印表機各部份名稱

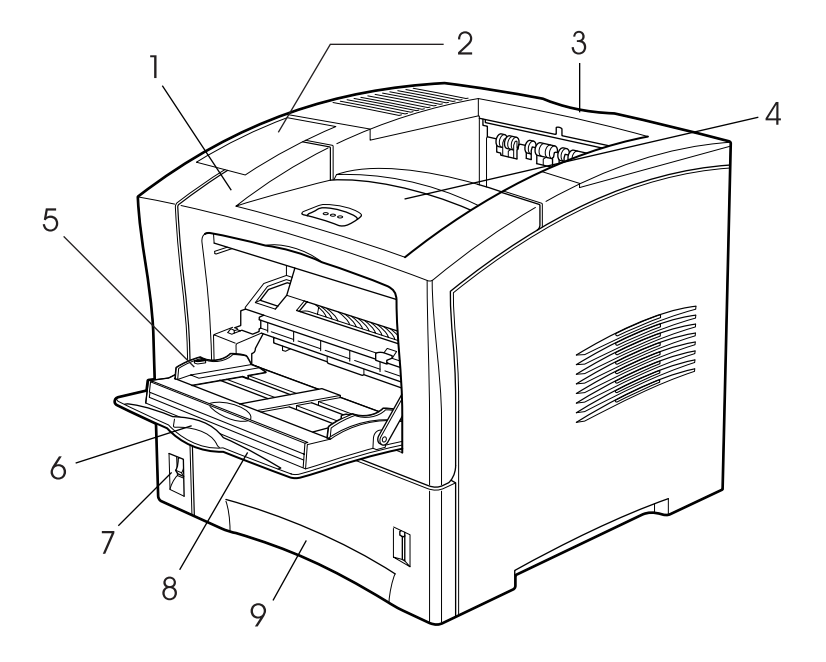

- 1. 印表機前蓋
- 2. 控制面板
- 3. 印表機上蓋
- 4. ㆖方出紙槽
- 5. 紙張邊緣定位器
- 6. 延伸出紙架
- 7. 電源開關
- 8. 萬用進紙匣
- 9. 下方進紙匣

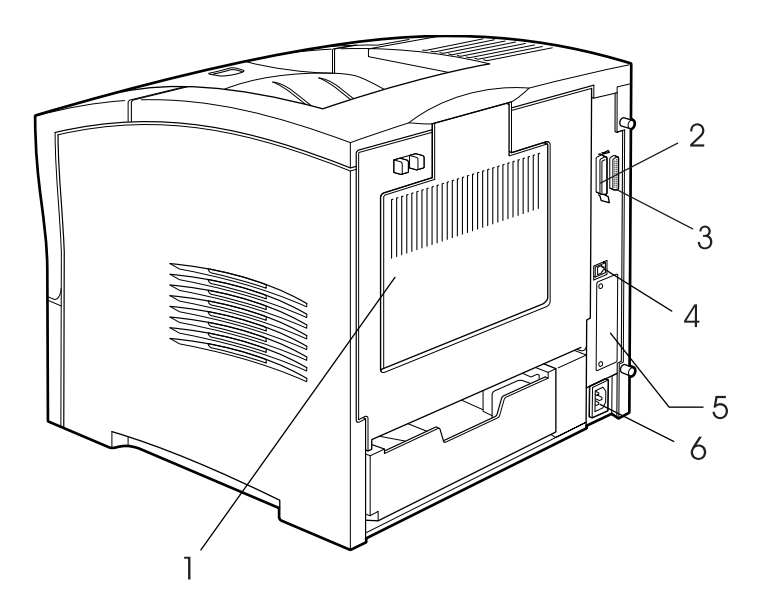

- 1. 印表機後蓋
- 2. 並行界面連接埠
- 3. 串行界面連接埠
- 4. ㆚太網路界面連接埠
- 5. 選購 Type B 界面連接埠
- 6. 電源線插槽

# **EPSON**

# 雷射印表機 **EPL-N2050+**

All rights reserved. No part of this publication may be reproduced, stored in a retrieval system, or transmitted in any form or by any means, mechanical, photocopying, recording, or otherwise, without the prior written permission of SEIKO EPSON CORPORATION. No patent liability is assumed with respect to the use of the information contained herein. Neither is any liability assumed for damages resulting from the use of the information contained herein

Neither SEIKO EPSON CORPORATION nor its affiliates shall be liable to the purchaser of this product or third parties for damages, losses, costs, or expenses incurred by purchaser or third parties as a result of: accident, misuse, or abuse of this product or unauthorized modifications, repairs, or alterations to this product, or (excluding the U.S.) failure to strictly comply with SEIKO EPSON CORPORATION's operating and maintenance instructions.

SEIKO EPSON CORPORATION shall not be liable against any damages or problems arising from the use of any options or any consumable products other than those designated as Original EPSON Products or EPSON Approved Products by SEIKO EPSON CORPORATION

EPSON and EPSON ESC/P are registered trademarks and EPSON ESC/P 2 is a trademark of SEIKO EPSON CORPORATION.

Speedo, Fontware, FaceLift, Swiss, and Dutch are trademarks of Bitstream Inc.

CG Times and CG Omega are registered trademarks of Miles, Inc.

Univers is a registered trademark of Linotype AG and/or its subsidiaries.

Antique Olive is a trademark of Fonderie Olive.

Albertus is a trademark of Monotype Corporation plc.

Coronet is a trademark of Ludlow Industries (UK) Ltd.

Arial and Times New Roman are registered trademarks of Monotype Corporation plc.

Times, Helvetica and Palatino are registered trademarks of the Linotype AG and/or its subsidiaries.

ITC AvanGarde Gothic, ITC Bookman, ITC Zapf Chancery and ITC Zapf Dingbats are registered trademarks of the International Typeface Corporation.

Century SchoolBook is registered trademark of the Kingsley-ATF Type Corporation.

## 進階使用説明

New Century Schoolbook is a trademark of the Linotype AG and/or its subsidiaries.

HP and HP LaserJet are registered trademarks of Hewlett-Packard Company.

Adobe and PostScript are trademarks of Adobe Systems Incorporated, which may be registered in certain jurisdictions.

The PCL6 compatible interpreter is a customized version of IPS-PRINT SIX © developed by Xionics Document Technologies, Inc., a subsidiary of Oak Technology, Inc.

General Notice: Other product names used herein are for identification purposes only and may be trademarks of their respective owners. EPSON disclaims any and all rights in those marks.

Copyright © 2000 by SEIKO EPSON CORPORATION, Nagano, Japan.

Printed on Recycled Paper.

本手冊的內容如有變更,恕不另行通行。

目錄

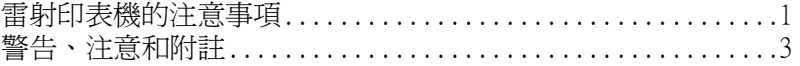

#### 準備開始使用印表機

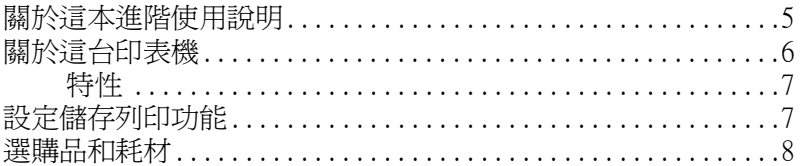

#### 第1章 使用 EPL-N2050+ 列印資料

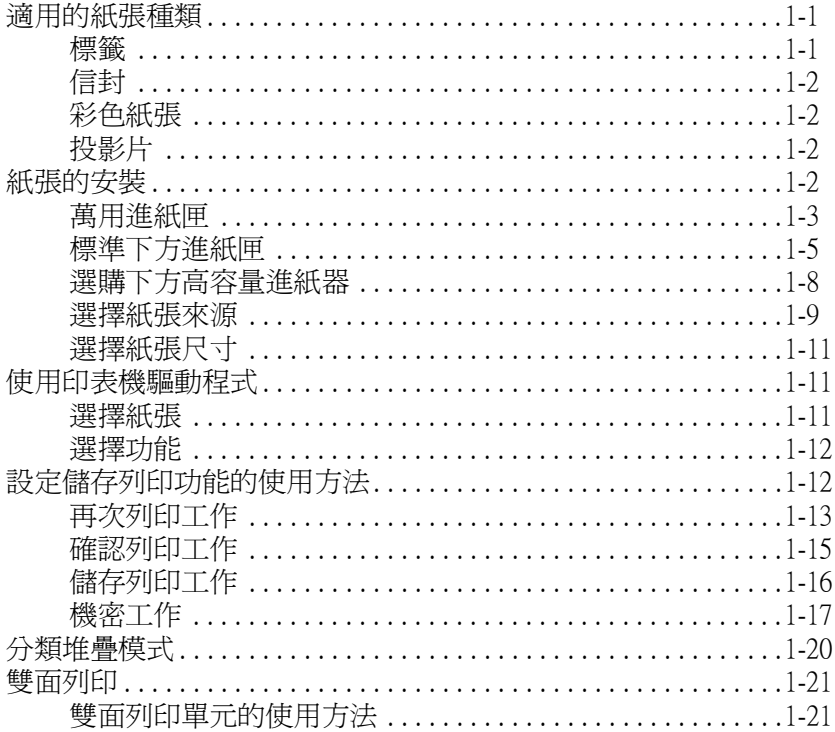

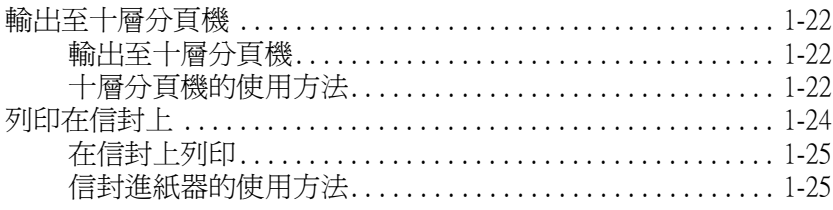

#### 第2章 控制印表機

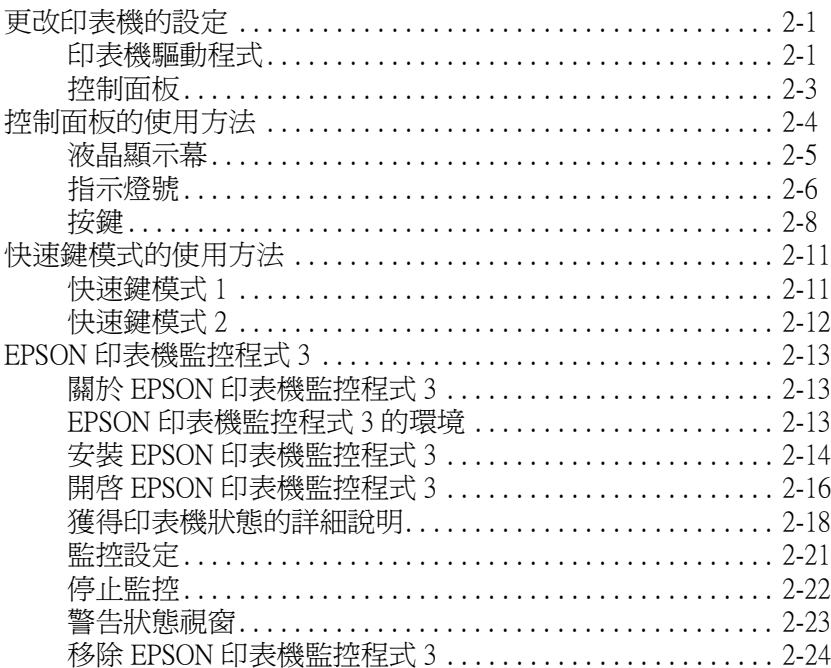

#### 第3章 更換耗材

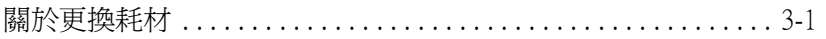

#### 第4章 選擇模式的設定

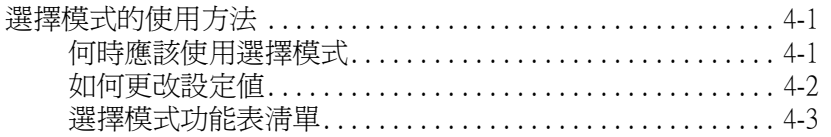

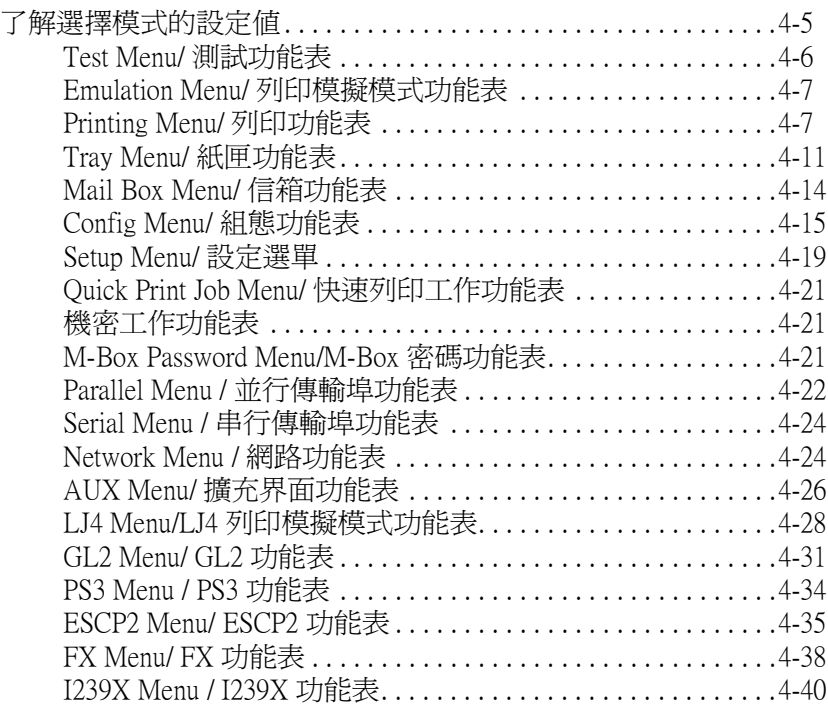

### [第 5 章](#page-122-0) 故障排除

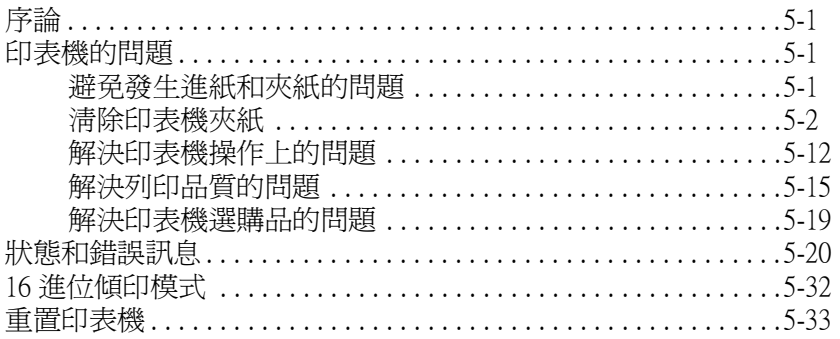

#### [第 6 章](#page-156-0) *印表機的維護和搬運*

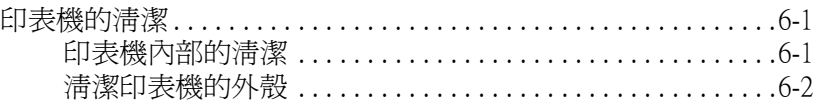

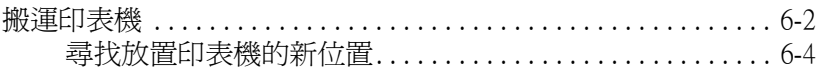

#### 附錄 A 技術規格

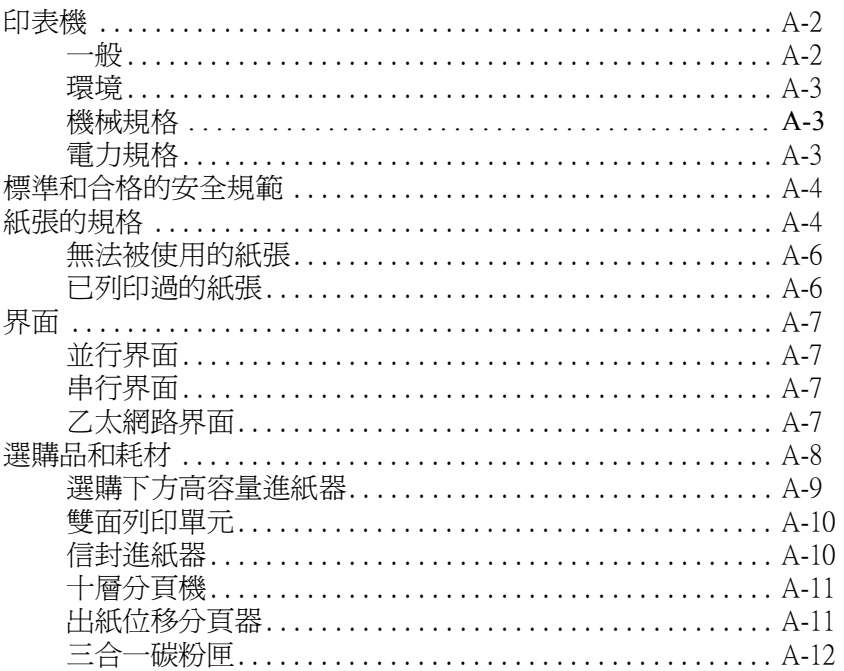

#### 附錄 B 字元符號表

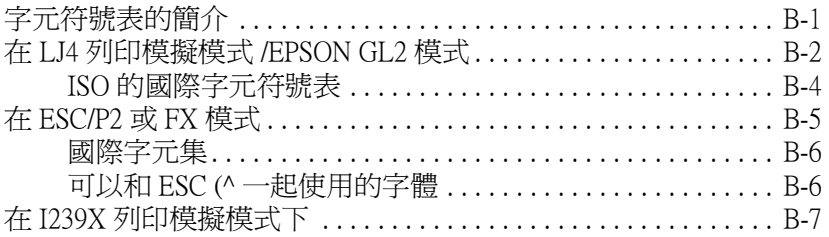

#### **附錄 C 字型的運用**

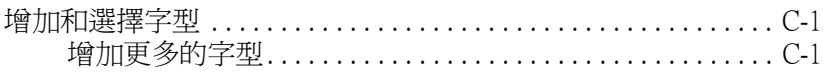

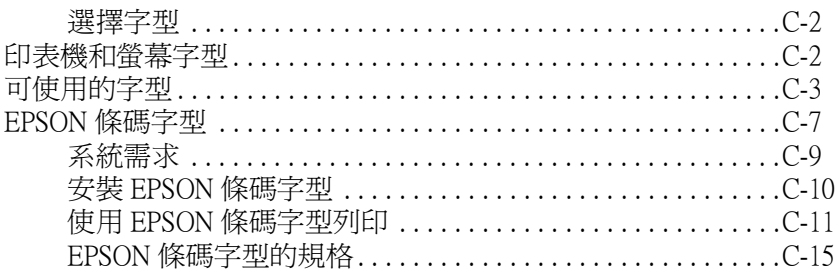

#### 附錄 D 選購品的安裝和移除的方法

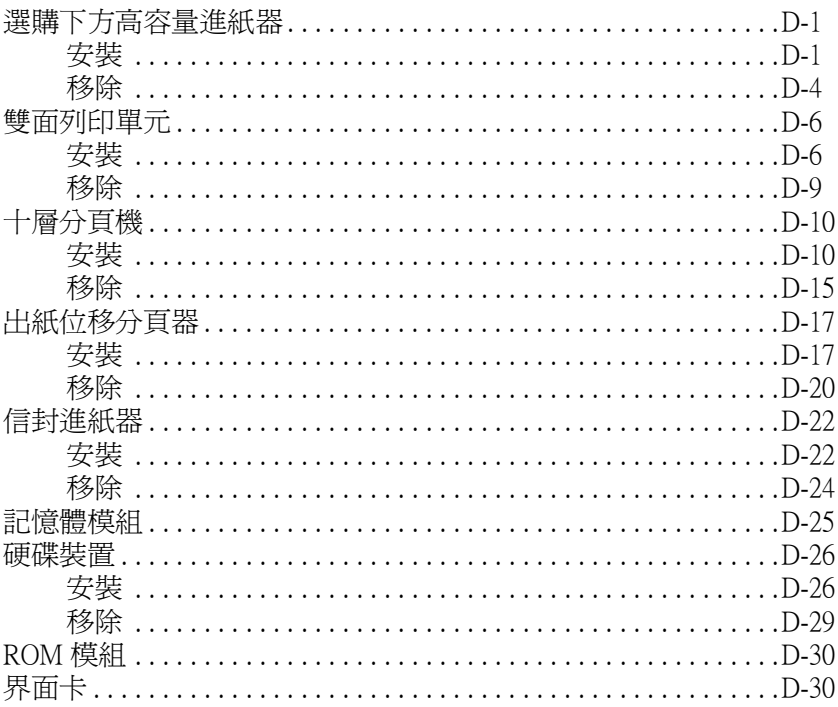

#### **附錄 E 客戶技術支援服務中心 マンチング マンチング かいしょうかい**

### <span id="page-12-0"></span>雷射印表機的注意事項

這台印表機是採用雷射技術。當您在使用這台印表機之前,請注 意下列所提及的相關注意事項。即使您已經相當熟悉其他廠牌的 印表機,也請確實導守這些注意事項的規定,以確保能夠安全 ㆞、有效率㆞操作這台印表機。

❏ 請不要觸碰到印表機前護蓋和後護蓋內貼著高溫標示的部 位。因為,如果您剛剛使用過印表機列印資料,這個部位的 溫度是非常高。

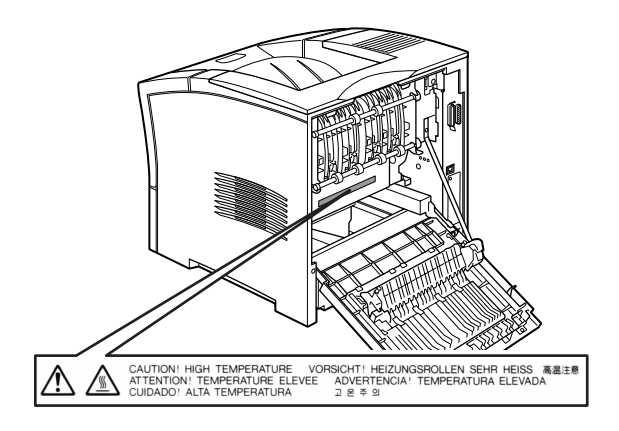

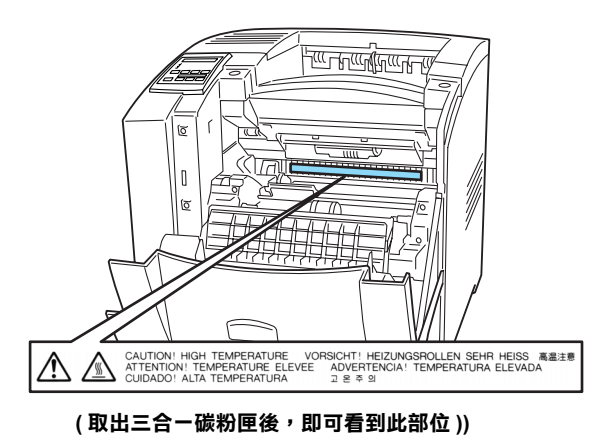

- □ 除了在這本手冊中有提到的印表機部位外,請不要觸碰印表 機內部其他任何的零件。
- ❏ 安裝印表機零件時,請不要太過用力。雖然這台印表機的設 計是非常堅固的,但是過度粗暴的動作還是會損壞印表機。
- ❏ 請不要刮到三合一碳粉匣滾筒的表面。當您將三合一碳粉匣 從印表機中取出後,請將其放置在乾淨日平坦的桌面上。請 勿觸碰到三合一碳粉匣的滾筒,因為手指上的指紋將會永遠 損壞滾筒的表面,也會影響到列印的品質。
- □ 請避免將三合一碳粉匣上下顛倒或垂直站立,否則碳粉會溢 出。
- □ 避免將三合一碳粉匣暴露在光線下,而且不要打開三合一碳 粉匣的保護蓋,否則,將會捐壞三合一碳粉匣。三合一碳粉 匣的過度曝光可能會導致在列印頁面㆖出現不正常的深色或 淡色區域,及縮短三合一碳粉匣的使用壽命。

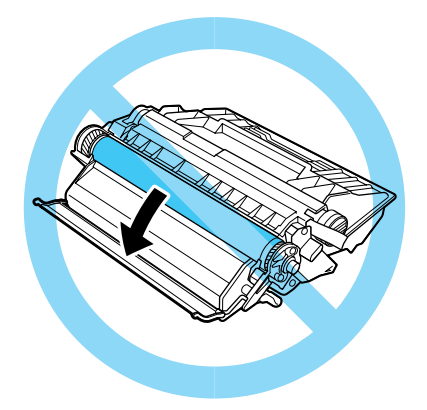

- □ 當處理三合一碳粉匣時,請將其放置在乾淨日平坦的桌面  $\uparrow$
- □ 請勿試圖修理或是拆除三合一碳粉匣上的任何一個零件,而 且三合一碳粉匣也無法重新填充碳粉再使用。
- ❏ 請不要觸碰碳粉,且避免碳粉接觸到您的雙眼。

❏ 將㆔合㆒碳粉匣安裝到印表機之前,請將㆔合㆒碳粉匣置放 在正常的室溫之㆘。

### | 警告 :

請不要丟棄使用過的三合一碳粉匣於火中,因為可能會引 起爆炸而導致受傷。所以請依照當㆞廢棄物的相關規定辦 法來丟棄三合一碳粉匣。

為了得到最佳的列印品質,請不要將三合一碳粉匣儲存在陽光直 射、灰塵大、含有鹽分的空氣、或是具有腐蝕性瓦斯 ( 像是阿摩 尼亞氣體)的地方。且避免將三合一碳粉匣儲存在溫差極大或是 濕度變化很大的環境中。請確實將三合一碳粉匣存放在孩童拿不 到的地方。

<span id="page-14-0"></span>警告、注意和附註

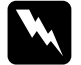

**W 警告**<br>▲ 有此事項出現時,一定要小心遵守,以避免身體受傷。

c 注意 有此事項出現時,必須遵守,以避免損壞機器。

#### 附註

請注意重要訊息內容,那對於印表機的操作會有很大的幫助。

### <span id="page-16-0"></span>準備開始使用㊞表機

這台 EPSON EPL-N2050+ 印表機兼具更高的執行力和更多的功能。 要開始使用這台印表機,請:

- ❏ 仔細閣讀安全說明、印表機的注意事項和中文使用手冊中的 重要安全說明。
- ❏ 請依昭中文使用手冊中的操作步驟安裝印表機、安裝印表機 的軟體和測試印表機。
- ❏ 請參考網路管理者使用說明,更改網路上的設定。關於在網 路㆖安裝印表機的說明,請參考網路管理者使用說明。

關於印表機和選購品的詳細說明,請參考進階使用說明。

### <span id="page-16-1"></span>關於這本進階使用說明

這本進階使用說明,包含㆘列等資訊。

第1章 〝使用 [EPL-N2050+](#page-22-3) 列印資料〞 包含基本的列印操作、紙 張種類和印表機的選購品等資訊。

第 2 章 [〝控制印表機〞](#page-48-3)提供如何使用印表機的控制面板、快速鍵 模式和如何調整印表機列印品質的詳細說明。

第 3 章 [〝更換耗材〞](#page-74-2)說明何時以及如何更換三合一碳粉匣。

第4章 [〝選擇模式的設定〞](#page-80-3)說明您可以在控制面板中的快速鍵模 式所做的設定。若您無法使用電腦更改印表機的設定值,請閱讀 這個章節。

第 5 章 〝故隨排除〞提供關於故隨排除的有用資訊。

第 6 章 [〝印表機的維護和搬運〞](#page-156-3)提供如何清潔和搬運印表機的操 作步驟。

附錄 [A 〝技術規格〞](#page-162-1)提供關於印表機、紙張、界面、選購品和耗 材的資訊。

附錄 [B 〝字元符號表〞](#page-174-2)列出在每一個列印模擬模式下可以使用的 字元符號表。

附錄 [C 〝字型的運用〞](#page-182-3)說明要增加更多字型時所需依照的操作步 驟。也列出在每一個模式下可以使用的字型。

附錄 [D 〝選購品的安裝和移除的方法〞](#page-206-3)提供安裝和移除選購品的 操作步驟。

附錄 E "客戶技術支援服務中心"提供關於客戶服務中心的資 訊。

### <span id="page-17-0"></span>關於這台印表機

這台印表機是 EPSON 運用最頂尖新科技所研發出來的雷射印表 機。它還能夠模擬 Hewlett-Packard<sup>®</sup> LaserJet <sup>TM</sup> 4000 series (LJ4) 雷射 印表機的列印模式,因此您同樣地可以只支援 HP 雷射印表機的 應用軟體下使用這台印表機列印資料。

這台印表機印表機的解析度可達到 600-dpi (每㆒英吋可以列印的 點數, dots per inch)的列印解析度。再加上運作 EPSON 解析度加 強技術 (RITech),可以將文字或是線條稿圖形的邊緣平滑化減 少鋸齒的現象,這種技術可以讓您的文件看起來清晰犀利就像是 ㆒份具有專業水準的文件。

除此之外, EPSON 的增強超微灰階技術 ( Enhanced MicroGray) 也會將您所要列印的圖形作最佳的半色調處理。

這台印表機是設計在網路環境上所使用。當網路管理者在網路上 做完設定之後,請依照網路管理使用說明中的操作步驟,在電腦 ㆖安裝印表機驅動程式。網路管理使用說明會附印表機而附贈。

這台印表機有支援 Microsoft<sup>®</sup> Windows<sup>®</sup> 98/95. 的 ECP 模式 , 所謂的 ECP 模式在提升高速傳輸列印資料上非常有用,而且還具 備與您電腦主機之間雙向通訊的功能。

<span id="page-18-0"></span>㈵性

這台印表機內建完整功能可以提供您簡易的使用方法和持續穩定 地高輸出的列印品質,印表機主要的特性功能將描述於下:

#### 高品質的列印輸出

這台印表機,A4 尺寸的紙張可以達到每分鐘 20 頁 1200dpi 的高速 列印輸出。您將會對如此高速的列印速度下還能保持這樣專業的 列印品質感覺到讚嘆不已。

#### 種類繁多的字體

這印表機內建有全套可以隨意變化大小的 TrueTvpe® 字體, LaserJet 相容可以任意變化大小的字體,以及在 LJ4 列印模擬模式 下也有一套點陣字體可以供您選用。

#### 省碳模式

當您列印草稿文件時您可以利用這個 『省碳模式』功能來減少印 表機的碳粉消耗量。

### <span id="page-18-1"></span>設定儲存列㊞功能

〝設定儲存列印〞功能是為了符合列印需求而增加到這台印表機 中其中一項最新的功能。將要列印的資料儲存在印表機的硬碟裝 置中,則可以直接使用印表機的控制面板來列印資料,而不用透 過電腦來列印資料。在列印多份文件之前,您可以先列印一份文 件來確認文件的內容。若文件的內容是屬於私密的,則您還可以 設定密碼限制別㆟列印文件。詳細的說明,請參考第 1-12 [頁](#page-33-2)

[〝設定儲存列印功能的使用方法〞](#page-33-2)。

*附註* :

要使用 〝設定儲存列印〞功能,印表機必須安裝選購硬碟裝置。

### <span id="page-19-0"></span>選購品和耗材

選購品和耗材是分開被銷售的,而且可以很容易被安裝。若要購 買選購品和耗材時,請與當㆞的經銷商或客戶服務㆗心聯絡。產 品編號的最後一碼,因國家的不同而有所不同,所以通常以星號 (✽) 表示。購買選購品時,請注意產品的編號。

#### 記憶體模組

本台印表機內建 16 MB 的記憶體,可以被擴充為 528 MB。

#### 界面

這台印表機內建串行界面、雙向並行界面和乙太網路卡等。您也 可以安裝選購的界面卡。

#### ROM 模組

Adobe<sup>®</sup> PostScript<sup>®</sup> 3™ Kit(C83245**\***) ROM 模組是一個非常有用 的選購品。

#### 硬碟裝置

選購品硬碟裝置 (C82377\*) 是一個非常有用的選購品,可以增加 6 GB 的記憶體。

#### 選購下方高容量進紙器

選購㆘方高容量進紙器 (C81329✽) 可以容納 550 頁各式各樣的紙 張尺寸和紙張種類。這台印表機可以同時安裝兩個進紙器。

#### 信封進紙器

選購信封進紙器 (C81332✽) 可以更快速和更方便在不同尺寸和不 同種類的信封上列印。

#### 雙面列㊞單元

選購雙面列印單元 (C81330✽) 可以將資料列印在紙張的正反兩面  $\vdash \circ$ 

#### 十層分頁機

選購十層分頁機 (C81333\*) 共有十個信箱,每個信箱可以容納 45 頁的列印文件。每個信箱可以被給與個別的工作,私㆟的或是公 司的。使用密碼可以鎖住和開啓信箱。

#### 出紙位移分頁器

選購出紙位移分頁器 (C81334✽) 可以用來分類文件或最多可疊放 500 張的文件。

#### 三合一碳粉匣

三合一碳粉匣 (S051070) 是專為了高品質 1200-dpi 的印表機而設 計。

### <span id="page-22-3"></span><span id="page-22-1"></span><span id="page-22-0"></span>㊜用的紙張種類

這台印表機適用很多種類的紙張,如普通紙、信封、標籤以及投 影片等。

您所使用的紙張種類會影響印表機的列印品質,如果您使用表面 愈平滑的紙張,您的列印結果也會看起來更平滑清晰。

為了確保最佳的列印結果,請將紙張存放在該紙張原來的包裝袋 內。您的列印結果可能會因為紙張吸收了濕氣而影響列印品質, 因此,不要將紙張存放在濕氣重或是有霧氣的場所環境。

#### *附註* :

由於各種品牌的紙張紙質會隨製造商的不同而有所差異,因此 EPSON 無法保證列印在非 EPSON 生產紙張的列印品質。在大量 購入紙張或列印前,請先測試紙張列印的效果。

使用這台印表機時,㆘列為選擇紙張的建議事項。

### <span id="page-22-2"></span>標籤

這台印表機只能使用雷射印表機專用或是針對普通紙影印機所設 計的標籤紙列印,而且當您使用這類標籤紙列印資料時,必須將 標籤紙放在萬用淮紙匣內或是下方淮紙匣中淮紙。

爲了澼孕標籤內的黏膠會滲入到印表機內的零件上,標籤務必完 全黏貼在背面膠紙上,而且每張個別的標籤也必須是緊緊地靠在 ㆒起,每張標籤與標籤之間沒有間隙。

您可以用一張普通紙緊緊地壓在標籤紙最上面的那一張標籤,檢 杳是否有黏膠滲出,如果發現當您拿開這張普通紙時標籤也一起 黏住,表示有黏膠滲出則請您不要使用這類的標籤紙。

<span id="page-23-0"></span>信封

信封的列印品質可能會不穩定,因為每一批信封的厚度可能會稍 有些不同。如果列印的資料顏色太淡,請利用印表機驅動程式或 是印表機的控制面板上的功能調整列印的濃淡度即可改善這現 象。當要列印資料在信封上時,可以使用萬用淮紙匣或下方紙匣 進紙。然而,要加快信封大量列印的速度,請使用選購信封進紙 器。

#### <span id="page-23-1"></span>彩色紙張

您可以使用彩色的紙張列印資料,只要該紙張的規格符合這款印 表機的列印紙張規格的限定即可。但是,無論如何,請千萬不要 使用表面有經過化學處理過的紙張列印 (紙張的表面有塗抹一些 化學物質)。

<span id="page-23-2"></span>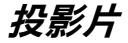

您可以使用雷射印表機專用或是針對普通紙影印機所設計的高射 投影機投影片和 adhesive drafting 底片列印,使用這些投影片列印 資料時,請將投影片放在萬用進紙匣或是㆘方紙匣內進紙。

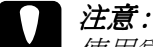

使用為彩色雷射印表機或影印機而設計的投影片,可能會 使這台印表機受損。

### <span id="page-23-3"></span>紙張的安裝

依照輸出的需求,可以將紙張裝入標進的下方淮紙匣和選購下方 高容量紙匣等不同的紙張來源中。

<span id="page-24-0"></span>萬用進紙匣

萬用進紙匣可以容納各種不同種類和大小規格的紙張,而且最多 可以容納約 100張 80 g/m<sup>2</sup> 的普通紙或是一疊約 11.5 mm 厚的紙 張。當列印不常使用的紙張時,這個進紙匣是非常有用的。.

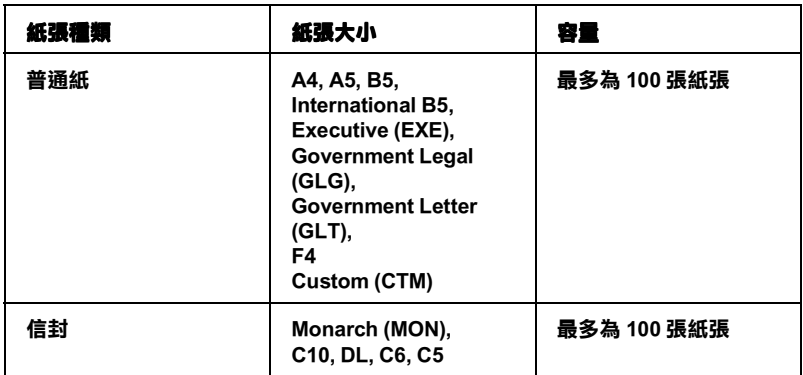

#### *附註* :

如何使用選擇模式選擇紙張大小的詳細說明,請參考第 411 [頁](#page-90-1) <sup>"</sup>Tray Menu/ 紙匣功能表" 。 您也可以印表機驅動程式中選擇紙張 的大小。

請依照下列步驟將紙張裝入萬用淮紙匣內:

1. 向外拉開延伸的紙匣,以符合安紙紙張的尺寸。

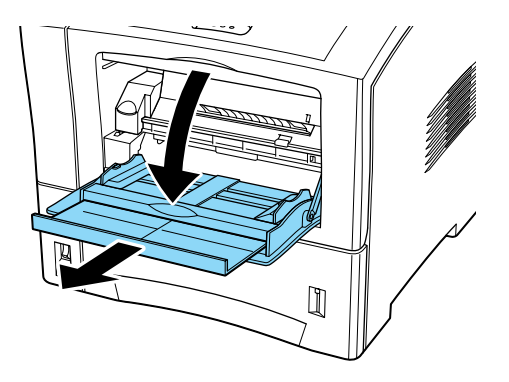

2. 向外移動兩側的紙張邊緣定位器。

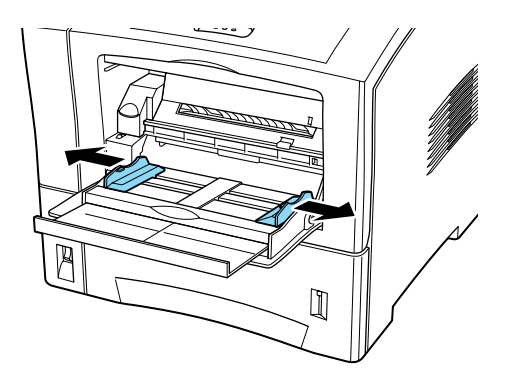

3. 以列印面朝上的方式放入萬用進紙匣內,並視紙張寬度而 定,將紙張邊緣定位器往內側移動,使之靠住整疊紙張。

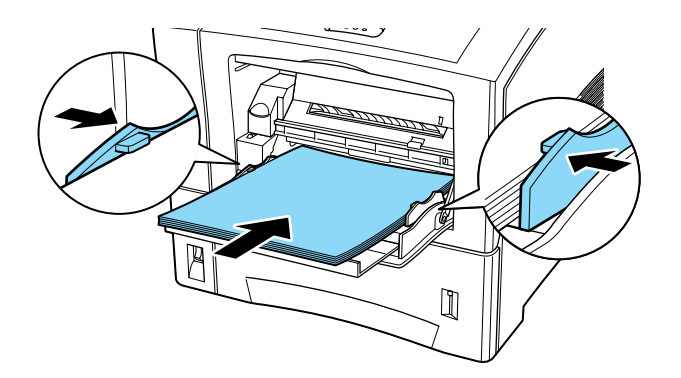

4. 使用控制面板的選擇模式 1 (SelecType), 選擇裝入在萬用進紙 匣㆗的紙張大小。

#### 附註 :

- □ 請確實調整紙張邊緣定位器,使其緊靠紙張,否則可能會 導致印表機的進紙不順而無法正常地列印資料。
- □ 如果您發現所使用的普通紙在列印出來時紙張會有捲曲的 現象,或是堆疊不整齊。此時,請您將印表機進紙匣內的 整疊反過來再裝入紙匣內,重新再進紙列印。

### <span id="page-26-0"></span>標準下方進紙匣

標準㆘方進紙匣最多可以容納約 550 張不同種類和尺寸的紙張。 當您經常使用或是大量列印時,這個進紙匣是非常有用的。

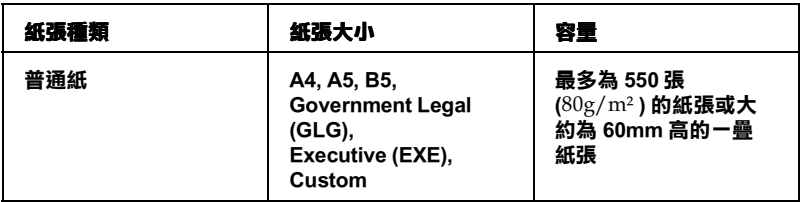

附註 :

- □ 如何使用選擇模式選擇紙張大小的詳細說明,請參[考第](#page-90-1) 411 。<br>百 〝Tray Menu/ [紙匣功能表〞](#page-90-1)。您也可以印表機驅動程式中選 擇紙張的大小。
- ❏ 如果您發現所使用的普通紙在列印出來時紙張會有捲曲的現 象,或是堆疊不整齊。此時,請您將印表機進紙匣內的整疊 反過來再裝入紙匣內,重新再進紙列印。

請依照下列步驟將紙張裝入下方標進淮紙匣內:

- 1. 開啟印表機的電源。
- 2. 將紙匣完全向外拉開。

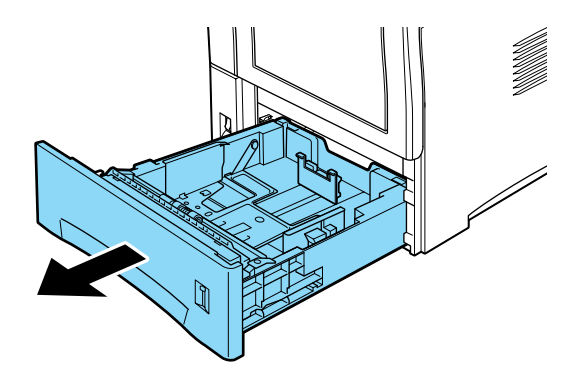

3. 請用姆指和食指壓下下列三個紙張邊緣定位器,以符合安裝 紙張的大小。

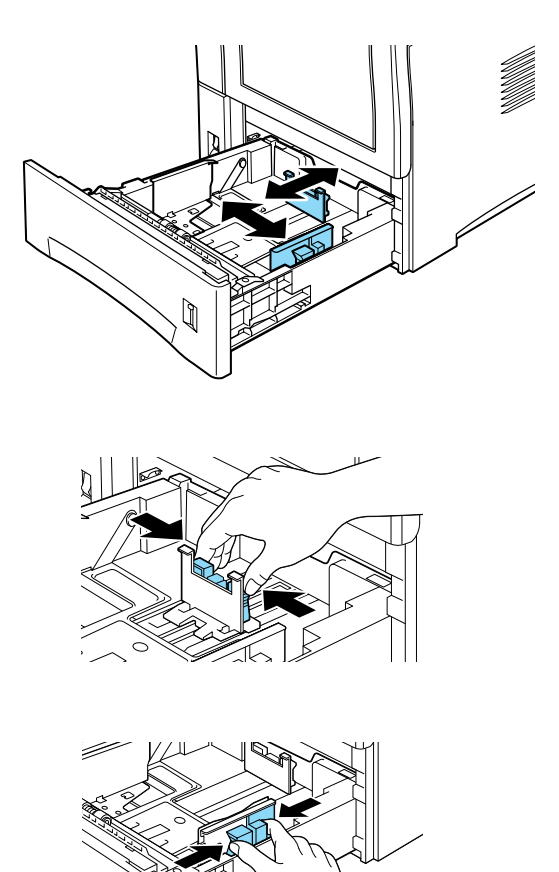

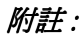

只要延伸紙匣內的後壁,即可裝入比 A4 還大的紙張, 如 Government Legal 以及自訂的尺寸等。若要延伸紙匣內的後 壁,請完全移除印表機內的紙張。再壓下在紙匣後的藍色鍵 即可調整適當的尺寸。

4. 將整疊的紙張全部拍開後,再在平坦的桌面上將紙張邊緣順 齊。

#### *附註* :

如果您發現所使用的普通紙在列印出來時紙張會有捲曲的現 象,或是堆疊不整齊。此時,請您將印表機進紙匣內的整疊 反過來再裝入紙匣內,重新再進紙列印。

5. 以列印面朝下的方式將紙張放入紙匣內,請確定整疊紙張符 合紙匣的容量。

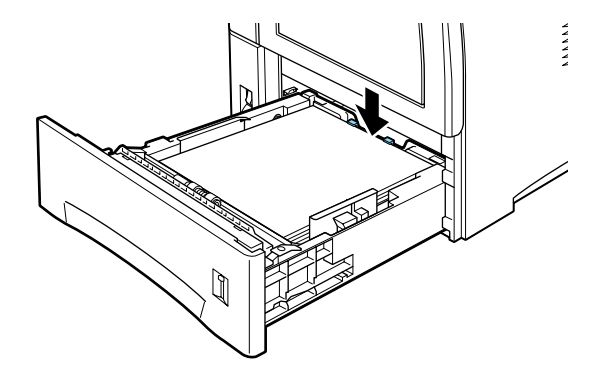

| 注意: 在紙匣中裝入太多的紙張,如超過紙匣中的紙張邊緣 **定位器上的限制線,會造成夾紙。** 

6. 請確實調整紙張邊緣定位器,使其緊靠著紙張。

#### 附註 :

- □ 將紙張邊綠定位器調整至適合的位置是非常重要的一件 事,因為印表機是藉由紙張邊緣定位器所在的位置,才能 自動偵測到裝入紙張的大小。
- □ 使用自定尺寸的紙張列印時,請使用控制面板設定紙張尺 寸。

7. 請將紙匣推回印表機內。

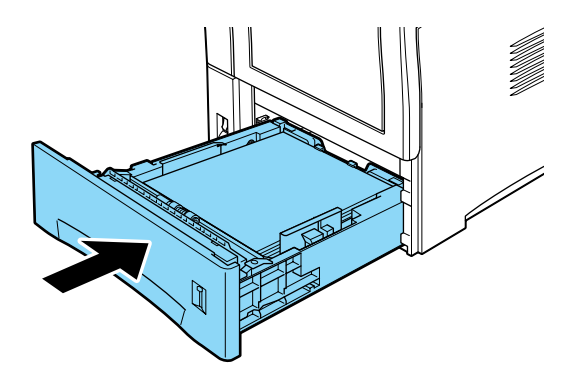

### <span id="page-29-0"></span>選購下方高容量進紙器

選購㆘方高容量進紙器可以容納各種不同種類和大小規格的紙 張,當您經常使用或是大量列印時,這個進紙匣是非常有用的。 ㆒個紙匣可以容納 550 張標準紙,這台印表機可以安裝兩個選購 下方高容量淮紙器,總容量為 1100 張的紙張。

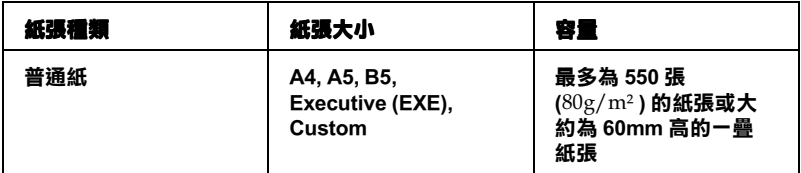

#### *附註* :

.

- □ 如何使用選擇模式選擇紙張大小的詳細說明,請參[考第](#page-90-1) 411 頁 "Tray Menu/ 紙匣功能表"。您也可以印表機驅動程式中選 擇紙張的大小。
- □ 要使用選購下方高容量進紙器,請在印表機驅動程式的選購 品設定中,將紙張來源設爲選購下方高容量進紙器。

選購下方高容量進紙器安裝紙張的步驟,與標準下方進紙匣的步 驟一樣,詳細的說明,請參考第 1-5 頁 〝標準下方進紙匣〞。

#### *附註* :

當使用紙張的尺寸相同,但種類不同時,請在選擇模式中或是印 表機驅動程式㆗,將紙盤種類和紙張來源設為 〝自動切換進 紙〞,再選擇紙張種類。

#### <span id="page-30-0"></span>選擇紙張來源

紙張來源的預設値為 〝Auto Selection ″或 〝Auto″,而且印表 機將會依照紙張尺寸的設定,自動從符合紙張尺寸設定的紙張來 源中淮紙。

若要使用指定的紙張來源,請依照下列其中一種方法更改紙張來 源的設定。

#### 使用印表機驅動程式

進入印表機驅動程式,選擇要使用的紙張來源項目。詳細的說 明,請參考印表機驅動程式的線上輔助說明。

#### 使用快速鍵模式 1

進入印表機控制面板上的快速鍵模式 1,在 "paper source"中 選擇要使用的紙張來源項目。詳細的說明,請參考第 2-11 [頁](#page-58-2) [〝快速鍵模式](#page-58-2) 1〞。

#### 使用選擇模式

進入印表機控制面板上的選擇模式,在 "paper source"中選擇 要使用的紙張來源項目。詳細的說明,請參考第 4-7 [頁 〝Printing](#page-86-2)  Menu/ [列印功能表〞。](#page-86-2)

#### 手動進紙

您可以手動淮紙。若您想檢杳每一張已列印紙張的列印品質,手 動進紙將是非常有用的。

手動進紙的步驟和自動進紙的步驟是相同的,只是在 〝手動進 紙"模式中,您必須在您想要列印的每一頁按下『**連線**』鍵。

#### *附註* :

- □ 可以使用印表機驅動程式或選擇模式的 〝列印選單〞改變 〝紙張來源〞、〝紙張大小〞、〝列印方向〞或 〝出紙盤〞。 詳細的說明,請參考線上輔助說明或第 47 頁 [〝Printing Menu/](#page-86-2) [列印功能表〞](#page-86-2)。要知道選擇模式的設定值,請列印狀態表。
- □ 請使用萬用淮紙匣, 饋入自訂尺寸的紙張,詳細的說明,請 參考第 <sup>1</sup>-<sup>10</sup> 頁 [〝裝入自訂尺寸的紙張〞](#page-31-0)。

#### <span id="page-31-0"></span>裝入自訂尺寸的紙張

下列為自定尺寸的限制:

萬用進紙匣可支援的自訂尺寸為 :

min 76.2 mm  $\times$  127 mm (3 in.  $\times$  5 in.) max 215.9 mm  $\times$  355.6 mm (8.5 in.  $\times$  14 in.)

標進下方淮紙匣可支援的自訂尺寸為:

min 98.4 mm  $\times$  148.5 mm (3.9 in.  $\times$  5.8 in.) max 215.9 mm  $\times$  355.6 mm (8.5 in,  $\times$  14 in.)

下列為選購品的自訂尺寸的限制。

信封進紙器可支援的自訂尺寸為 :

min 98.4 mm  $\times$  148.5 mm (3.9 in.  $\times$  5.8 in.) max 178 mm  $\times$  254 mm (7.0 in.  $\times$  10.1 in.)

選購下方高容量淮紙器可支援的自訂尺寸為 :

min 98.4 mm  $\times$  148.5 mm (3.9 in.  $\times$  5.8 in.) max 215.9 mm  $\times$  355.6 mm (8.5 in,  $\times$  14.0 in.)

請依昭下列其中一項方法, 設定紙張的自訂尺寸:

要在自訂尺寸的紙張上列印,您必須在印表機驅動程式的 "基本 設定″中指定紙張的尺寸。從 〝紙張大小″對話框中選擇 〝 ♦ 用者自訂大小<sup>″,</sup>再選擇自訂紙張的單位和種類,按下『確定』 鍵儲存您所自訂的紙張尺寸。

使用印表機控制面板更改設定值,請進入 〝快速鍵模式 1〞或選 擇模式的 〝列印功能表〞,並將紙張尺寸設為 〝CTM ( 自訂 )〞。 詳細的說明,請參考第 2-11 [頁 〝快速鍵模式](#page-58-2) 1〞。

### <span id="page-32-0"></span>選擇紙張尺寸

印表機驅動程式是紙張尺寸的預設值 A4。若要列印在其它尺寸的 紙張上,請在印表機驅動程式的 "基本設定"中改變紙張的尺 寸,詳細的說明,請參考印表機驅動程式的線㆖輔助說明。

也可以使用印表機按制面板的快速鍵模式 1 或選擇模式的 〝列印 功能表〞。詳細的說明,請參考第 2-11 [頁 〝快速鍵模式](#page-58-2) 1〞或[第](#page-86-2) 4-7 [頁 〝Printing Menu/](#page-86-2) 列印功能表〞。

### <span id="page-32-1"></span>使用㊞表機驅動程式

印表機驅動程式可以讓您更容易更方便更改新的印表機設定值。 大部份的使用者可以不需要用到應用軟體以外的設定值,或是使 用印表機驅動程式去更改印表機的設定值。可以經由應用軟體的 列印指令或是在操作系統中印表機資料夾中或在程式集中選擇這 台印表機,即可進入印表機驅動程式。請注意,應用軟體的設定 將會覆蓋掉印表機驅動程式的設定。這個功能是是選擇紙張來源 和種類的其中一種方法。詳細的說明,請參考印表機驅動程式的 線上輔助說明。

### <span id="page-32-2"></span>選擇紙張

進入印表機驅動程式,並選擇要使用的紙張來源。

<span id="page-33-0"></span>選擇功能

印表機驅動程式中有多種功能可供選擇。進入印表機驅動程式, 並更改列印工作所需要的設定值。

### <span id="page-33-2"></span><span id="page-33-1"></span>設定儲存列㊞功能的使用方法

〝設定儲存列印功能〞可以將列印工作儲存在印表機的硬碟裝置 中,可以直接使用印表機控制面板輸出。設定儲存列印共有四種 功能;再次列印工作、確認列印工作、儲存列印工作和機密工 作。請依照下列的操作步驟使用設定儲存列印功能。

#### 附註 :

要使用 "設定儲存列印"功能,必須在印表機中安裝選購的硬碟 裝置 (HDD) 。使用 〝設定儲存列印〞功能之前,請確定硬碟裝置 可正確㆞被印表機驅動程式識別。詳細的說明,請參[考第](#page-234-1) <sup>D</sup>-<sup>29</sup> 頁 〝更改 HDD [的設定〞](#page-234-1)。

因為所使用儲存列印的種類不同,則印表機的功能也將有所不 同。詳細的說明,請參考下表中的說明。

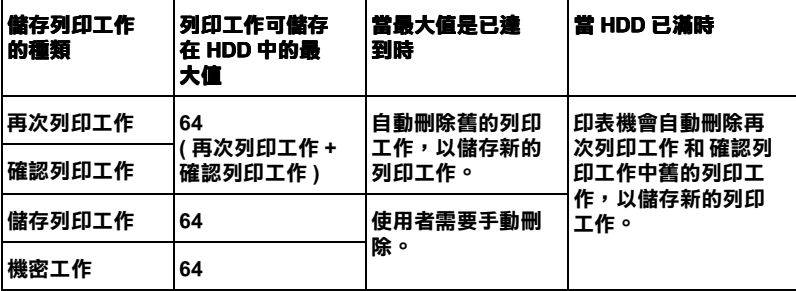

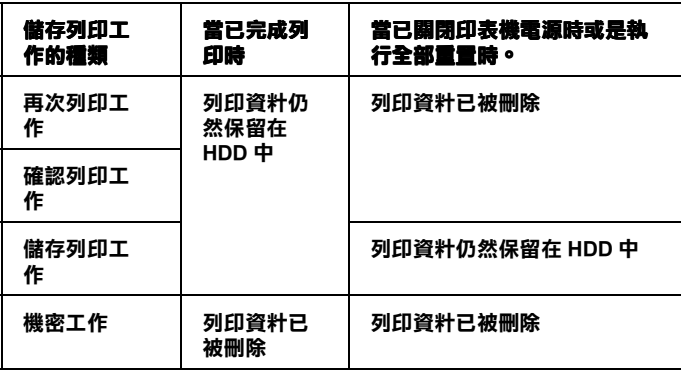

### <span id="page-34-0"></span>再次列㊞工作

再次列印工作可以讓您將列印工作儲存在印表機的硬碟裝置中, 則任何時候,您可以使用印表機控制面板印出相同的資料。然 而,一旦您關閉印表機的電源或是使用 "全部重置"重置印表 機,則再次列印工作所儲存的資料,將會被清除。

請照下列步驟使用再次列印工作功能 :

- 1. 從應用軟體的 "檔案"清單中進入印表機的驅動程式。
- 2. 選擇 〝基本設定〞功能表。指定要列印的份數,並點選 〝自 動分頁〞檢查盒。

3. 選擇 〝選購品設定〞選單。按㆘ 〝設定儲存列印〞鍵。將會 出現 〝設定儲存列印〞對話框。

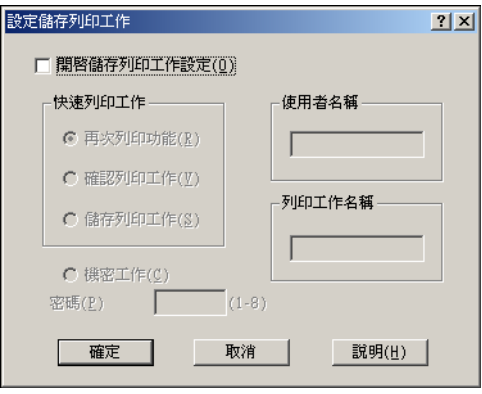

- 4. 勾選 〝開啟儲存列工作設定〞檢查盒和按㆘ 〝再次列印功 能〞鍵。
- 5. 在對應的文字盒中輸入使用者的名字和列印工作的名稱。
- 6. 按㆘ 『確定』鍵。則印表機將會執行列印工作,並同時將列 印工作儲存在硬碟裝置㆖。

#### 列印和刪除再次列印工作所儲存的資料

任何時侯,您皆可以使用印表機控制面板選擇模式的快速列印工 作,列印或刪除儲存在印表機硬碟裝置中的資料。

#### 快速列㊞工作的使用方法

請依照下列操作步驟列印或刪除使用選擇模式的快速列印工作所 儲存的資料:

1. 按下印表機控制面板的『功能選單』鍵,以淮入選擇模式, 您也可以按下『選擇模式 (切換 )』 鍵三下,即可進入選擇模 式。〝功能選單〞旁的指示燈號將會亮起。
- 2. 連續按下『功能選單』鍵,直到液晶顯示幕上出現 Nuick Print Job Menu〞為止。
- 3. 連續按下『設定細項』鍵,指定使用者的名字,直到使用者 的名字出現在液晶顯示幕上, 按下 『 **設定**』鍵。
- 4. 連續按下『設定細項』鍵,選擇列印工作的名稱,直到列印 工作的名稱出現在液晶顯示幕上,再按下 『 **設定**』鍵。
- 5. 按下『設定値』鍵,指定列印份數。 要刪除列印工作,請按㆘ 『設定細項』鍵。則 〝Delete〞會 出現在液晶顯示幕上。
- 6. 按下『**設定**』鍵,開始列印或刪除資料。 當完成列印時,則印表機會自動退出選擇模式。

#### 附註 :

按住『選擇模式(切換)』鍵不放,即可向後循環出現可用的選 項。

### 確認列印工作

確認列印工作功能可以讓您在列印大量工作之前,先列印一份以 確認內容,避免印出不要的資料。

請依照下列操作步驟使用確認列印工作功能:

- 1. 從應用軟體的 〝檔案〞清單中進入印表機的驅動程式。
- 2. 選擇 〝基本設定〞功能表。指定要列印的份數,並點選 〝**自** 動分頁〞檢查盒。
- 3. 選擇 〝選購品設定〞選單。按㆘ 〝設定儲存列印〞鍵。將會 出現 〝設定儲存列印〞對話框。
- 4. 勾選 〝開啟儲存列工作設定〞檢查盒和按㆘ 〝確認列印工作 功能〞鍵。
- 5. 在對應的文字盒中輸入使用者的名字和列印工作的名稱。

6. 按下『確定』鍵。則印表機將會印出一份列印工作,同時印 表機也會將剩餘的列印工作儲存在硬碟裝置上。

### 列印和刪除確認列印工作所儲存的資料

任何時侯,您皆可以使用印表機控制面板選擇模式的快速列印工 作,列印或刪除儲存在印表機硬碟裝置中的資料。詳細的說明, 請參考第 1-14 [頁 〝快速列印工作的使用方法〞。](#page-35-0)

### 儲存列印工作

當您經常列印相同的資料,如信用狀等,則儲存列印工作功能是 非常有用。您只能從控制面板選擇模式中使用 〝儲存列印工作功 能〞。即使您關閉印表機的電源或是使用 〝全部重置〞重置印表 機的設定,則儲存的資料依然會儲存在硬碟裝置中。

請依照㆘列操作步驟使用儲存列印工作功能儲存資料:

- 1. 從應用軟體的 "檔案"清單中進入印表機的驅動程式。
- 2. 選擇 〝基本設定〞功能表。指定要列印的份數,並點選 〝**自** 動分頁〞檢查盒。
- 3. 選擇 〝選購品設定〞選單。按下 〝設定儲存列印〞鍵。將會 出現 〝設定儲存列印〞對話框。
- 4. 勾選 〝開啓儲存列工作設定〞檢査盒和按下 〝儲存列印工作 功能〞鍵。
- 5. 在對應的文字盒中輸入使用者的名字和列印工作的名稱。
- 6. 按下『確定』鍵。則印表機會將資料儲存在硬碟裝置上。

### 列印和刪除確儲存列印工作所儲存的資料

任何時侯,您皆可以使用印表機控制面板選擇模式的快速列印工 作,列印或刪除儲存在印表機硬碟裝置中的資料。詳細的說明, 請參考第 1-14 [頁 〝快速列印工作的使用方法〞。](#page-35-0)

### 機密工作

當您想要列印私人的或是機密資料時,機密工作功能是非常有用 的。設定密碼即可限制它人開啓資料。

請依照下列操作步驟使用機密工作功能儲存列印資料:

- 1. 從應用軟體的 〝檔案〞清單中進入印表機的驅動程式。
- 2. 選擇 〝基本設定〞功能表。指定要列印的份數,並點選 〝自 動分頁〞檢查盒。
- 3. 選擇 〝選購品設定〞選單。按㆘ 〝設定儲存列印〞鍵。將會 出現 〝設定儲存列印〞對話框。
- 4. 勾選 〝開啟儲存列工作設定〞檢查盒和按㆘ 〝機密工作功 能〞鍵。
- 5. 在對應的文字盒中輸入使用者的名字和列印工作的名稱。
- 6. 在密碼文字盒中輸入四位數字,即可為列印工作設定密碼。

### *附註 :*

- □ 密碼須為四位數字。
- ❏ 只有 <sup>1</sup> 至 8 的數字才能被當作密碼使用。
- □ 建議您將密碼保存在安全的地方,因為當您列印機密工作 時,必須輸入正確的密碼。
- 7. 按下『確定』鍵。則印表機會將資料儲存在硬碟裝置上。

### 列印和刪除機密工作所儲存的資料

任何時侯,您皆可以使用印表機控制面板選擇模式的快速列印工 作,列印或刪除儲存機密工作儲存在印表機硬碟裝置中的資料。

### 機密工作功能表的使用方法

請依照㆘列操作步驟,列印使用選擇模式機密工作功能所儲存的 資料。

- 1. 按下印表機控制面板的『功能選單』鍵,以進入選擇模式, 您也可以按下『選擇模式(切換)』鍵三下,即可進入選擇模 式。〝功能選單〞旁的指示燈號將會亮起。
- 2. 連續按下『功能選單』鍵,直到液晶顯示幕上出現 〝Confidential Job Menu〞為止。
- 3. 連續按下『設定細項』鍵,指定使用者的名字,直到使用者 的名字出現在液晶顯示幕上, 按下 『 **設定**』鍵。
- 4. 如下圖所示,使用控制面板上的八個按鍵 ( 如同數字鍵 ),輸 入正確的密碼。

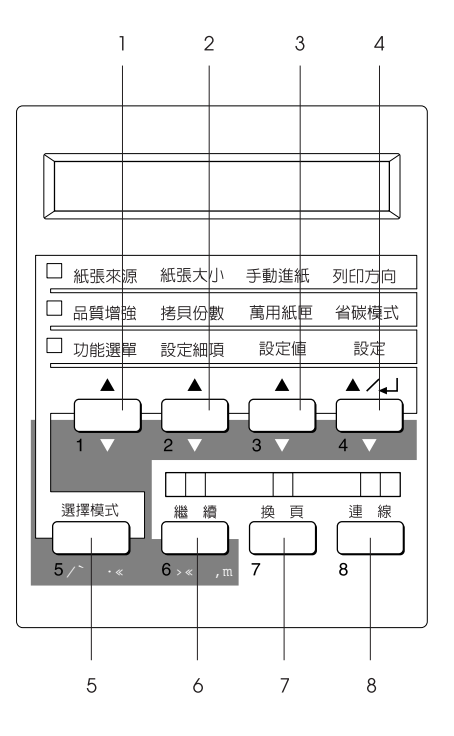

### *附註* :

❏ 密碼為㆕位數字。

- ❏ 密碼是由數字 <sup>1</sup> 至 8 所組成。
- 5. 若印表機發現您所輸入的密碼可對照到一個以上的列印工 作,則列印工作的名稱將會出現在液晶顯示幕上。 若您所輸入的密碼不正確,則液晶顯示幕上將會出現 〝 Password Error〞的訊息約 2 秒鐘,然後印表機將會回到連線 的狀態。請確認您有正確的密碼,再依照步驟 1 的指示操 作。
- 6. 連續按下『設定細項』鍵,選擇列印工作的名稱,直到列印 工作的名稱出現在液晶顯示幕上,再按下『設定』鍵。
- 7. 按㆘ 『設定值』鍵,指定列印份數。 要刪除列印工作,請按㆘ 『設定細項』鍵。則 〝Delete〞會 出現在液晶顯示幕㆖。
- 8. 按下『**設定**』鍵,開始列印或刪除資料。 當完成列印時,則印表機會自動退出選擇模式。

### 附註 :

*按住* 『 **選擇模式 ( 切換 )**』鍵不放,即可向後循環出現可用的選 項。

# 分類堆疊模式

在分類堆疊模式㆗,個別的列印工作或是多份的列印份數可以同 時輸出至出紙頁移分頁器。列印工作的輸出將會被輕微地被移到 左邊再移到右邊。這個分類堆疊功能可以讓個別使用者更容易找 到他們的列印工作。

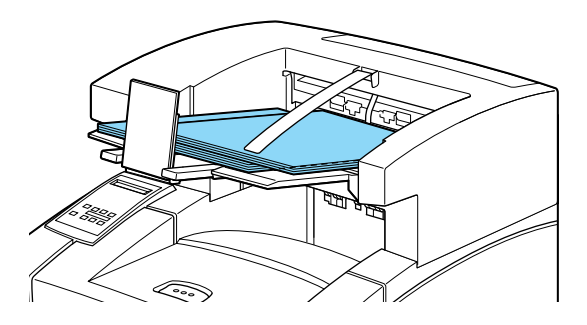

分類堆疊模式可支援下列紙張尺寸:

### A4, Letter, A5, B5, Legal, Half Letter, IB5, Government Letter, Government Legal, Executive, F4, Monarch, COM10, C5, DL, Custom (min 98.4 mm  $\times$  148.5 mm max 215.9 mm $\times$  355.6mm)

請依照㆘列其㆗㆒項方法選擇分類堆疊模式。

### 使用印表機驅動程式

在印表機驅動程式㆗選擇分類堆疊模式。詳細的資料,請參考線 ㆖輔助說明。

#### 使用選擇模式

使用選擇模式選擇分類堆疊模式的詳細說明,請參考第 4-7 [頁](#page-86-0) [〝Printing Menu/](#page-86-0) 列印功能表〞。

### 附註 :

□ 分類堆疊模式是和選購出紙百移分百器一起作用的。

**❑** 要使用分類堆疊模式,請在選擇模式列印功能表中將 〝Dut. Bin *″ 設爲* "Shifter *″ 以及將* "Offset Stacking *" 設爲* 〝On〞。

# 雙面列印

選購雙面列印單元可以將資料列印在紙張的正反兩面。

身為 ENERGY STAR® 的加盟者, EPSON 建議您使用雙面列印的 功能。詳細的說明,請參考安裝使用說明。

# 雙面列㊞單元的使用方法

選購雙面列印單元可支援下列紙張尺寸:

### A4, B5, Letter, Government Letter, Legal, Government Legal, Executive, F4

這個選購品可支援下列自定的紙張尺寸:

min 182.0 mm  $\times$  257.0 mm (7.2 in.  $\times$  10.1 in.) max 215.9 mm  $\times$  355.6 mm (8.5 in.  $\times$  14.0 in.)

要使用雙面列印單元,請在印表機驅動程式中選擇 <sup>〝</sup>**雙面列印單** 元〞。

**【】注意:**<br>《 使用雙面列印單元時,您不可使用標籤貼紙,信封和投影 片。

# 輸出至十層分頁機

選購十層分頁機有 10 個信箱,每個信箱可容納 45 頁的文件。但 是這個十層分頁機只能輸出 A4 尺寸的紙張。每㆒個信箱可以被 給與個別的工作,個人的或是部門的。當輸出至十層分百機您所 選擇的信箱號碼。1 是從最上面數下來的第一個信箱,則資料將 會直接輸出至個人的信箱。您可以將資料輸出至十層分頁機,並 且將它鎖住,以避免他㆟取得輸出的文件。

### **附註:**

- ❏ 十層分頁機無法和出紙頁移份頁器同時安裝。
- □ 請注意不要在特定的信箱中輸出太多的文件,否則將會造成 紙張來在十層分頁機中。
- ❏ 管理者須管理密碼的使用,並注意十層分頁機㆗的夾紙。

### 輸出至十層分頁機

安裝選購十層分頁機之後,即可透過印表機驅動程式或是選擇模 式功能表使用十層分頁機。進入 "Out Bin", 並選擇 1 至 10 的 任何一個信箱。當設定這個選項時,您也可以指派四位數字的密 碼,將信箱鎖住。

#### *附註*:

: 即使指定輸出至十層分頁機,但是其它非 A4 尺寸的輸出,仍會 以上方出紙槽輸出。當列印機密文件時,請特別小心。

### ㈩層分頁機的使用方法

若信箱 1( 從最上面數下來的第一個 ),是指派給您的,則透過密 碼,只有您可以取得信箱中的輸出文件。您也可以傳送輸出文件 至您的個人信箱。若您無法馬上從出紙托盤取得您的文件,則這 是㆒個非常有用的功能。要選擇這項功能,必須在印表機驅動程 式中或是選擇模式的信箱功能表中選擇您個人的信箱

密碼可以用來開啓印表機中的信箱。要進入特定的信箱,請按下 十層分頁機㆖的 『Open』鍵。在十層分頁機前面的 LED 燈號將 會亮起,則液晶顯示幕上將會顯示 〝Open Mailbox〞的訊息。這 些信箱不須要密碼即可開啟。要開啟須要密碼才能開啟的信箱, 請按下『Open』鍵。則晶顯示幕上將會顯示〝 Enter Password = XXXX″的訊息。請使用控制面板上的八個按鍵輸入密碼。則 -將會取代 Xs。若密碼是正確的,即可開信箱。請拿走您的文件並 關上信箱。若您並未打開信箱,則在您按下 『Open』鍵後約 20 秒鐘以後,則信箱將會自動鎖㆖。若信箱並未設定密碼,則液晶 顯示幕㆖並不會顯示 〝 Enter Password = XXXX〞的訊息。

#### 啟動和關閉密碼

可以使用選擇模式的信箱功能表為十層分頁機㆗的信箱設定密 碼。信箱密碼可以被設為 Enable ( 鎖住 ) 或 Disable ( 不鎖住 )。 當信箱密碼設為 "Enable"時,您必須輸入密碼,才可開啓信 箱。當密碼是可以作用的,則 〝MBn Disable Password〞將會顯 示在液晶顯示幕上,指示著您可以關閉密碼。

#### 更改密碼

若要在十層分頁機中更改信箱的密碼,請使用選擇模式的信箱密 碼功能表。進入選擇模式和選擇 〝M-Box Password menu〞之 後,請依照㆘列的指示說明更改密碼。

#### 選擇信箱

使用『**設定細項**』鍵選擇信箱。液晶顯示幕上會出現 〝MailboxN Password 〞(N: bin 1 至 10)。

#### 輸入密碼

按下『設定』鍵。若信箱已設定密碼,則液晶顯示幕上會出現 〝Enter Password = XXXX〞。請輸入密碼。則所顯示的 Xs 將會 一個一個地變成 - ( 連接號 )。若輸入錯誤的密碼,則將會出現 〝Password Error〞。 若沒有設定密碼,則會顯示 〝New Password = XXXX〞,請輸入 新的密碼。

### 輸入新的密碼

當出現 New Password = XXXX″時,請使用八個按鍵中的任何 ㆕個按鍵,輸入密碼。

#### 附註 :

為了更方便記憶密碼,則按鍵將被設成 1 至 8 的數字。請將密碼 放在安全的地方,以防日後遺忘時可以參考。

### 確認新的密碼

請再輸入㆒次新的密碼以確認密碼。當出現 〝Confirmation = XXXX〞時,請再輸入㆒次密碼。若輸入不正確的密碼,則會出現 〝Password Error"。若輸入正確的密碼,則 〝Password Enabled〞會出現幾秒鐘。而且新的密碼會出現在印表機的記憶 體㆗。

### ////////////

為了避免混淆,請在對應的信箱為每㆒個使用者建立名字。

# 列印在信封上

選購信封進紙器可以讓您列印在下列信封上。

### Monarch, Commercial 10, DL, C5

這個選購品可支援㆘列尺寸 :

min 98.4 mm  $\times$  148.5 mm (3.9 in.  $\times$  5.8 in.) max 178.0 mm  $\times$  254.0 mm (7.0 in.  $\times$  10.0 in.)

# 在信封上列印

當在信封上列印時,您可以使用萬用進紙匣或是下方進紙匣。然 而,若要快速大量列印信封,請使用選購信封進紙器。要使用信 封淮紙器,請在印表機驅動程式中將選購紙張來源設為信封淮紙 器或是在選擇模式的列印功能表㆗將選購紙張來源設為 ENV 即 可。

#### *附註* :

因為信封的厚度和表面特徵,在列印時特別重要,因此請在大量 列印之前,請先列印一張樣本以確定列印品質以及印表機可以正 確進紙。

### 信封進紙器的使用方法

1. 向外拉出選購信封進紙器的延伸紙盤。

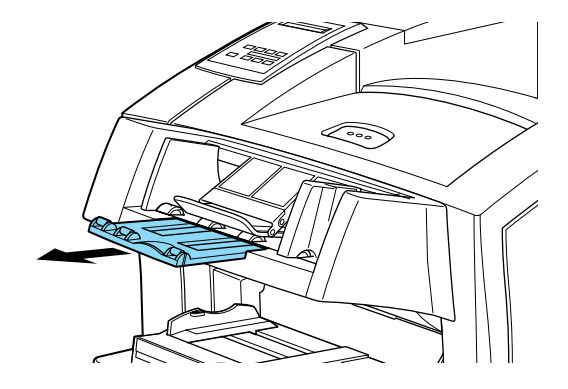

2. 如下圖所示,往上舉起橫條,以信封封口處朝下、列印面朝 上的方式,將信封裝入信封進紙器中。

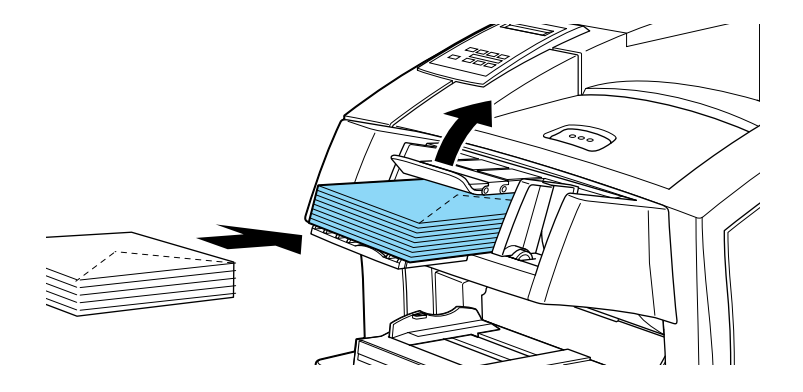

3. 移動紙張邊緣定位器,使其緊靠著信封,將橫條向下放在信 封的㆖面,以確保信封可以正確進紙。

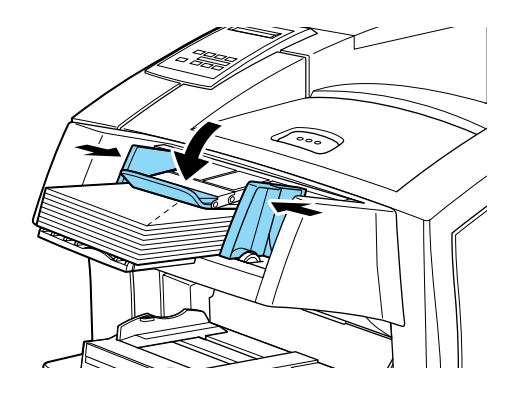

#### *附註* :

請確實調整紙張邊綠定位器的位置,以符合您所裝入信封的 尺寸,以確保可以正確列印。

# 第 2 章 控制㊞表機

# 更改㊞表機的設定

您可以利用隨機所附的印表機百寶箱光碟片中的印表機驅動程式 軟體來控制印表機的相關操作功能,或者是直接利用印表機的控 制面板上的單項設定模式按鍵或是選擇模式功能表。通常建議您 應該盡量利用印表機驅動程式所能提供的設定功能,因為印表機 驅動程式可以改變原先由印表機控制面板所修改的列印功能設定 值。

### ㊞表機驅動程式

利用印表機驅動程式可以很輕易㆞改變印表機相關的列印設定 値。您可以透過應用軟體中 『列印』功能指令來啓動印表機驅動 程式,或者直接從 Windows 的 『印表機』資料夾或是 『程式集』 功能項目中啓動印表機驅動程式。請注意,您在應用軟體中所改 變的印表機驅動程式㆗相關設定值,會覆蓋原先您在印表機驅動 程式所修改的相關設定值。相關詳細說明請參考印表機驅動程式 的『線上輔助說明』資料。

使用印表機驅動程式的 〝設定儲存列印〞功能可以讓您將列印工 作儲存在印表機的記憶體中,並可以隨時直接使用印表機的控制 面板列印出詳細的說明,請參考第 1-12 [頁 〝設定儲存列印功能](#page-33-0) [的使用方法〞](#page-33-0)。

請依照中文使用手冊中的操作步驟,在電腦上安裝印表機驅動程 式。當在網路上設定印表機時,則隨機附贈的網路管理者使用說 明將會指導您如何在網路㆖設定印表機。

### 移除㊞表機的驅動程式

當您想要重新安裝或安裝更新版本的驅動程式時,則您需要先移 除電腦㆗的驅動程式。

請依照下列的步驟操作:

- 1. 請關閉所有正在使用的應用軟體。
- 2. 請按下 Windows 系統的『開始』鍵,指向 "設定"並點選 〝控制台〞。
- 3. 雙擊 "新增 / 移除程式"圖示。
- 4. 選擇 "EPSON 印表機軟體 / 工具程式"再按下『新增 / 移 除』鍵。 Windows 2000 的使用者,請點選 "新增/移除程式",選擇 〝EPSON 印表機軟體〞,再按下『**變更 / 移除**』鍵 。
- 5. 出現如下圖所示的視窗後,點選 "Printer Model"標籤,再 選擇 EPSON EPL-N2050+ Advanced 的圖示。

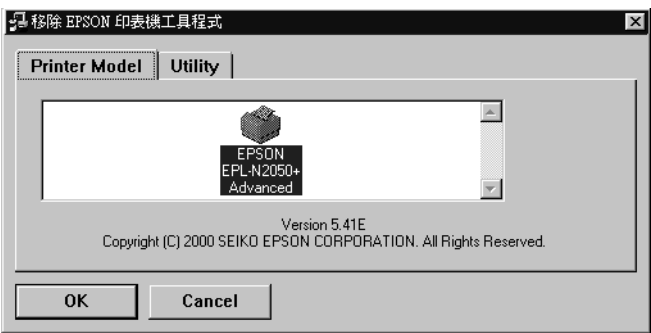

6. 若 EPSON Status Monitor 3 工具軟體已安裝在電腦中,請點選 **〝Utility**″標籤,確認已勾選 〝PSON Status Monitor 3 (for EPSON EPL-N2050+ Advanced)<sup>″對話框,再按下『OK』</sup> 鍵。

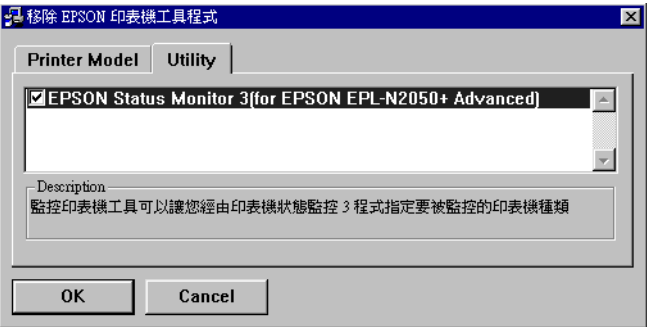

- 7. 當出現移除 Status Monitor 3 對話框時,請按下『OK』鍵。即 可自動移除 Status Monitor 3。
- 8. 當出現移除印表機驅動程式對話框時,請按下『 OK 』 鍵。 即 可自動移除印表機驅動程式。
- 9. 當移除完成時,請按下『OK』鍵。

### 控制面板

當您無法在應用軟體或是印表機驅動程式中更改印表機的列印設 定時,請使用印表機控制面板㆖快速鍵模式或是 〝選擇模式〞功 能表來更改印表機的設定值。

印表機控制面板上的快速鍵模式,是更改基本設定值最簡單的方 法。詳細的說明,請參考第 2-11 [頁 〝快速鍵模式的使用方法〞。](#page-58-0)

〝選擇模式〞功能表有更詳細的功能選項,但是需要更多的步驟 去更改設定值。詳細的說明,請參考 第 4-1 [頁 〝選擇模式的使用](#page-80-0) [方法〞。](#page-80-0)

當您列印使用 〝儲存列印〞功能儲存在印表機緩衝區中的資料 時,則也可以使用控制面板來執行列印工作。詳細的說明,請參 考第 1-12 [頁 〝設定儲存列印功能的使用方法〞。](#page-33-0)

# 控制面板的使用方法

控制面板是由三個原件所組成:液晶顯示幕、指示燈號、及按 鍵。液晶顯示幕和指示燈號是用來告知您印表機目前的狀態,且 您也可以使用面板上的按鍵來選擇印表機的設定值和功能。但 是,印表機驅動程式中設定值的優先權將高於控制面板上的設定 值。

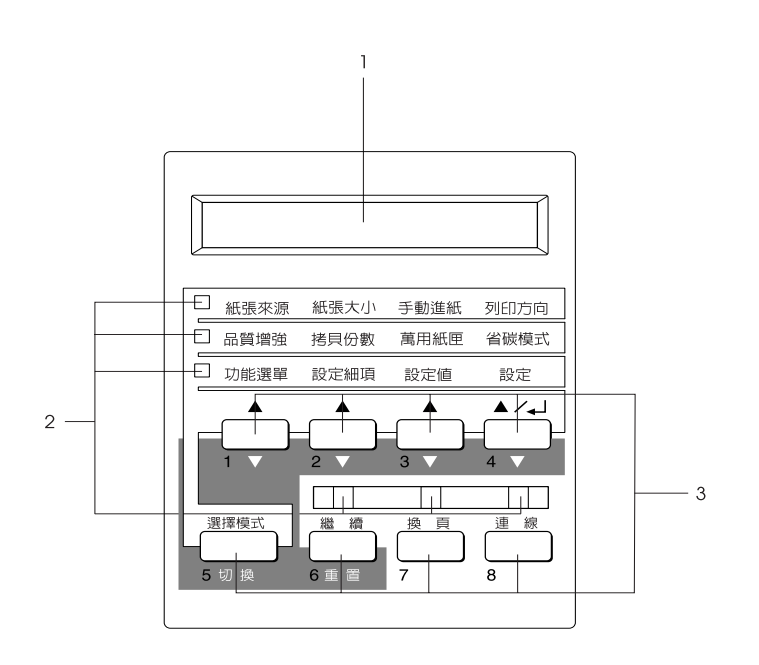

- 1. 液晶顯示幕
- 2. 指示燈號
- 3. 按鍵

### 液晶顯示幕

印表機的液晶顯示幕會出現㆘列這些類別的訊息:

- ❏ 狀態訊息,指示印表機目前的狀態。如 〝Warming Up〞( 暖機 )。
- □ 錯誤訊息, 指示您必須執行的維修程序或您必須解決的錯誤 狀況。如 〝Parer Out〞(缺紙)。
- □ 選擇模式選項,可讓您控制印表機列印模擬模式、選擇列印 的字型、指定紙張處理的方式、及印表機其他的列印功能。 如 〝Emulation〞( 列印模擬模式功能表 )。

關於錯誤訊息的解決方法和日常的維護保護,請參考第 5-1 [頁](#page-122-0) [〝印表機的問題〞](#page-122-0)和 第 6-1 [頁 〝印表機的清潔〞。](#page-156-0)關於選擇模式 的詳細說明,請參考第 4-1 [頁 〝選擇模式的使用方法〞](#page-80-0)。

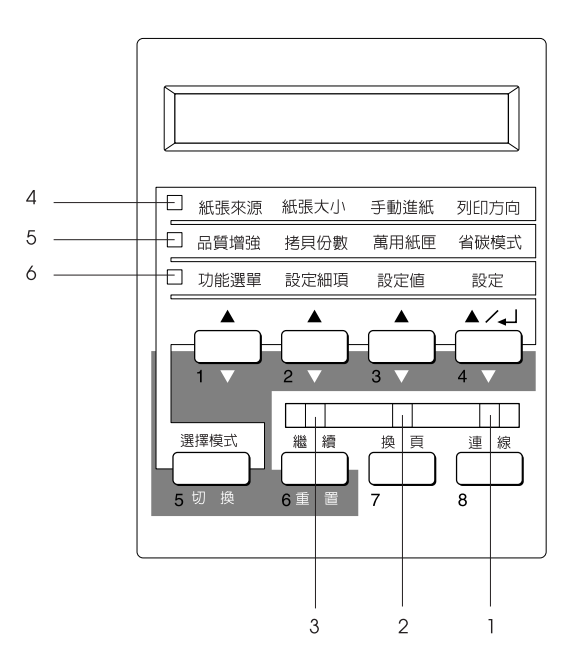

- 1 連線 <sub>第</sub> 萬比燈號亮起時,即表示印表機正在連 線狀態,可以準備接收及列印資料。 當此燈號熄滅時,即表示印表機正在離 線狀態。當此燈號閃爍時,即表示系統 正在進行連線與離線狀態之間的切換。
- 2 換頁 着此燈號亮起時,即表示印表機正在接 收資料並且儲存在印表機的列印緩衝區 內 (預留一部份的記憶體,用來接收資 料),但尚未開始進行列印。當此燈號閃 爍時,即表示印表機正在處理資料。而 當印表機的列印緩衝區內沒有資料時, 則此燈號將熄滅。
- 3 繼續 當此燈號閃爍時,即表示印表機偵測到 錯誤狀況,或是必須進行某㆒個維修的 程序。同時,錯誤或維修的訊息也會出 現在液晶顯示幕上。
- 4 快速鍵模式 1 當此燈號亮起時,即表示印表機已進入 〝快速鍵模式 1〞。詳細的說明,請參考 第 2-11 百 〝快速鍵模式的使用方法〞。
- 5 快速鍵模式 2 當此燈號亮起時,即表示印表機已進入 〝快速鍵模式 2〞。詳細的說明,請參考 第 2-11 [頁 〝快速鍵模式的使用方法〞](#page-58-0)。
- 6 選擇模式 當此燈號亮起時,即表示印表機已進入 〝選擇模式〞。詳細的說明,請參考[第](#page-80-0) 4-1 [頁 〝選擇模式的使用方法〞。](#page-80-0)

按鍵

此章節將會說明如何使用控制面板上的按鍵。

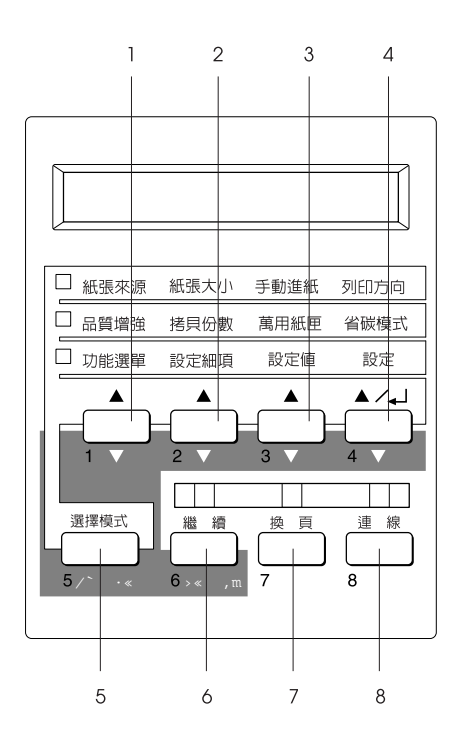

1 功能選單 無論您是在 〝快速鍵模式 1″或 〝快速 鍵模式 2″下,都可以選擇此鍵上方所 對應到的快速鍵模式。或是在 〝選擇模 式"下,挑選合適的選擇模式選單。當 印表機在連線狀態時,按㆘此鍵即可進 入 〝選擇模式〞。

2 設定細頂 無論您是在 〝快速鍵模式 1″或 〝快速 鍵模式 2〞㆘,都可以選擇此鍵㆖方所 對應到的快速鍵模式。或是在 〝選擇模 式"下,挑選此功能選單的相關細項功 能。

- 3 設定值 無論您是在 〝快速鍵模式 1″或 〝快速 鍵模式 2″下,都可以利用此鍵挑選此 功能項目的合適設定值。或是在 〝選擇 模式"下,挑選此功能項目的合適設定 值。
- 4 設定 ( 狀態表 ) 無論您是在 〝快速鍵模式 1〞或 〝快速 鍵模式 2″下,都可以利用此鍵將所選 定的設定値輸入,而在 〝選擇模式〞下 所生效的設定值會出現在印表機的液晶 顯示幕㆖。當印表機正在連線狀態,按 此鍵兩次即可列印狀態表。
- 5 選擇模式 ( 切換 ) 選擇 〝快速鍵模式〞或 〝選擇模式〞。 按一下此鍵,即可進入 "快速鍵模式 1″。再按一次此鍵,即可淮入 〝快速鍵 模式 2"。若再按一次,即可以淮入 〝選擇模式〞。當在 〝選擇模式〞時, 按㆘此鍵,印表機則會回復到連線狀 態。詳細的說明,請參考第 4-1 [頁 〝選](#page-80-0) [擇模式的使用方法〞。](#page-80-0)
- 6 繼續 ( 重置 ) 清除了需要維修的狀況或錯誤之後,按 下此鍵, 印表機則會繼續列印。若 〝繼 續〞燈號閃爍,請查看液晶顯示幕㆖所 出現的狀態或錯誤訊息,並參考[第](#page-141-0) 5-20 [頁 〝狀態和錯誤訊息〞](#page-141-0)的說明來解決問 題。若同時按下此鍵及 『 切換 』, 則可 重置印表機。
- 7 換頁 高速 當印表機在離線狀態,且資料保留在印 表機的列印緩衝區 ( "換頁" 燈號亮起) 時,按㆘此鍵,即可列印資料並清除緩 衝區內的資料。
- 8 連線 **国**表機連線與離線狀態之間的切換。

### 切換 + 功能選單、功能 將每個群組中所顯示的參數或設定值回 細項、或設定值 復到之前的設定値。

當您使用第 1-12 [頁 〝設定儲存列印功能的使用方法〞](#page-33-0)功能中的 〝機密文件″選項列印資料時,這八個按鍵就像是十層分頁機信 箱的密碼㆒樣,按㆘數字鍵即可輸入密碼。

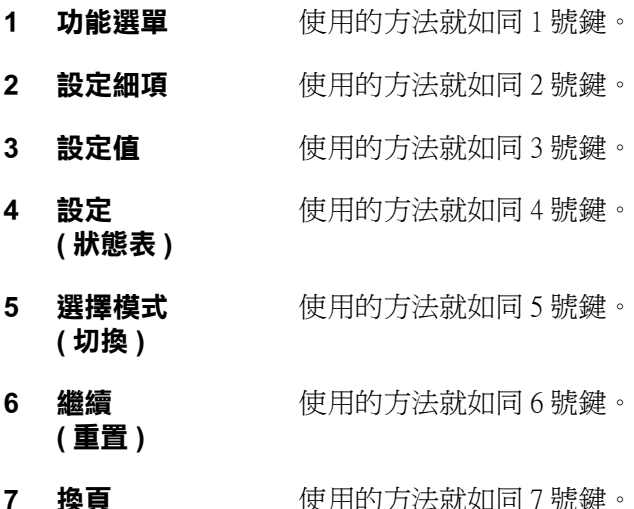

8 連線 **beta between 使用的方法就如同 8 號鍵**。

# <span id="page-58-0"></span>快速鍵模式的使用方法

當不支援印表機驅動程式的應用軟體或是作業系統需列印資料 時,快速鍵模式可以讓您更改基本的列印設定。儘可能使用印表 機驅動程式來更改列印設定值,因為利用軟體所更改的設定值會 覆蓋使用印表機快速鍵模式所做的設定值。

若要使用快速鍵模式改變設定值,請進入下列說明中的其中一個 模式,並按下設定值下方的按鍵,這些設定選項便會依序循環出 現。按下設定值下方的按鍵時,再按下『切換』(選擇模式)鍵, 則設定值的選項便會向後循環出現。

### 快速鍵模式 1

按下『 **選擇模式**』鍵 ( 視實際情況而定, 可能會不只按一次 ), 直到 〝紙張來源〞旁邊的指示燈號亮起為止,即可進入快速鍵模 式 1。目前快速鍵模式 1 所提供的設定項目,出現在液晶顯示幕 上的順序為 〝紙張來源〞、〝紙張大小〞、〝手動進紙〞和 〝列 印方向〞。

紙張來源 紙張大小 手動進紙 列印方向

#### 紙張來源

用來指定是要從萬用進紙匣進紙,或者是選購信封進紙器或標準 下方進紙匣進紙。若是選擇 Auto (自動進紙),則 〝紙張來源〞 所使用的紙張,將會符合 〝紙張大小〞選單中所設定的紙張規 格。

### 紙張大小

指定紙張大小的規格。

### 手動進紙

啟動或關閉手動進紙模式,詳細說明,請參考第 1-9 [頁 〝手動進](#page-30-0) 紙"。

### 列㊞方向

指定是要以直印或是橫印的方式來列印資料。

### 快速鍵模式 2

按下『**選擇模式**』鍵 (可能會不只按一次,視實際情況而定), 直到 "品質增強<sup>"</sup> 旁邊的指示燈號亮起為止,即可淮入快速鍵模 式2。目前快速鍵模式2所提供的設定項目,出現在液晶顯示幕 上的順序為 〝**品質增強〞、〝拷貝份數〞、〝萬用紙匣〞和 〝省** 碳模式〞。

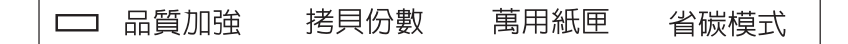

### 品質增強

啟動或關閉品質增強的設定。品質增強設定可以使線條、文字和 圖形更平滑和更犀利。

### 拷貝份數

指定文件的列印份數。最多可以指定 999 份。

### 萬用紙匣

可以讓您指定萬用進紙匣內紙張大小的規格。

### 省碳模式

啟動或關閉省碳模式。當您啟動省碳模式,則印表機會將全黑的文字 改變成灰階的效果,以節省碳粉。文字則保留右邊和底邊為純黑的外 框。

### EPSON 印表機監控程式 3

### 關於 EPSON 印表機監控程式 3

EPSON 印表機監控程式 3 可以監控印表機, 並提供印表機目前狀 熊的資訊。例如,透過此工具程式可以得知三合一碳粉匣剩下多 少碳粉。如發生錯誤時,則此監控程式將會出現通知您發生錯誤 的訊息。可以從印表機驅動程式中淮入 EPSON 印表機監控程式 3。詳細的資訊,請參考下一章節的說明。

使用 EPSON 印表機監控程式 3 之前,請確實閱讀印表機驅動程 式中的 README 檔。此檔包含了最新的有關印表機驅動程式和 EPSON 印表機監控程式 3 的資訊。

### EPSON 印表機監控程式 3 的環境

### 操作系統

EPSON 印表機監控程式 3 可支援 Windows 95/98/2000/Me 和 Windows NT 4.0。

### 通訊㈿定 / Protocols

依據操作系統和印表機種類的不同,一定會被安裝以執行 EPSON Status Monitor 3 的 protocols 也會有所不同。下面表格將印表機區分 成四個種類 : 本機、使用 TCP/IP 的 LPR 印表機 ( 一般而言,是位 於 Windows NT 網路環境)、在 NetWare 環境中使用 Novell's IPX/SPX protocol 的 NetWare 印表機 和 Windows shared 印表機。

依據您所使用的操作系統和印表機的種類,再使用這個表格決定 需要安裝的是什麼 protocols,再參考操作系統所對應的選項。

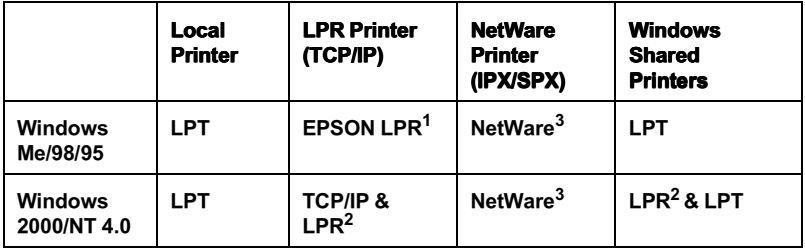

### **EPSON LPR<sup>1</sup>** = EpsonNet Direct Print

 $LPR<sup>2</sup>$  = Windows NT LPR protocol

#### NetWare<sup>3</sup> = Necessary protocols already installed

### 附註 :

- ❏ 要將印表機設定為 TCP/IP 的使用,請確定 TCP/IP protocols 已安 裝在電腦㆗,並已設定正確。要安裝 TCP/IP protocol,請參考 操作系統的線上輔助。要將印表機設定為 NetWare 的使用, 請參考 NetWare 的使用文件。
- □ 若您安裝一台以上的印表機在一個 NetWare 列印件印中, 則監 控程式無法監控被分配到佇列的印表機。
- ❏ Windows 95 的 Novell NetWare Client32 和 Windows NT 的 IntranetWare Client 是無法作用的。

# 安裝 EPSON 印表機監控程式 3

請依照㆘列步驟安裝 EPSON 印表機監控程式 3:

1. 將 〝EPSON 百寶箱〞光碟片放入光碟機中。則會出現如下圖 所示 NEPSON 安裝程式"對話框:

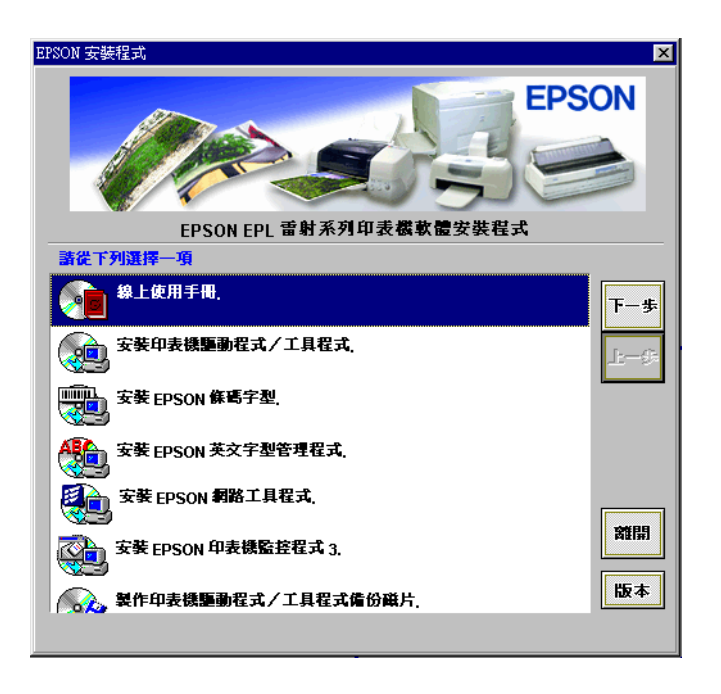

若電腦的螢幕㆖並未出現 〝EPSON 安裝程式〞對話框,請雙 擊 "我的電腦"圖示。雙擊光碟機圖示,從 "檔案"清單中 點選 "開啟舊檔"。再雙擊 "Epsetup.exe"。

2. 在 〝EPSON 安裝程式〞對話框中,請雙擊 〝**安裝 EPSON 印** 表機監控程式 3″。您也可以藉由點選 "安裝 EPSON 印表機 監控程式 3<sup>″,</sup>再按下對話框中右上角的箭頭符號,來安裝 EPSON 印表機監控程式 3。

3. 出現如下圖所示的對話框時,請確定您已選取了印表機的圖 示,再按下『確定』鍵。則 EPSON 印表機監控程式 3 將會自 動安裝。

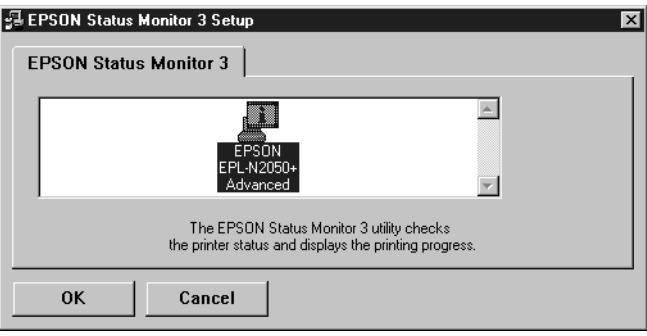

4. 當出現通知您 〝安裝完成〞的訊息時,請按下『確定』鍵。

### 開啟 EPSON 印表機監控程式 3

在 EPSON 印表機監控程式 3 對話框開啓的情況下, EPSON 印表 機監控程式 3 將會監控印表機列印時的狀態。

請依照下列步驟進入 EPSON 印表機監控程式 3:

- 1. 雙擊 〝我的電腦〞圖示。
- 2. 雙擊 〝印表機〞圖示。
- 3. 在印表機圖示上按下右鍵,點選 "內容" (Windows Me/98/95),〝列印喜好設定〞(Windows 2000)。若您是 Windows NT 4.0 的使用者,您可以選擇 〝文件的預設值〞或 是 〝內容〞。

4. 點選 〝工具〞標籤。

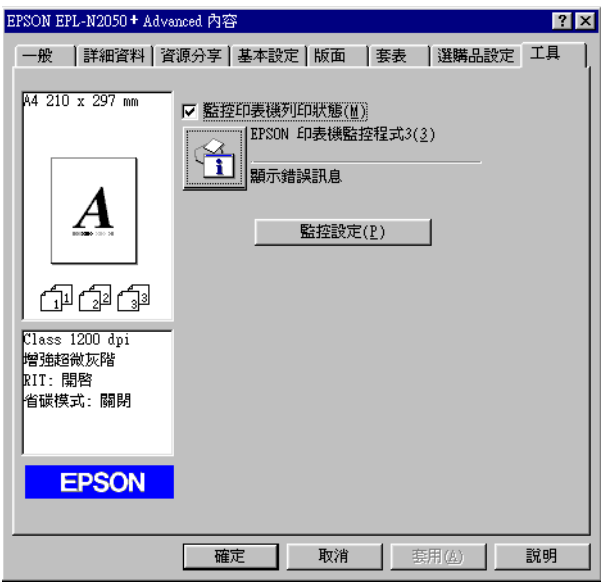

5. 點選 〝EPSON 印表機監控程式 3″執行 EPSON 印表機監控 程式 3 工具。

#### 附註 :

在一般渾作時,清除 **〝監控印表機列印狀態**〞檢查盒,會浩成狀 一<br>熊警告視窗停止監控一些錯誤。詳細的說明,請參考第 2 23 [頁](#page-70-0) [〝警告狀態視窗〞](#page-70-0)。

# 獲得印表機狀態的詳細説明

您可以使用 EPSON 表機監控程式 3 對話框,監控印表機狀態及取 得有關耗材的資訊。

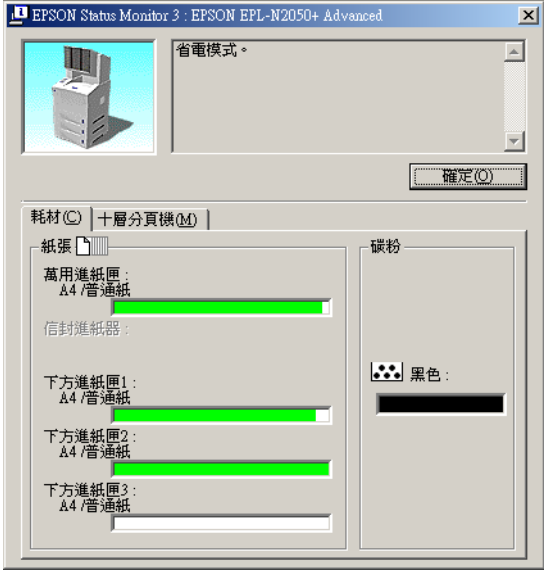

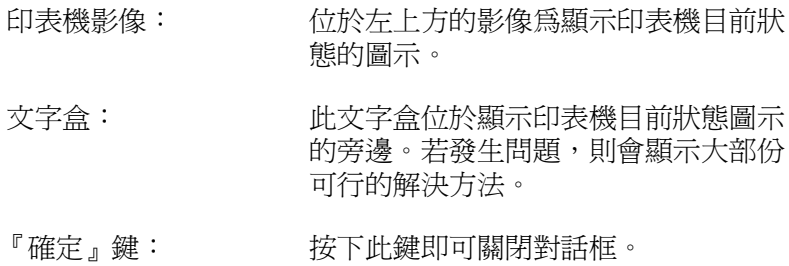

紙張 : 顯示紙張大小和在紙張來源㆗的紙張大 約數量。若有安裝選購 下方進紙匣,也 會顯示有關此選購品的資訊。

碳粉 : 湖天碳粉存量。若碳粉即將用盡 ( 百分 之 10 或以下),則碳粉圖示會閃爍。

在 EPSON 印表機監控程式 3 對話框,在 "Multibin Unit"選單下 您可以得到有關十層分頁機的資訊。

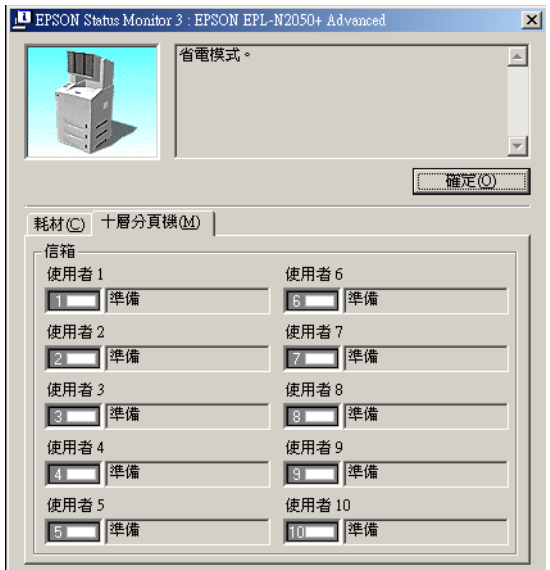

印表機影像: 位於左上方的影像為顯示印表機目前狀 態的圖示。 文字盒: 此文字盒位於顯示印表機目前狀態圖示 的旁邊。若發生問題,則會顯示大部份 可行的解決方法。 『確定』鍵: 按㆘此鍵即可關閉對話框。

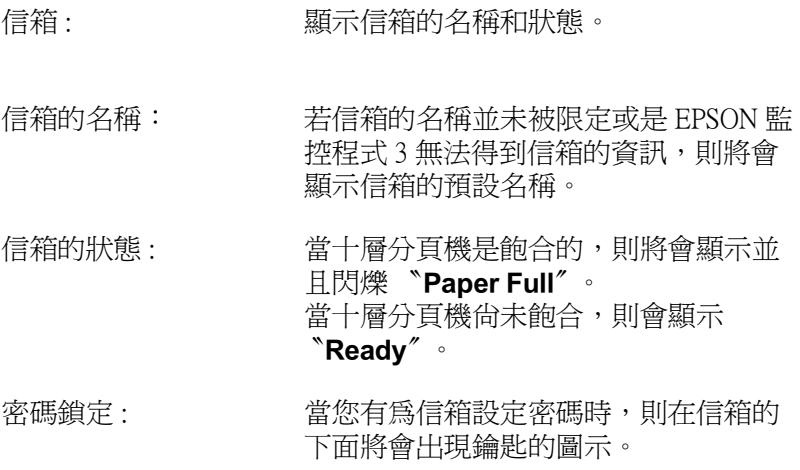

## ㈼控設定

若要改變特別的監控設定,請在印表機驅動程式內容對話框中的 〝工具″選單內,按下『監控設定』鍵。則會出現監控設定對話 框。

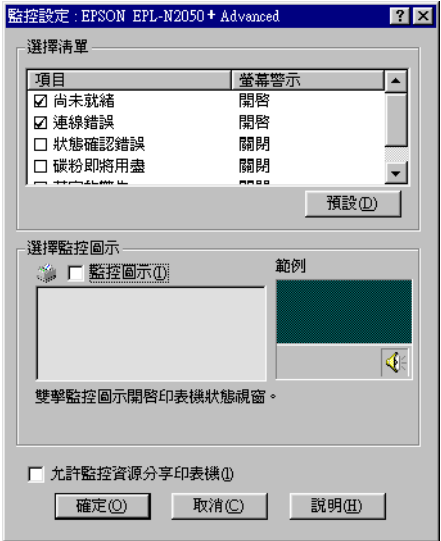

在此對話框中會出現下列設定及按鍵:

選擇清單 : 使用此對話框來點選您所希望被通知的 錯誤種類。

『 **預設** 』 鍵 : ・・・・・・・・ 新儲存預設値。

選擇監控圖示: 若要使用監控圖示,請點選 〝監控圖 示"检杏盒並選擇其中一種圖示。則您 所選擇的監控圖示則會出現在工作列的 右邊。 一日監控圖示有出現在工作列上,您可 以雙擊此圖示以開啟 Status Monitor 3 對 話框。您也可以在此圖示上按滑鼠右鍵 並點選 〝監控設定〞以開啓監控定對話 框,及點選 〝EPSON EPL-N2050+

> Advanced<sup>™</sup> 以開啓 EPSON Status Monitor 3 對話框。

〝允許監控 資源分享印表若要監控資源分享印表機,請點選此檢 機〞檢查盒 : 查盒。您必須在伺服器更改此設定值。

- 『**確定**』鍵 : 御事のの構存新的設定値。
- 『**取消**』鍵 : 歌消任何變更。
- 『**説明**』鍵 : 開啟監控設定對話框中的輔助說明視 窗。

### *停止監控*

在列印和 EPSON 印表機監控程式 3 開啓的情況下, EPSON 印表機 監控程式 3 將會監控印表機的狀態。

只想在列印時監控印表機,請關閉 EPSON 印表機狀態監控程式 3 對話框。

若要完全停止監控,請在印表機驅動程式內容中的 〝工具〞選單 內,清除 〝㈼控㊞表機列㊞狀態〞檢查盒的設定。當您想要加快 列印速度或您不需要監控印表機時,請做此步驟。

若您清除 "監控印表機列印狀態" 檢查盒的設定,當發生錯誤 時,則狀態警告視窗不再出現訊息通知您。但是,您仍然可以在 印表機驅動程式內容對話框中的 "工具"選單內,接下 『EPSON 印表機狀態監控程式 3』圖示鍵來查看印表機狀態。

#### *附註*:

在 Windows NT 4.0 中,"**監控印表機列印狀態**" 檢查盒是出現在文 件預設値中的 "工具"選單,而在 Windows 2000 中, "**監控印表 機列印狀態**″檢查盒是出現在列印喜好設定中的 "工具"選單。

### <span id="page-70-0"></span>警告狀態視窗

此視窗指出已經發生的錯誤形式,並提供可行的解決方法。一旦 解決錯誤,此訊息視窗會自動關閉。

狀態警告視窗將依您於 〝監控設定〞對話框中所設定的條件開 啟。

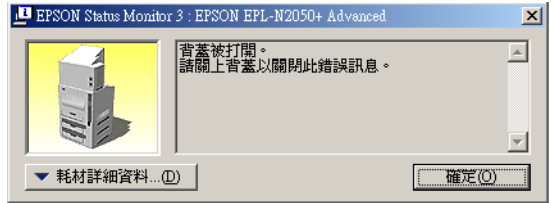

若您希望看到有關印表機耗材的資訊,請按下『耗材詳細資料』 鍵。若您按㆘此鍵,即使在解決問題之後,此對話框也不會關 閉。若要關閉此對話框,您必須按下『**確定**』鍵。

### 移除 EPSON 印表機監控程式 3

請依照下列操作步驟移除 EPSON 印表機監控程式 3:

- 1. 關閉所有的應用軟體。
- 2. 按下 Windows 的『開始』鍵並指向 "設定",然後點選 "控 制台〞。
- 3. 雙擊 "新增 / 移除程式"圖示。
- 4. 選擇 "EPSON 印表機軟體",再按下『新增 / 移除程式』 鍵 。 Windows 2000 的使用者,請點選 "新增 / 移除程式",選擇 "EPSON 印表機軟體",再按下『**變更 / 移除**』鍵 。
- 5. 出現如下圖所示的視窗時,點選 〝Printer Model〞標籤。

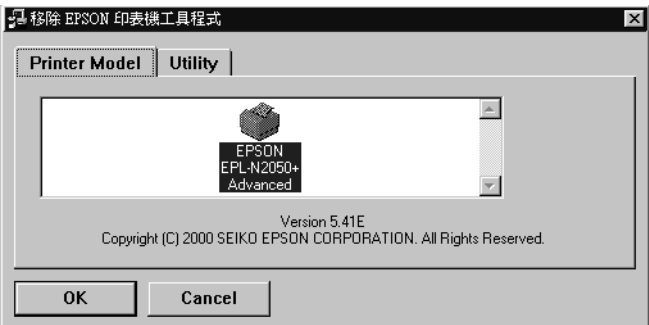

6. 請在空白處按一下滑鼠的左鍵,請確認沒有選取任何圖示, 再點選 〝 Utility〞標籤。
7. 在 〝 Utility″標籤中,請確認已勾選 〝 EPSON Status Monitor 3(for EPSON EPL-N2050+ Advanced)″對話框,再 按㆘ 『OK』鍵。

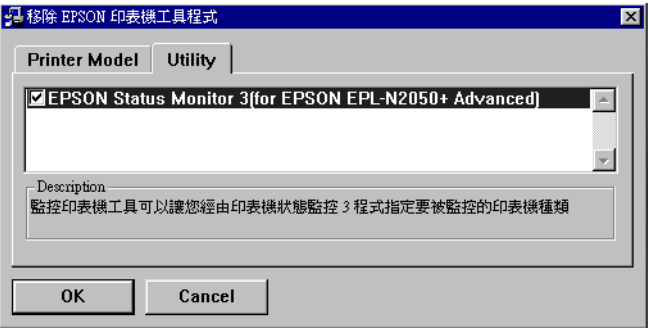

- 8. 當出現 〝移除 Status Monitor 3″的對話框時,請按下『OK』 鍵,即可自動移除 EPSON 監控程式 3。
- 9. 當完成移除時,請按下『OK』鍵。

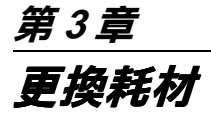

# 關於更換耗材

若列印出來的影像模糊不清,請進入"選擇模式"設定選單,並 使用 "Toner"功能杳看三合一碳粉匣還剩下多少碳粉存量。

簡單計算液晶顯示幕㆖,在 E ( 空的 ) 和 F ( 滿的 ) 之間的星號。每 個星號表示的存量約為全部碳粉存量的 25%。若您在液晶顯示幕 上只看到一個星號時,則表示碳粉存量低於 25%,此時您應該準 備一個新的三合一碳粉匣以備隨時更換。

當更換三合一碳粉匣時,請先確定所使用的三合一碳粉的產品編 號為 S051070。請勿使用其他產品編號的碳粉匣,因為只有產品 編號為 S051070 的碳粉匣,才是專門為這台印表機所設計的。

● 注意:<br>● EPSON 建議您使用 EPSON 原廠的三合一碳粉匣。若使用其 他非 EPSON 原廠的㆔合㆒碳粉匣,可能會造成印表機的損 壞,則印表機即使仍在 EPSON 的保固期內,亦不提供免費 維修。

#### 附註 :

安裝新的三合一碳粉匣之後,請重置碳粉計算器,印表機才會繼 續列印。

#### 更換三合一碳粉匣

請依照下列的操作步驟更換三合一碳粉匣 :

1. 如圖所示,按下印表機前蓋上的按鈕,並將前蓋打開。

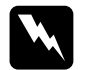

W <sup>警告:</sup><br>图 請勿觸碰到印表機前蓋內貼有小心標讖的區域,因為 觸碰到這個區域,可能會造成燙傷或受傷。

2. 手握三合一碳粉匣的中心位置,角度向上往外出。不需使用 太大力氣,三合一碳粉匣即可輕易滑出。

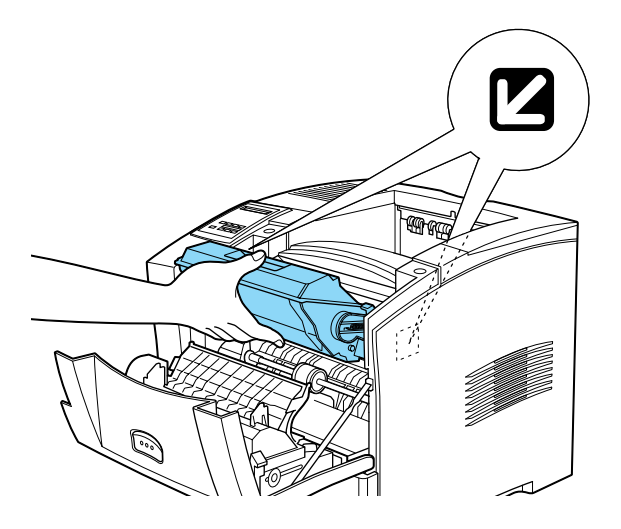

3. 請依照當地的法令規定處理使用過的三合一碳粉匣。

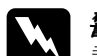

**W** *警告:<br>图 請勿將已用完的三合一碳粉匣丟棄在火中,因爲可能* 會發生爆炸而造成傷害。請根據當㆞的法令規則來處 理已用完的㆔合㆒碳粉匣。

**【】注意:**<br>△ 請勿將三合一碳粉匣上下顛倒。除非有需要,否則請 勿將三合一碳粉匣暴露在光線中太長的時間。

4. 請將新的三合一碳粉匣從包裝袋中取出。

5. 雙手握住三合一碳粉匣的兩側,輕輕地搖晃數次,讓三合一 碳粉匣內的碳粉能夠均勻分佈。

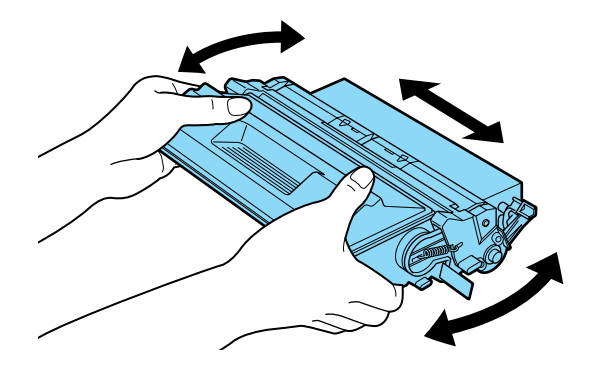

6. 將三合一碳粉匣右側的保護膠帶緩緩向外拉,直到取出整條 膠帶為止。

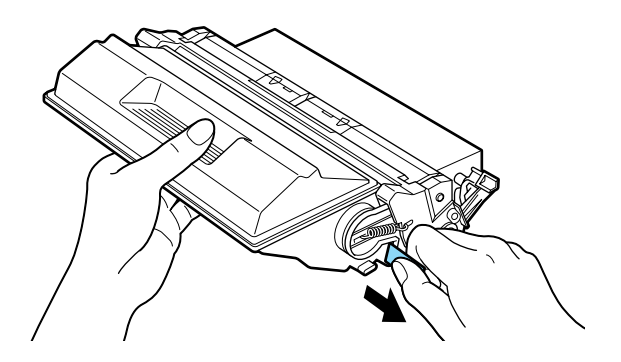

7. 請注意印表機內部左右兩側的箭頭標示。請依照箭頭方向, 以向下傾斜的方式,將三合一碳粉匣放入印表機內,直到卡 緊底座為止。

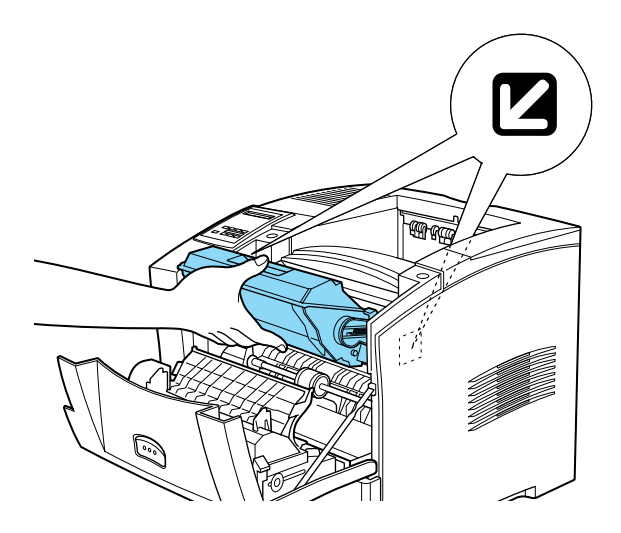

8. 往上闔上印表機的前蓋,直到完全閣上為止。

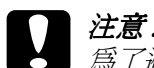

c 注意 : 為了避免碳粉溢出,請勿傾斜㆔合㆒碳粉匣。

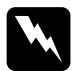

W <sup>警告:</sup><br>第27觸碰到印表機前蓋內貼有小心標讖的區域,因為 觸碰到這個區域,可能會造成燙傷或受傷。

#### 重置碳粉計算器

更換三合一碳粉匣之後,您必須重置碳粉計算器,才能繼續使用 印表機。

請依照下列印操作步驟重置碳粉計算器:

1. 按下『功能選單』鍵, 直到液晶顯示幕上出現 〝Setup Menu 〞。

- 2. 按下『設定細項』鍵,直到選單上出現 "Toner Count. Clear〞。
- 3. 按下『**設定**』鍵。 此時,印表機的碳粉計算器已被重置。

# 第 4 章 選擇模式的設定

# <span id="page-80-0"></span>選擇模式的使用方法

## 何時應該使用選擇模式

一般而言,只有當您所使用的應用軟體或是印表機驅動程式無法 提供您某些列印功能設定值的改變時,您才需要使用印表機的 〝選擇模式″功能來改變這些設定值。這包含了下列這些功能設 定值:

- ❏ 改變列印模擬模式和選擇 IES (Intelligent Emulation Switching, 智慧型列印模擬模式切換方式)模式
- ❏ 指定傳輸界面的連接埠和規劃界面的組態設定
- ❏ 選擇要用來接收列印資料的印表機記憶體大小的設定值

當您使用印表機 〝選擇模式〞改變某些設定值的時候,請將下列 這些注意事項謹記在心:

- □ 有一些選擇模式中的功能設定您可以直接在 〝快速鍵〞模式 ㆗改變這些設定值。
- ❏ 列印㆒份印表機的狀態表便可以對目前選擇模式㆗所有功能 項目的設定値一目了然。

## 如何更改設定值

使用印表機控制面板上的按鍵,便可以進入、選擇模式"。液晶 顯示幕㆖將會顯示選擇模式的設定值。

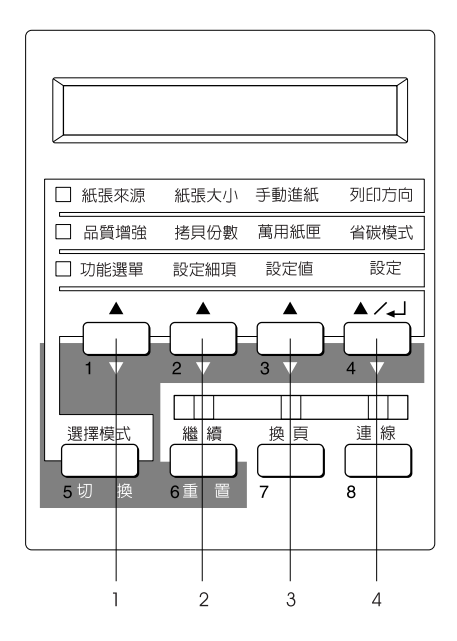

- 1. 功能選單
- 2. 設定細項
- 3. 設定值
- 4. 設定

#### *附註* :

可以利用面板上的 "快速鍵"模式直接啓動某一個功能項目,詳 細的說明,請參考第 211 頁 "快速鍵模式的使用方法"。

- 1. 按下『功能選單』鍵淮入『選擇模式』。您也可以按下『選 擇模式 ( 切換 ) 。 鍵三下, 淮入 『選擇模式 』。 則靠沂 〝 功能 選單〞旁的指示燈號將會亮起。
- 2. 利用 『功能表』、『設定細項』和 『設定值』等按鍵來顯示 相關項目的設定值,各個按鍵的功能解說於下:

要顯示各個功能選單,請按下『**功能選單**』按鍵。 要顯示各個選單的各個功能項目,請按下『設定細頂』按 鍵。 要顯示功能細項的各個設定值,請按下『設定值』按鍵。

如果設定値旁邊出現一個星號 (\*),表示這是該功能項目前所 設定生效的設定值。

如果您同時按著面板上的 『切換』按鍵和上述的這些按鍵, 便可以逆向顯示功能表、細項和設定值。

關於 〝選擇模式〞功能表和設定細項的清單,請參[考第](#page-82-0) 4-3 [頁 〝選擇模式功能表清單〞單](#page-82-0)元㆗相關詳細說明。

- 3. 要讓您所改變的設定值立即生效,請按下『**設定**』按鍵。此 時,您會發現所選定的設定值旁邊出現一個星號 (\*) 的標示。
- 4. 若要退出『選擇模式』,請按一下印表機面板上的『連線』 按鍵或是 『 **選擇模式** 』 按鍵 。

關於選擇模式的詳細操作方法請參考第 4-1 [頁 〝選擇模式的](#page-80-0) [使用方法〞。](#page-80-0)

## <span id="page-82-0"></span>選擇模式功能表清單

在下列這個表單中已經將印表機選擇模式中各個功能選單和設定 細項按照其出現印表機的液晶顯示幕上的先後順序排列在表格 ㆗。

按一下『功能選單』按鍵,便會顯示下一個功能選單,但是如果 是按㆘ 『切換』按鍵和 『功能選單』按鍵便可以顯示㆖㆒個功 能選單。

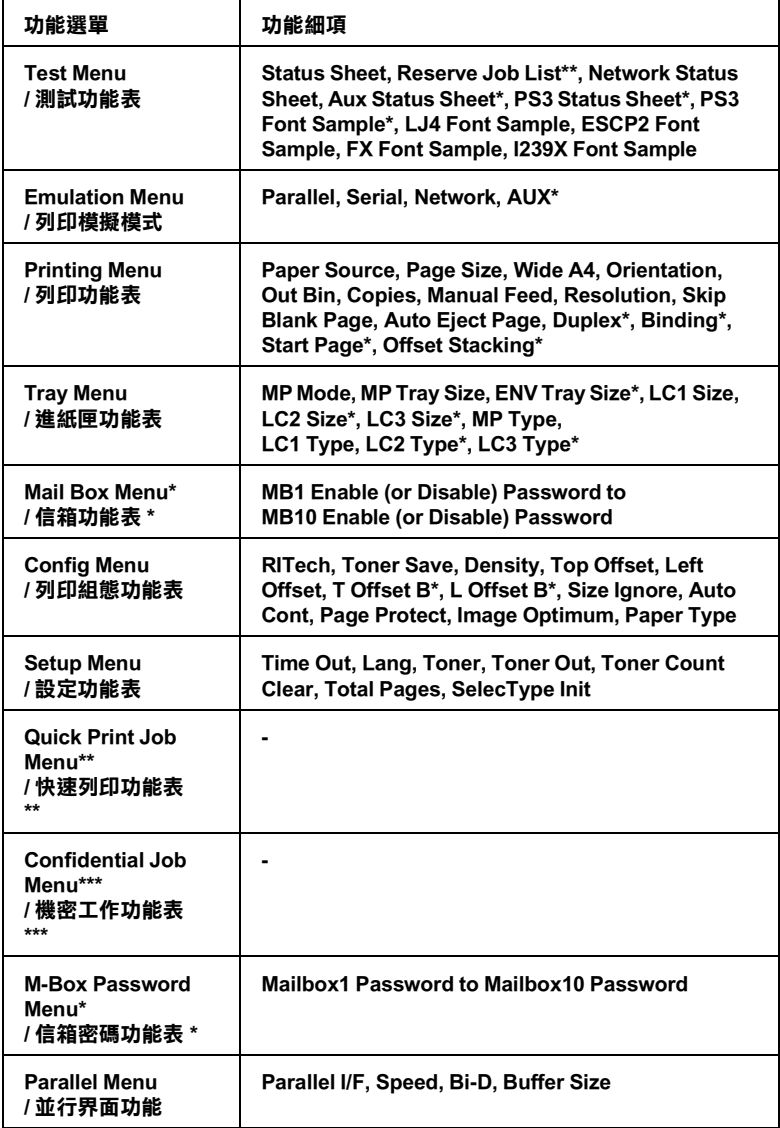

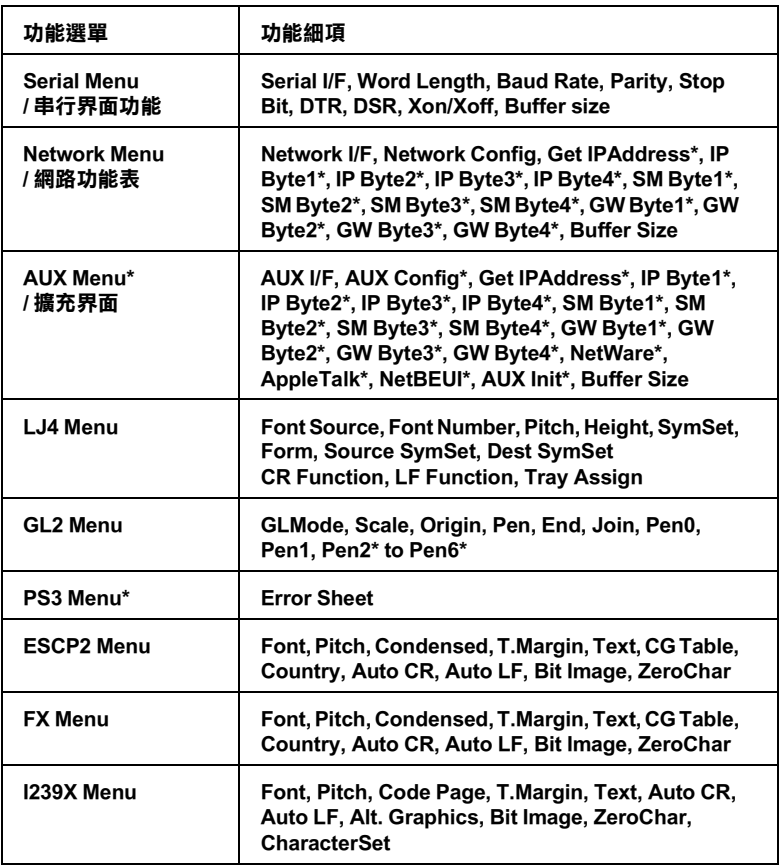

- \* 這個設定細項只有當印表機有加裝對應的選購品才會出現。
- \*\* 當印表機的硬碟裝置存有用 "快速列印工"作所儲存的列印工作時,這個設定細 ㊠才會出現。
- \*\*\*當㊞表機的硬碟裝置存㈲用 〝機密工作〞功能表所儲存的列㊞工作時,這個設定 細項才會出現。

# 了解選擇模式的設定值

請閱讀本章節以全面了解 〝選擇模式〞功能表。

## Test Menu/ 測試功能表

在這個功能表中您可以列印狀態表和列印樣張出來,檢視印表機 目前相關功能的設定值、可以選用的內建字體和相關功能簡單描 述的㆒覽總表。

按一下『設定細頂』按鍵便可以選擇要列印印表機的狀態表或是 字體樣張,選定後按下『**設定**』按鍵便會開始列印。

**【】注意:**<br>△ 當您列印這些樣本時,儲存在印表機中的使用者自定的資 料,如㆘載字型等,依您所列印的樣本,可能會被刪除。

#### 狀態表、PS3 狀態表 \*、AUX 狀態表 \*\*

列印一張描述印表機目前相關狀況的狀態表,您可以利用這張狀 熊表中所提供的相關資料,檢視您的印表機目前是否能夠正常地 運作。

#### LJ4 字體樣張、 ESCP2 字體樣張、 FX 字體樣張、 I239X 字體樣張、 PS3 字體樣張 \*

您可以列印出的表機各個列印模擬模式中所能夠提供的各種字體 字體的樣張。

\* 當 Adobe PostScript 3 ROM 已安裝到㊞表機㆗時,這個選㊠才會生效。

\*\* 當選購的界面卡已安裝到印表機中時,這個選項才會生效。

#### 網路狀態

列印內部網路設定的參數。

#### 設定儲存列㊞的清單

印出使用快速列印工作功能表所儲存在印表機硬碟裝置中列印工 作的清單。

# Emulation Menu/ 列㊞模擬模式功能表

在這個功能表中您可以選擇印表機的列印模擬模式。您也能夠將 印表機的各個傳輸埠分別設定不同的列印模擬模式,換句話說, 當您的印表機連接多台電腦主機時,便可以分別使用不同的列印 模式。因為每㆒個列印模擬模式都有各自的特定功能選項,所以 您在 LJ4、ESCP2、FX、GL2 或是 I239X 列印模擬模式下都必須改 變各自的功能項目的設定值。而在印表機不同的傳輸界面上您可 以運用相同的方式改變相關的設定值。.

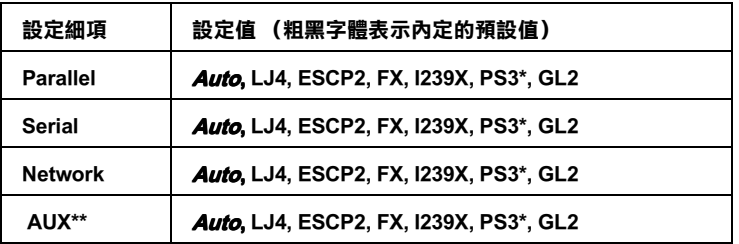

\* 當 Adobe PostScript 3 ROM 已安裝到㊞表機㆗時,這個選㊠才會生效。

\*\* 當選購的界面卡已安裝到印表機中時,這個選項才會生效。

# Printing Menu/ 列印功能表

這個功能表可以讓您改變標準的列印設定值,如紙張來源和紙張 大小等等列印設定值,當您所使用的應用軟體或是作業系統並沒 有提供改變印表機驅動程式設定值的功能時,在這種情況下您可 以利用這種方式來改變相關列印功能的設定值。請切記盡可能地 書量利用印表機驅動程式來改變所需要的列印設定值,因為通常 您利用軟體所改變的設定值會覆蓋原先透過印表機面板上 『選擇 模式』所修改的列印設定值。

大部分這個 『列印』功能表所提供的設定項目,都可以直接利用 印表機面板㆖的 『快速鍵』改變相關的設定值。這些功能項目都 已經清楚㆞列在 『快速鍵』模式的指示燈旁邊。相關的詳細說明 請直接參考第 2-11 [頁 〝快速鍵模式的使用方法〞](#page-58-0)。

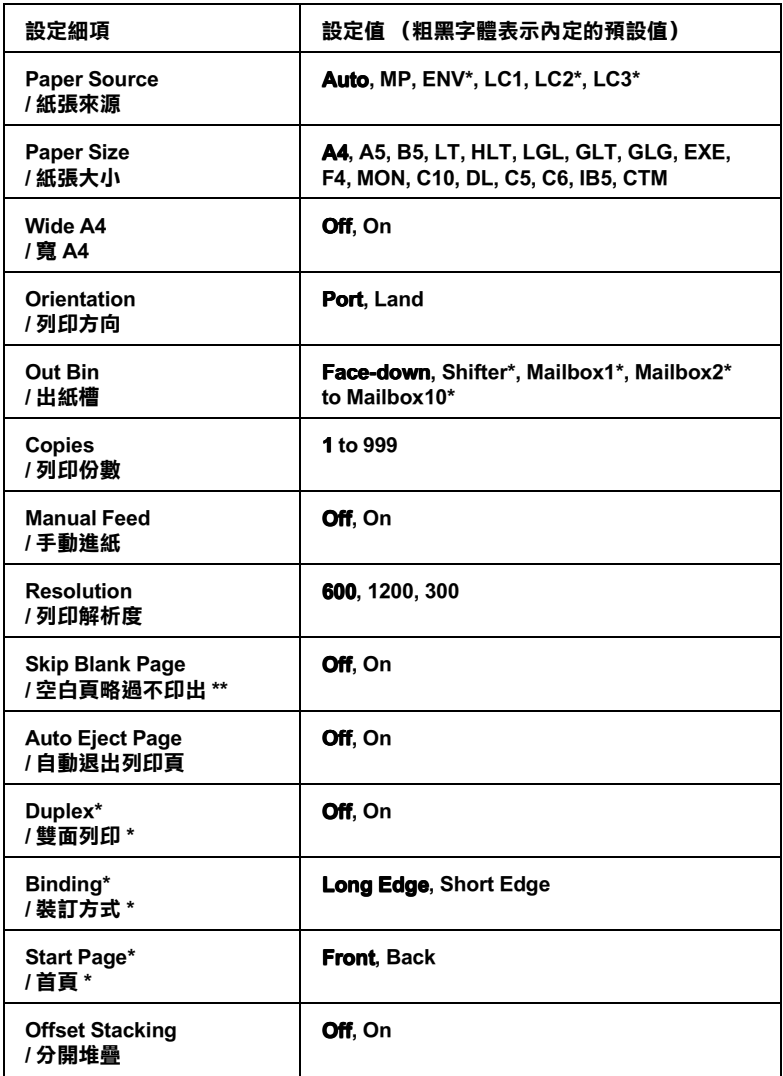

\* 當所對應的選購品已安裝到印表機中時,這些選項才會生效。

#### Paper Source/ 紙張來源

指定在列印資料時,列印的紙張是要從萬用淮紙匣淮紙,或是選 購信封進紙器、或是標準㆘方進紙匣或選購性㆘方高容量進紙器 進紙。

如果您是選擇 Auto (自動進紙)表示印表機將使用的是符合 『Page Size』項目㆗所指定的紙張規格的紙匣內的紙張。

#### **附註:**

您也可以直接利用印表機面板上『快速鍵模式1』改變這項設定 值。

#### Page Size/ 紙張大小

指定紙張的大小規格。

#### 附註:

您也可以直接利用印表機面板上 『快速鍵模式1』改變這項設定 值。

#### Wide A4/ 寬 A4

啓動這個設定値可以讓您在 DOS 應用軟體下以直印的列印方向, 每一橫列可以印出達 80 個字元的資料。一日您選擇這個設定值 後,印表機會將右邊和左邊的邊界設定值由內定的 4 公釐改變成 3.4 公釐。

#### Orientation/ 列印方向

指定這資料頁面的列印方式是要被印成直印或是橫印的方式。舉 例來說,手冊中這頁資料就是以所謂的直印的列印方式。

#### ////////////////////////

您也可以直接利用印表機面板上『快速鍵模式1』改變這項設定 值。

#### Out Bin/ 出紙槽

若您有安裝出紙頁移分頁器或十層分頁機,便可以利用這個設定 功能來指定列印完的資料將由那㆒個出紙槽出紙。

#### Copies/列印份數

指定目前這份文件的列印份數。您最多可以指定列印 999 份。

附註:

您也可以直接利用印表機面板上『快速鍵模式2』改變這項設定 值。

#### Manual Feed/ 手動進紙

這個功能項目可以讓您選擇所有紙張來源都使用手動進紙的模 式。詳細操作方法請參考第 1-9 [頁 〝手動進紙〞](#page-30-0)。

#### 附註:

您也可以直接利用印表機面板上 『快速鍵模式1』改變這項設定 值。

#### Resolution/ 列印解析度

可將列印解度在 600、1200 和 300 dpi 之間轉換。

#### Skip Blank Page/ 略過空白頁不列印

啓動這項設定功能後當您列印的文件中如果含有空白百,將會略 過不列印出來。當您將列印模擬模式設定為 GL2、ESC/P 2、FX 或是 I239X 模式,則信個設定項目將會失去效用。

#### Auto Eject Page / 自動退出列印頁

這項功能是用來設定當印表機等待列印資料的時間已經超過您在 『設定功能表』㆗所指定的 『 Time Out/ 逾時設定』設定值時, 是否將目前所接收到的資料先行列印出來。這個項目的內定預設 值是關閉,因此在內定的狀態即使已經到了等待的時限,在 PCL6 模式下,印表機並不會將資料列印出來。

#### Duplex/ 雙面列印

啟動或是關閉雙面列印功能。但是您必須先加裝選購雙面列印單 元裝置到印表機上,這個設定項目才能生效。

### Binding / 裝訂方式

設定印表機所列印資料的裝訂方向。但是您必須先加裝選購雙面 列印單元到印表機㆖,這個設定項目才能生效。

#### Start Page/ 首頁

設定印表機是要從正面或是背面開始列印。但是您必須先加裝選 購雙面列印單元到印表機㆖,這個設定項目才能生效。

#### Offset Stacking / 分類堆疊

這個分類堆疊功能可以讓您將列印多份的文件分開堆疊在出紙頁 移分頁器。當啟動這個功能時,列印工作會連續被輸出至出紙頁 移分器不同的位置上。這個步驟會一直重複到所指定的文件列印 份數全部被列印出來為止,而且每份文件都會自動和下一份列印 文件分開堆疊。

# Tray Menu/ 紙匣功能表

這個功能表可以讓您設定每一個紙張來源中的紙張尺寸和紙張種 類。

紙匣功能表可以設定裝入在萬用進紙匣中的紙張尺寸。紙匣種類 的設定是為了要選擇萬用進匣或是下方紙匣 1 (LC1) 至 3 (LC3) 中 所裝入的紙張種類。LC2 和 LC3 是代表選購下方高容量淮紙器。

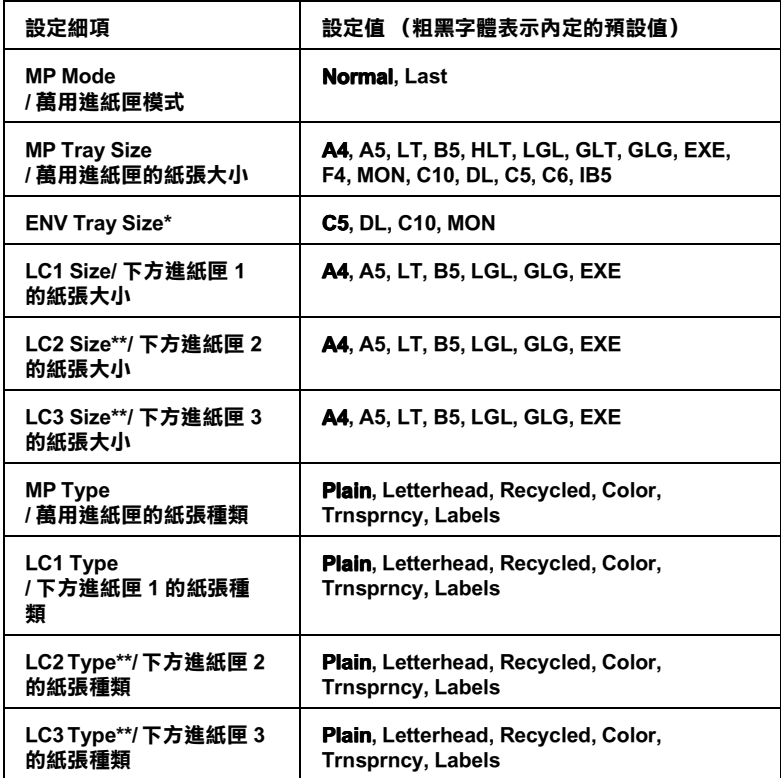

#### \* 當選購信封進紙器安裝到印表機中,這個設定細項才會出現。

\*\* 當選購下方高容量進紙器安裝到印表機中,這個設定細項才會出現。

#### *附註 :*

當打孔的投影片裝入至萬用進紙匣中時,請確實設定紙張的種 類。

#### MP Mode/ 萬用進紙匣模式

當您選擇 Normal (正常)模式時,這個萬用進紙匣會是第一順 位的紙張來源。但是如果您選擇的是 (最後)模式時,這 個萬用進紙匣則會變成最後順位的紙張來源了。

#### MP Tray Size/ 萬用進紙匣的紙張大小

可以讓您選擇萬用進匣的紙張大小。

#### **附註:**

您也可以直接利用 『快速鍵模式2』更改這項設定值。

#### Env Tray Size

可以讓您選擇信封進紙器的信封尺寸。當印表機已安裝信封進紙 器時,才能使用這個設定細項。

#### LC1 Size, LC2 (option) Size, LC3 (option) Size/ 下方進紙匣 1、 2、3的紙張大小

顯示裝在標進下方進紙匣中或是選購性下方高容量進紙器中實際 的紙張尺寸。

#### MP Type / 萬用進紙匣的紙張種類

可以讓您選擇萬用進匣的紙張種類。

#### LC1 Type, LC2 (option) Type, LC3 (option) Type/ 下方進紙匣 1、 2、3的紙張種類

可以讓您選擇裝在標準下方進紙匣中或是選購性下方高容量進紙 器㆗的紙張種類。

# Mail Box Menu/ 信箱功能表

這個功能表可以讓您啓動或是關閉選購十層分頁機每一個信箱的 密碼。所顯示信箱相對的狀態,MB1 Password Enable ( 或 Disable) 至 MB10 Password Enable ( 或 Disable)。

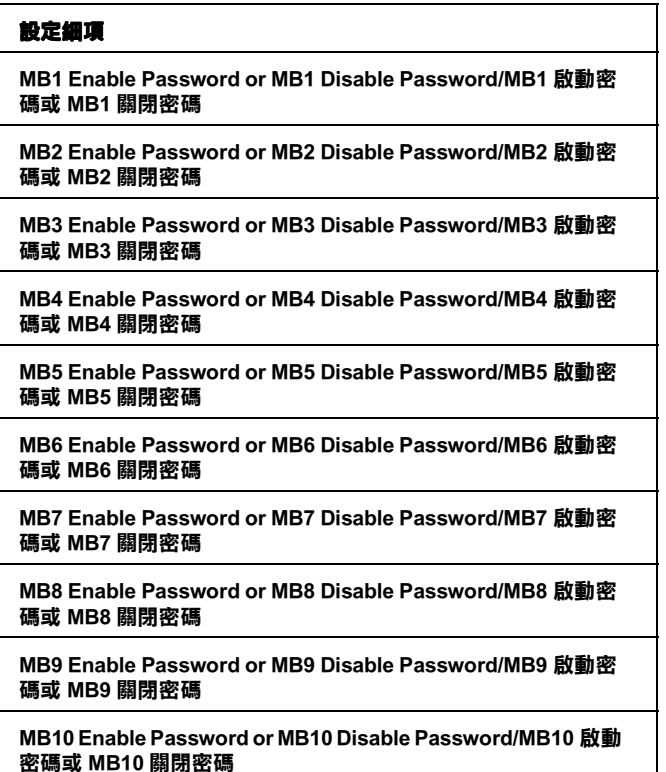

#### MB1 Enable Password ~ MB10 Enable Password /MB1 啟動密碼 ~MB10 啟動密碼

當啟動信箱密碼時,將會顯示這些設定細項。

#### MB1 Disable Password ~ MB10 Disable Password/MB1 關閉密碼 ~MB10 關閉密碼

當關閉信箱密碼時,將會顯示這些設定細項。

## Config Menu/ 組態功能表

這個功能表可以讓您控制印表機某些功能的設定值,像是品質增 強、省碳模式和列印濃淡度。

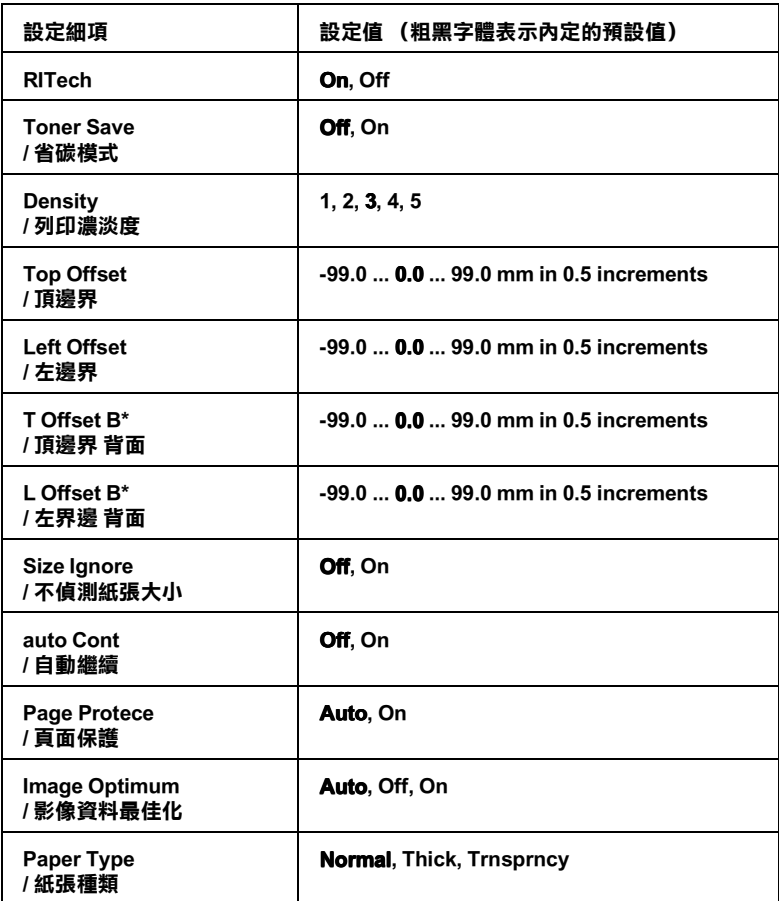

\* 當所對應的選購品已安裝到印表機中時,這些選項才會生效。

#### RITech/ 品質增強

當您選擇 "On",則可以開啓品質增強設定,即可以將列印的線 段、文字和圖形平滑化,線條或是圖形的邊緣更犀利。

*附註* ·

您也可以直接利用 『快速鍵模式2』改變這項 『RITech』的設定 值。

#### Toner Save/ 省碳模式

當您選擇 "On",印表機會將原本文字內部實心純黑的網紋改變 成灰階的效果以節省印表機的碳粉消耗量。而文字的右邊和底邊 的外框邊緣部分,則仍然會保留實心純黑的列印方式。

#### **附註:**

您也可以直接利用 『快速鍵模式 2』改變這項 『省碳模式』的 設定值。

#### Density/ 列印濃淡度

您可以調整列印的濃淡度,讓您的列印文件看起來更亮一些 (1)或是更暗㆒些 (5)。

#### 附註 :

提高列印濃度也同時會提高印表機碳粉的消耗量。因此,如果您 是選擇較濃黑的列印效果,則您可能也會經常需要更換印表機的 碳粉卡匣。

#### Top Offset / 頂邊界

調整列印資料在紙張上的垂直起始列印位置。

#### 注意:

請注意不要讓列印的影像超出紙張的邊緣,否則可能會損 壞印表機。

#### Left Offset/ 左邊界

調整列印資料在紙張上的水平垂直起始列印位置。當您使用手動 進紙模式時,這個設定功能在如何調整較佳的水平列印位置時非 常有幫助。

注意 : 請注意不要讓列印的影像超出紙張的邊緣,否則可能會損 壞印表機。

#### T Offset B/ 頂邊界 (背面)

當您啓動雙面列印時,如果發現背面資料的頂邊起始列印位置與 您原先預期的位置不同時,可以利用這個功能調整紙張背面的頂 邊界起始的列印位置。當然您必須先加裝選購的印表機雙面列印 裝置後,這項功能才能生效。

### L Offset B / 左邊界 (背面)

當您啓動雙面列印時,如果發現背面資料的左邊起始列印位置與 您原先預期的位置不同時,可以利用這個功能調整紙張背面的左 邊界起始的列印位置。當然您必須先加裝選購的印表機雙面列印 裝置後,這項功能才能生效。

#### Size Ignore/ 不偵測紙張大小

如果您想讓印表機在發生紙張大小錯誤時直接忽略不處理,請將 這項功能的設定值改變成 **On (啓動)。一日您啓動這項功能後,** 即使印表機發現列印的影像大小超過您原先所設定的紙張大小, 會忽略 Page Set 錯誤和 Check Page Size 等訊息,依然會繼續列 印該影像資料。但是在這種情況㆘可能會導致紙張邊緣的碳粉因 為無法直接正確㆞附著在紙張表面而弄髒了紙張。因此如果您關 開這項功能後,一日發生紙張大小設定值錯誤時,印表機會停止 列印資料。

#### Auto Cont/自動繼續

當您啓動這項功能後,印表機會在發生下列這些錯誤時一段時間 後繼續列印資料,即使您並沒有排除這些錯誤的狀況:Paper .<br>Set (紙張設定)、Print Overrun (列印超載)、Mem Overflow (記憶體溢載)或 Can t Print Duplex。㆒旦關閉這項功能後, 則必需按下 『**繼續**』按鍵,才能夠繼續列印資料。

### Page Protect/ 頁面保護

分配較多的印表機記憶體以便能夠完整地列印出該頁的資料,但 是相對地用來接收儲存列印資料的記憶體則將會被減少。當您要 列印非常複雜的資料時,您可能必須要使用這個 『頁面保護』功 能。如果印表機出現 Print Overrun (列印超載)的錯誤訊息 時,則您必須將這個『百面保護』的功能啓動後再重新列印一 次。但是由於印表機內預留來接收列印資料的記憶體減少,因此 從您的電腦㆗傳送列印資料也會耗費較多的時間。所以最好的方 法是將這個『頁面保護』的設定值改變成『Auto』(自動)。雖 然如此,如果您已經改變設定值依然無法解除這個錯誤的狀況 時,您將需要擴充印表機的記憶體。

#### 附註 :

改變列印模擬模式或執行全部重置之後,這個設定是可以作用 的。

#### Image Optimum/ 影像最佳化

當您啓動這項功能時,圖形影像的品質會變差一些。因為您啓動 這項功能之後,㆒旦列印的資料即將超過記憶體的極限時,印表 機會減少原先圖形影像的資料量。如此㆒來,才能確保能將這份 比較複雜的文件列印出來。

#### Paper Type/ 紙張種類

可以讓您使用更多的紙張種類。列印信封和超過 80g/m<sup>2</sup> 不規則尺 寸的普通紙時,這個設定是非常有用的。除非發生列印品質上的 問題, 否則請將此設定設為 Normal。

## Setup Menu/設定選單

在這個選單所提供的功能,可以讓您製訂各種不同的列印模式、 選擇印表機的液晶顯示幕的顯示語言、檢查截至目前為止總共列 印了多少頁的資料,以及目前印表機內碳粉的存量。

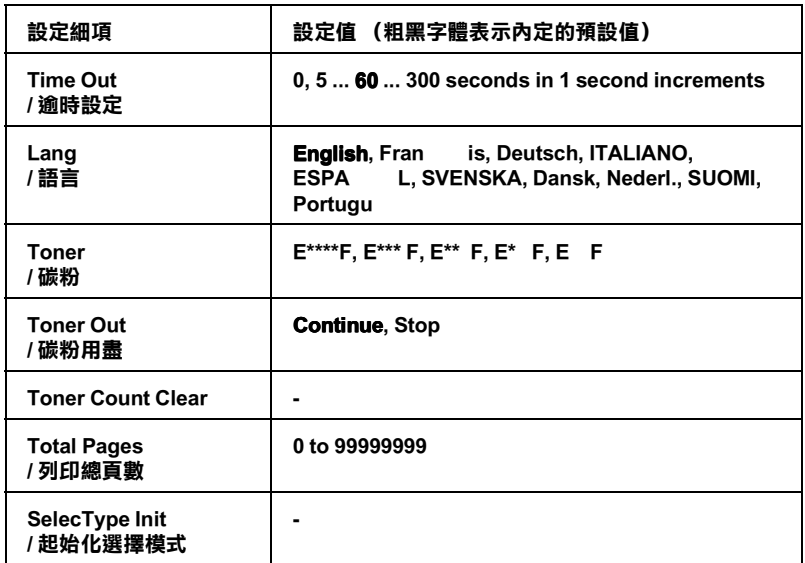

\* 當所對應的選購品已安裝到印表機中時,這些選項才會生效。

#### Time Out / 逾時設定

當印表機是在連線的狀態下而且沒有接收到任何列印的資料時, 印表機的等待時間,一日到了這個時限印表機便會切換到另外一 個傳輸埠接收新的列印資料。

#### Lang/ 語言

指定印表機的液晶顯示幕和印表機狀態表上的所要顯示的是哪一 種語言。

#### Toner/ 碳粉

如下圖所示,顯示目前印表機內三合一碳粉匣內碳粉的存量:

E\*\*\* \*  $(100-76%)$  $E^{***}$  F (75-51%)  $E^{**}$  F (50-26%)  $E^*$  F (25-1%)  $E$  F  $(0\%)$ 

#### Toner Out / 碳粉用盡

當碳粉計算器顯示 Toner Out 時,這個能可以讓您設定印表機的 操作。當碳粉計算器是設為 Stop, 則將會顯示錯誤訊息。若印 表機是連接網路環境,建議將碳粉計算器設定在 Stop,則列印的 品質會比較接近螢幕所顯示的。一旦將碳粉計算器設定為 。<br>Cont inue 繼續列印,印表機便會在碳粉匣已經完全用盡的情況下 繼續列印資料而且在印表機的液晶顯示幕上也不會顯示出Toner - (碳粉用盡)的訊息。

#### Toner Count Clear

當您更換一只新的三合一碳粉匣時,請重置碳粉計算器。

#### Total Pages / 列印的總頁數

顯示到目前為止印表機已經列印的總頁數。

#### SelecType Init / 初始化選擇模式

刪除原先您在選擇模式㆗所有改變的設定值,並且讓這些設定值 回復到原先的出廠設定值。

# Quick Print Job Menu/ 快速列㊞工作功能表

這個功能表可以讓您執行或是刪除使用設定儲存列印的快速列印 工作功能所儲存在印表機記憶體中的列印工作 (再次列印功能、 確認列印工作、儲存列印工作 )。請參考第 1-14 [頁 〝快速列印工](#page-35-0) [作的使用方法〞。](#page-35-0)

## 機密工作功能表

這個功能表可以讓您執行或是刪除使用設定儲存列印的機密工作 功能所儲存在印表機記憶體㆗的列印工作。必須輸入正確的密 碼,才能列印資料。請參考第 1-18 [頁 〝機密工作功能表的使用](#page-39-0) [方法〞。](#page-39-0)

## M-Box Password Menu/M-Box 密碼功能表

這個功能表可以讓您改變十層分頁機每㆒個信箱的密碼。

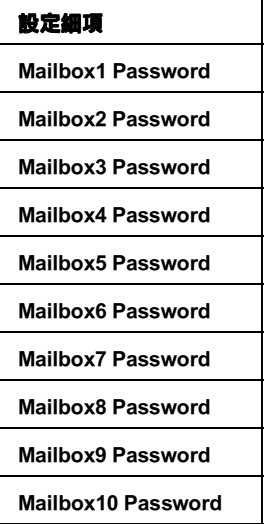

## Parallel Menu /並行傳輸埠功能表

當您的印表機和電腦主機之間是使用並行界面傳輸時,可以利用 這項功能表改變控制通訊的相關設定值。

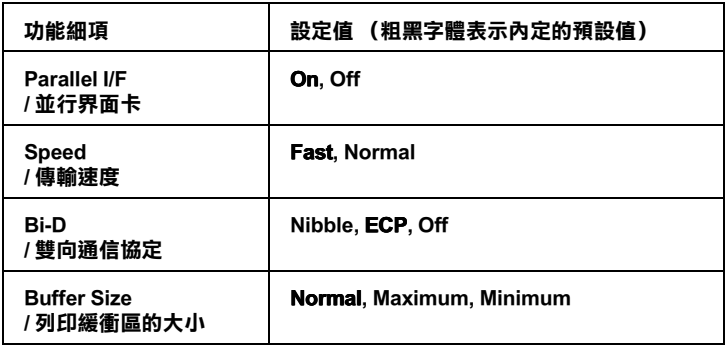

#### Parallel I/F/ 並行界面卡

這項功能可以讓您啟動或是關閉並行界面卡的傳輸功能。

#### Speed/ 傳輸速度

這項設定値可以設定並行連接埠在相容模式或是 Nibble 模式下, ACKNLG 的脈衝實度。當您設定值改變成 Fast (高速)時,這 個脈衝寬度便大約是 lus。若是改變成 Normal (正常)的設定値 時,脈衝寬度則是為 10us。

#### Bi-D/ 雙向傳輸

可以讓您指定雙向傳輸模式的。一旦您將設定值改變成 Off (關 閉)時,就表示關閉這雙向傳輸的功能。

#### Buffer Size/ 列印緩衝區的大小

這項設定功能項目是決定印表機要預留多少記憶體當作接收列印 的資料和列印這些資料使用。如果您設定成 Maximum (最大), 則表示您要將印表機大部分的記憶體用來接收列印的資料。但 是,如果您是設定成 - (最小)時,則這大部分的記憶體 會被預留給列印資料時使用。

#### **附註:**

- **□** 要讓新的設定產生作用,請同時按下『切換』和『重置』 鍵,直到液晶顯示幕出現 Reset All,然後啟動印表機的電 源。同時提醒您關閉印表機電源後必須等待約五秒鐘後才重 新開啓電源。
- □ 重置印表機以刪除所有的列印工作時,請確定印表機控制面 板上"連線"的指示燈號不是在閃爍不停的狀態。

## Serial Menu / 串行傳輸埠功能表

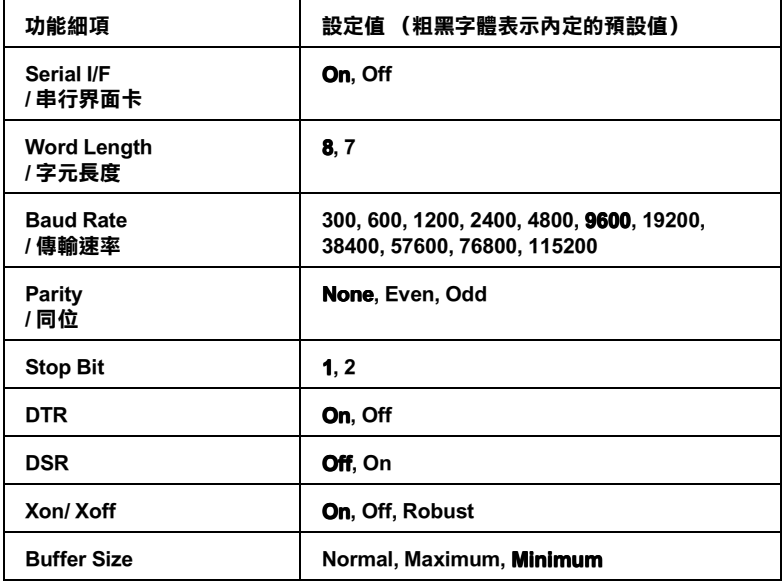

## Network Menu /網路功能表

這些設定細項可以讓您改變網路的相關設定值,請讓您的網路管 理員在改變相關設定值也一併參考 網路管理使用說明手冊中相關 說明資料。

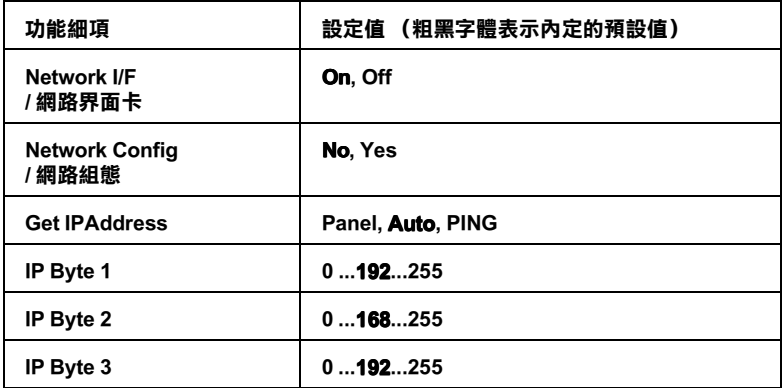

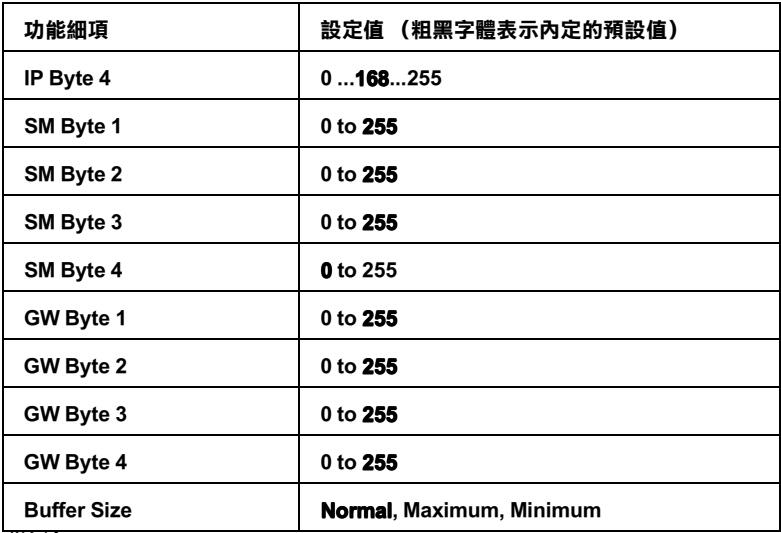

- ////////////
- **□** 要讓新的設定產生作用,請同時按下『切換』和『重置』 鍵,直到液晶顯示幕出現 Reset All,然後啟動印表機的電 源。同時提醒您關閉印表機電源後必須等待約五秒鐘後才重 新開啓電源。
- □ 重置印表機以刪除所有的列印工作時,請確定印表機控制面 板上"**連線**"的指示燈號不是在閃爍不停的狀態。

## AUX Menu/擴充界面功能表

這個功能表可以讓您選購界面的設定。

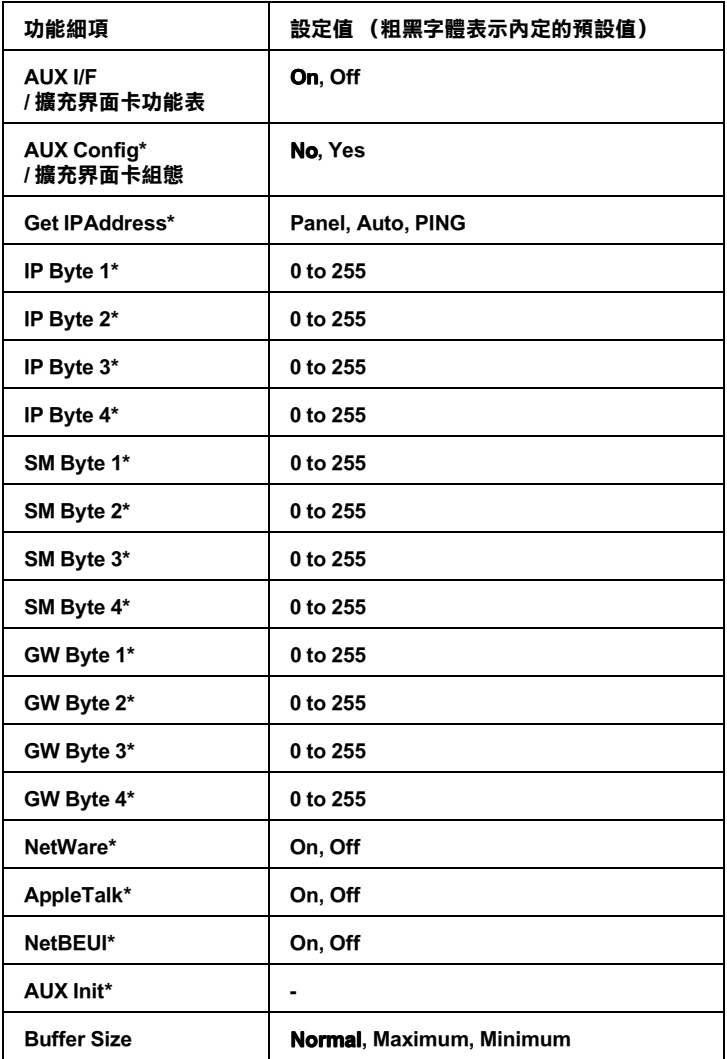

\* 當所對應的選購品已安裝到印表機中時,這些選項才會生效。

### Buffer Size/ 列㊞緩衝區的大小

這項設定功能項目是決定印表機要預留多少記憶體當作接收列印 的資料和列印這些資料使用。如果您設定成 - (最大), 則表示您要將印表機大部分的記憶體用來接收列印的資料。但 是,如果您是設定成 Minimum (最小)時,則這大部分的記憶體 會被預留給列印資料時使用。

### *附註* :

- **□** 要讓新的設定產生作用,請同時按下『切換』和『重置』 鍵,直到液晶顯示幕出現 Reset All,然後啟動印表機的電 源。同時提醒您關閉印表機電源後必須等待約五秒鐘後才重 新開啟電源。
- □ 重置印表機以刪除所有的列印工作時,請確定印表機控制面 板上"**連線**"的指示燈號不是在閃爍不停的狀態。

## LJ4 Menu/LJ4 列印模擬模式功能表

在 LJ4 模式時,便可以利用這些管理字型和字元符號。

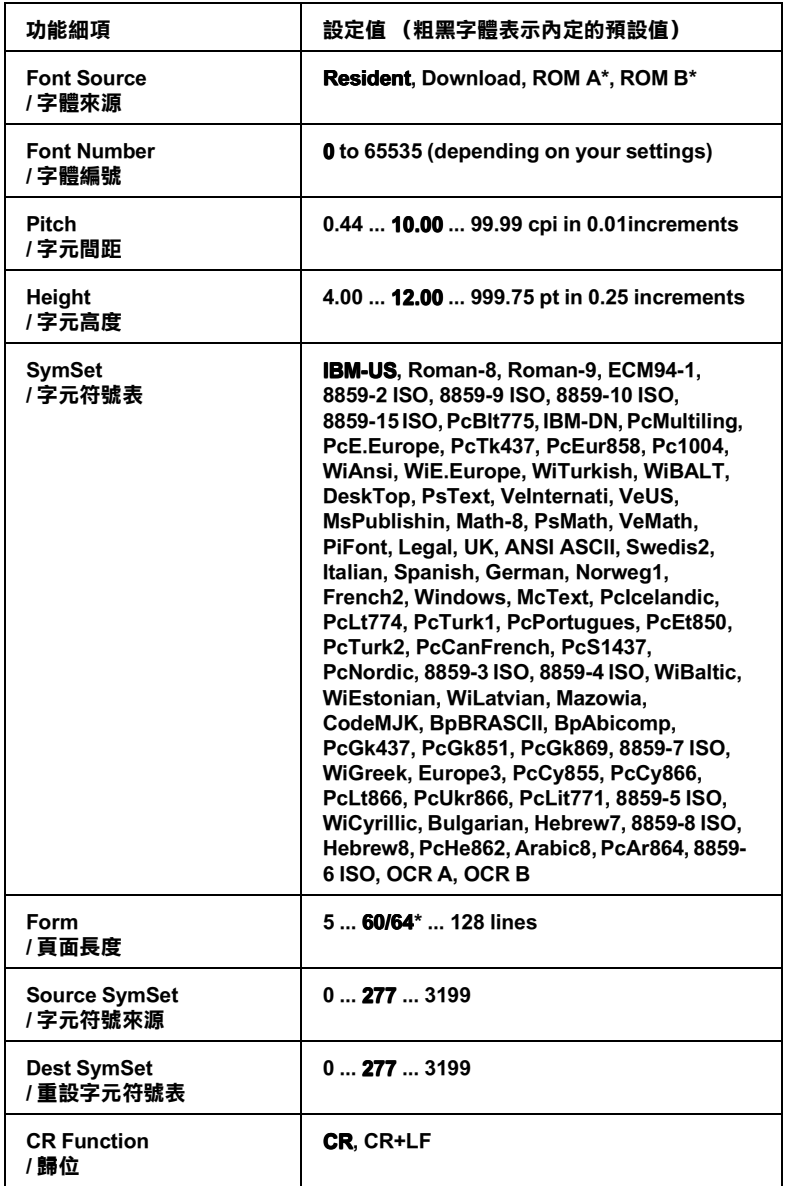
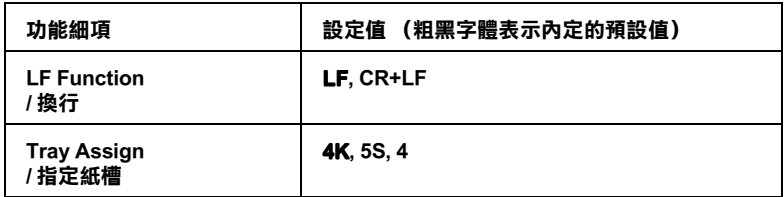

\* 這設定值是跟據目前是選定 Letter (60) 或是 A4 (64) 的紙張而定。

#### **附註:**

通常您在列印資料時會使用 HP LaserJet 4 印表機驅動程式, 因此 您應該盡可能地利用印表機驅動程式來改變這些設定值,因為印 表機驅動程式的設定值會覆蓋您原先使用這個 LJ4 功能表所改變 的設定值。

# Font Source / 字體來源

設定內定的字體來源。

# Font Number/ 字體編號

設定內定字體來源的內定字體編號。所能選擇的字體編號會根據 您的字體來源的設定值而定。

# Pitch / 字體間距

當您是選用固定間距的外框字體時,可以利用這項功能改變字體 間距。您可以從 0.44 到 99.99 cpi 之間挑選適用的字體間距設定值 (cpi 是 characters per inch 的縮寫,表示每㆒英吋的距離可以列印 幾個字元),您每按一下就會增加 0.01 cpi。然而,這個設定細項 會不會出現,完全根據您所選擇的 - (字體來源)和 Font Number (字體編號)而定。

# Height/ 字體高度

當您是選用外框字體和比例間距時,可以利用這項功能改變字體 高度。您可以從 4.00 到 999.75 points 之間挑選適用的字體間距設定 值,您每按㆒㆘就會增加 0.25 point。然而,這個設定細項會不會 出現,完全根據您所選擇的 Font Source (字體來源)和 Font - (字體編號)而定。

# SymSet/ 字元符號表

選擇內定的字體符號表。如果您所選用的字元符號表並不適用您 目前所設定的 Font Source (字體來源)和 Font Number (字 體編號)時,將會自動替換成他們原先的內定值 (IBM-US)。

# Form / 頁面長度

根據您所選定的紙張大小和列印方向,設定頁面的長度。一日您 改變了這個百面長度設定值之後,也會連帶地改變列間距 (VMI)的設定值,而被改變的列間距設定值也會儲存到印表機 內。這表示一旦稍後您又改變 Page Size (紙張大小)和 .<br>Orientation (列印方向)的設定値,也會連帶改變這個『頁面 長度』設定值以及所儲存的 VMI 設定值。

### Source SymSet, Dest SymSet/ 字元符號來源

您必須先加裝特殊的唯獨記憶體模組 (ROM)到印表機內才能處 理 ㆒些特殊語言。

# CR Function/ 歸位功能

當 "CR Function"被設為 "CR"時,則印表機歸位之後並不會 執行換行的指令 (LF) 。當 〝CR Function〞被設為 〝 CR+LF〞時, 將會浩成印表機每印一行就會淮行換列的動作。當您發現文中的 行列有重疊的現象時,請將 〝CR Function〞設為 〝CR+LF〞。

# LF Function/ 換行功能

當 "LF Function"被設為 "LF"時,則當印表機每換一列 (LF) 或 每換㆒頁 (FF) 時,印表機將不會執行歸位功能 (CR)。當 〝LF Function<sup>″</sup>被設為 〝 CR+LF″ 時, 則當印表機每換一列 (LF) 或每換 一百 (FF) 時, 印表機將會執行歸位功能。當您發現印表機無法印 出右邊界的字體時,請將 〝LF Function〞設為 〝 LF〞。

# Tray Assign/ 指定紙槽

改變紙張來源指令所指定的紙槽。當您使用 HP LaserJet 4 列印模 擬模式時,請將這項設定值改變為 4。如果是選用 HP LaserJet 4000、5000、和 8000 列印模擬模式時,則將設定值改變成 4K。若 是使用 HP LaserJet 5Si 列印模擬模式則改變成 5S 的設定值。

# GL2 Menu/ GL2 功能表

這個功能表可以讓您將印表機模擬成繪圖機,如此一來您便可以 使用必須利用繪圖機作列印輸出的軟體。這項功能其中 LJ4GL2 模式是比較類似 HP LaserJet 4 印表機所提供的 GL/2 模式。而 **GL1ike 模式則是模擬HP-GL繪圖機部分的指令功能, 和HP的 GL/2** 繪圖機所有的指令,除此之外還包含了㆘列這兩個額外的指令。

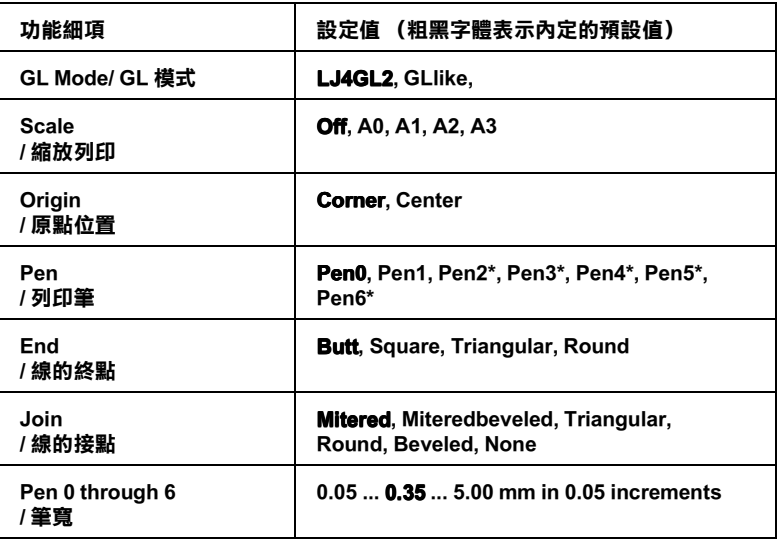

當印表機是 GL2 模式時,則信些設定才能作用。

\* 在 GL1ike 模式下,這個設定才能作用。

### GLMode / GL 模式

您可以指定印表機是否直接模擬 GL/2 繪圖機的控制語言,或者 是模擬 HP LaserJet 4 列印模擬模式的 GL/2 控制語言。

### Scale/ 缩放列印

設定是否要依照應用軟體所指定的縮放比例,然而這個縮放的因 素是依據應用軟體輸出的紙張大小的設定值來作為縮放列印的主 要考量因素。

### Origin / 原點的位置

設定繪圖機的邏輯原點的位置,您可以指定在紙張的中心點上或 是其中某一個角落上。

### Pen / 列印筆

可以讓您設定從 Pen 0 到 Pen 6 功能細項中總共七枝筆的筆實。 不過在 !" # 列印模擬模式㆘只有提供兩枝筆 (0 和 1),若是 在 GL1ike 列印模擬模式下則是提供了七枝筆 (0 到 6)可以供您 選擇。

### End/ 線的終點

設定線的終點型式。

### Join / 線的接點

設定線的接合點樣式。

### Pens 0 through 6/ 0 到 <sup>6</sup> 的筆寬

可以讓您設定列印輸出的筆寬。不過在 LJ4GL2 列印模擬模式下只 有提供兩枝筆 (0和 1),若是在 dLlike 列印模擬模式下則是提 供了七枝筆 (0 到 6)可以供您選擇。

# 使用 GL/2 列印模擬模式列印資料前的注意事項

根據您實際列印輸出的需求,您必須在應用軟體中改變下列這些 設定值。請務必檢查這些設定值是否符合您想要列印的資料型 態。

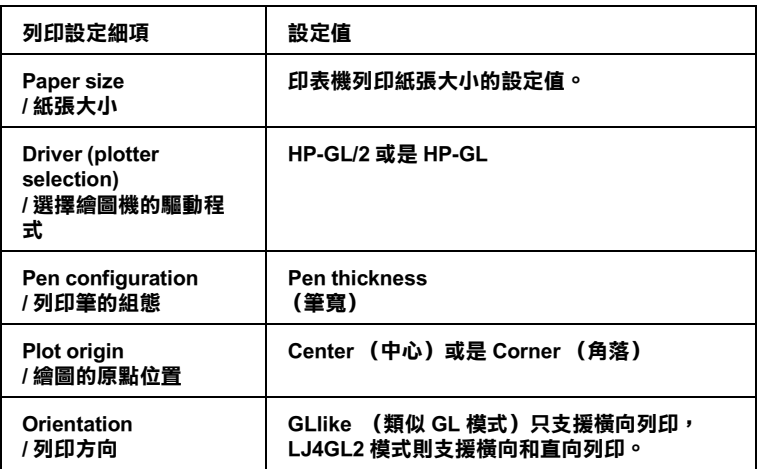

如果您需要重新規劃印表機相關設定值,首先必須先切換到 GL/2 模擬列印模式後,再利用印表機驅動程式或是控制面板上的選擇 模式來改變相關的設定值。詳細的說明,請參考第 4-7 [頁](#page-86-0) 〝Emulation Menu/ [列印模擬模式功能表〞](#page-86-0)。

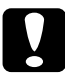

**【 】附註:**<br>● 當您切換印表機的列印模擬模式時,原先儲存在印表機的 隨機存取記憶體 (RAM)中的相關設定值或是列印的資料 也會被㆒併清除。

# PS3 Menu / PS3 功能表

您必須先加裝選購性的 Adobe PostScript3 唯讀記憶體模組到印表機 內部後。這些設定細項才能夠生效。詳細的操作方法請參考 〝Adobe PostScript3″中相關說明資料,同時也一併閱讀附在您的 Adobe PostScript3 Kit 包裝內的相關文件。

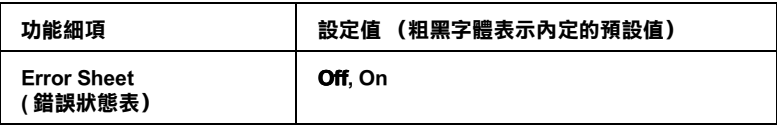

# Error Sheet / 錯誤狀態表

當您選擇 On (啓動)的設定值,印表機便會列印出錯誤狀態表。

# ESCP2 Menu/ ESCP2 功能表

當您將印表機的列印模擬模式設定為 ESCP2 模式時,便可以利用 這些設定細項改變相關的設定值。

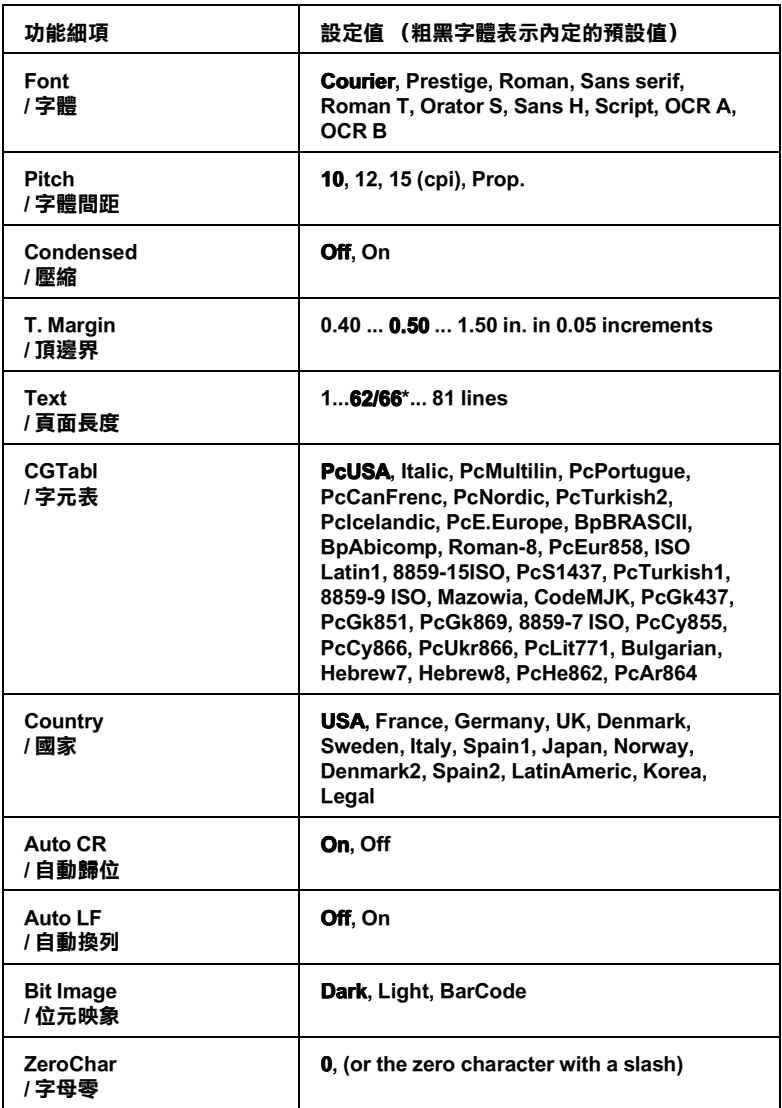

\* 這設定值是跟據目前是選定 Letter (62) 或是 A4 (66) 的紙張而定。

### Font / 字體

選擇字體。

### Pitch / 字體間距

選擇字體的固定間距 (水平距離)或是比例間距,這個字體間距 是用每㆒英吋可以列印多少字元 (cpi 是 characters per inch)的縮 寫為衡量的單位。

#### Condensed/ 壓縮

開啟或是關閉壓縮列印功能。

### T. Margin/ 頂邊界

設定紙張的最㆖邊緣與列印資料的第㆒行之間的距離,這段距離 是以英吋為計算單位。如果這個設定值愈小就表示列印資料的第 一列欲接沂紙張頂端的邊緣。

#### Text/ 頁面長度

以每頁可以列印多少行資料的方式,設定頁面的長度,針對這個 設定值是以每㆒行的行間距是 1 pica (1/6 英吋)。如果您改變 Orientation,Page Size 或 T. Margin 的設定值,這個頁面長度 的設定值也會自動㆞跟著回復到出廠的預設值。

### CGTable / 字元表

利用這個字元產生器表格 (CG)可以選擇圖形字元表或是斜體 的字元表。這個圖形字元表中包含有線段符號、罕用的符號、陰 影符號和㆒些國際字元、希臘字元和數學符號等等。如果您是選 擇 Italic (斜體符號)的設定值,則表示字元表上半部的字元 會被列印成斜體的樣式。

#### Country/ 國家

利用這個設定值可以選擇十五種國家的符號集,相關的詳細資料 請參考第 B-6 [頁 〝國際字元集〞](#page-179-0)。

# Auto CR / 白動歸位

指定當列印位置抵達列印範圍的右邊界時,印表機是否要執行歸 位 / 換行 (CR-LF) 的動作。如果您將這個設定值改變成 off (關 閉),則表示印表機不會列印出超過右邊界的資料,而且也不會 自動地執行歸位換行的動作,除非印表機接收到歸位的指令。在 一般的情況下應用軟體會自動執行這個功能。

# Auto LF / 自動換行

如果您將這項設定值改變成 Off (關閉)狀態,印表機將不會在 接收到每一個歸位 (CR) 指定後自動再加上一個換行 (LF)的 指令。但是如果您是設定成 On (啓動)的狀態,則您的每一行 的資料則會重疊在一起。

# Bit Image / 位元映象

印表機能夠模擬列印控制指令所㆘達的關於圖形密度的指令集。 如果您是設定成 Dark (較黑),則所列印的圖形密度就會高一 些,但是如果設定成 ) (較淡),則表示圖形的密度必須低 ㆒些。

若是您將設定值改變成 BarCode (條碼),則印表機會自動將位 元映象的圖形轉換成條碼的形式列印出來。也就是以有一段間隔 的垂直點線來表示條碼。而所產生出來的垂直線是沒有任何的間 斷,因此這樣的條碼是可以被讀碼機作正確㆞辨識。這個模式會 減少所列印的影像資料量,因此也可能會導致列印照片影像圖檔 時會發生圖像衰減變形。

# ZeroChar / 零字元

指定印表機在列印字元 0 的字體時,是列印出有斜線的零還是列 印沒有斜線的零字元。在列印程式清單時,為了區別字母 0 和數 字 0,這個設定是非常有用的。

# FX Menu/ FX / FX 功能表

當您將印表機的列印模擬模式設定為 FX 模式時,便可以利用這 些設定細項改變相關的設定值。

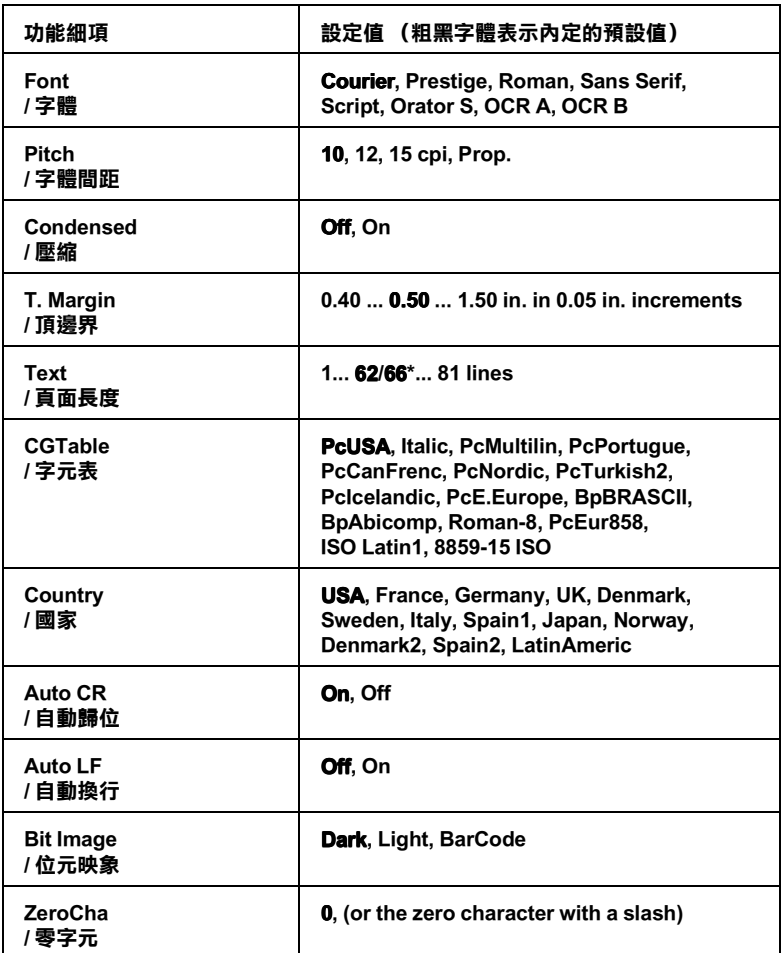

\* 這個設定值是跟據目前是選定 Letter (60) 或是 A4 (64) 的紙張而定。

Font/ 字體

選擇字體。

### Pitch / 字體間距

選擇字體的固定間距 (水平距離)或是比例間距,這個字體間距 是用每㆒英吋可以列印多少字元 (cpi 是 characters per inch)的縮 寫為衡量的單位。

### Condensed / 壓縮

開啟或是關閉壓縮列印功能。

### T. Margin / 頂邊界

設定紙張的最㆖邊緣與列印資料的第㆒行之間的距離,這段距離 是以英吋為計算單位。如果這個設定值愈小就表示列印資料的第 一列欲接沂紙張頂端的邊緣。

### Text / 頁面長度

以每頁可以列印多少行資料的方式,設定頁面的長度,針對這個 設定值是以每㆒行的行間距是 1 pica (1/6 英吋)。如果您改變勒 Orientation、Page Size 或 T. Margin 的設定值,這個頁面長度 的設定值也會自動㆞跟著回復到出廠的預設值。

### CGTable / 字元表

利用這個字元產生器表格 (CG)可以選擇圖形字元表或是斜體 的字元表。這個圖形字元表中包含有線段符號、罕用的符號、陰 影符號和㆒些國際字元、希臘字元和數學符號等等。如果您是選 擇 Italic (斜體符號)的設定值,則表示字元表上半部的字元 會被列印成斜體的樣式。

### Country / 國家

利用這個設定值可以選擇十五種國家的符號集,相關的詳細資料 請參考第 B-6 [頁 〝國際字元集〞](#page-179-0)單元的說明資料,和字元符號 集。

# Auto CR / 白動歸位

指定當列印位置抵達列印範圍的右邊界時,印表機是否要執行歸 位 / 換行 (CR-LF) 的動作。如果您將這個設定值改變成 off (關 閉),則表示印表機不會列印出超過右邊界的資料,而且也不會 自動地執行歸位換行的動作,除非印表機接收到歸位的指令。在 一般的情況下應用軟體會自動執行這個功能。

### Auto LF/ 自動換行

如果您將這項設定值改變成 Off (關閉)狀態, 印表機將不會在 接收到每一個歸位 (CR)指定後自動再加上一個換行 (LF)的 指令。但是如果您是設定成 On (啓動)的狀態,則您的每一行 的資料則會重疊在一起。

### Bit Image / 位元映象

印表機能夠模擬列印控制指定所㆘達的關於圖形密度的指令集。 如果您是設定成 Dark (較黑),則所列印的圖形密度就會高一 些,但是如果設定成 ) (較淡),則表示圖形的密度必須低 ㆒些。

若是您將設定直改變成 BarCode (條碼),則印表機會自動將位 元映象的圖形轉換成條碼的形式列印出來。也就是以有一段間隔 的垂直點線來表示條碼。而所產生出來的垂直線是沒有任何的間 斷,因此這樣的條碼是可以被讀碼機作正確㆞辨識。這個模式會 減少所列印的影像資料量,因此也可能會導致列印照片影像圖檔 時會發生圖像衰減變形。

#### ZeroChar/ 零字元

指定印表機在列印字元 0 的字體時,是列印出有斜線的零還是列 印沒有斜線的零字元。

# I239X Menu / I239X 功能表

這個 I239X 模式是將您將印表機的模擬 IBM 2390/2391 Plus 的列印 模擬模式。相關的模擬功能設定值請參照下表中的說明,並且請 參考十一個單元的資料。

當印表機是在 1239X 模式時,這些設定才會發生作用。

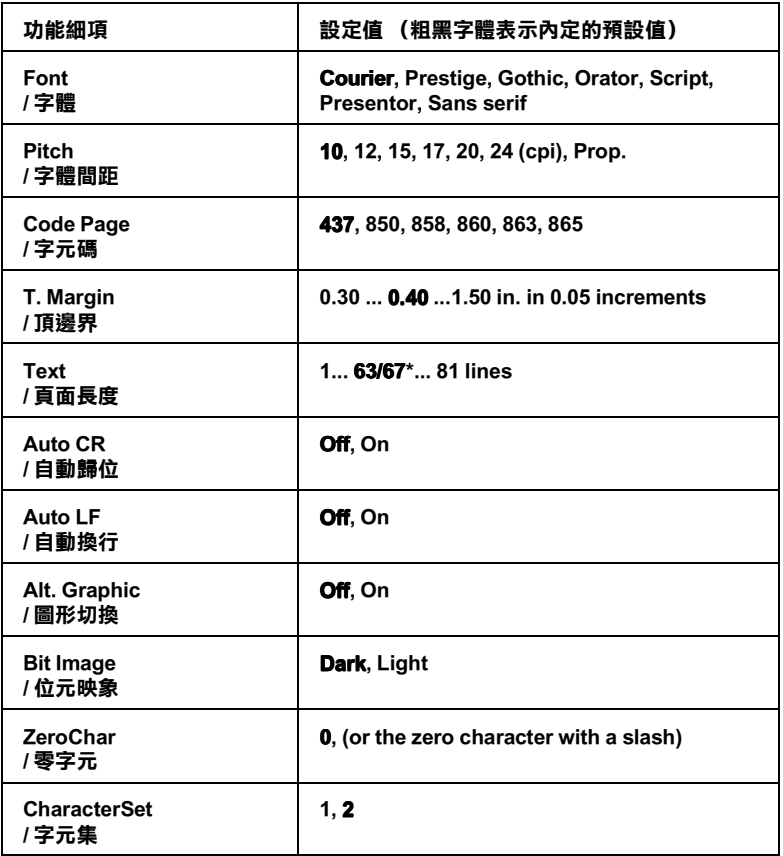

\* 這個設定值是跟據目前是選定 Letter (63) 或是 A4 (67) 的紙張而定。

### Code Page/ 字元碼

選擇字元碼表。這些碼表㆗包含有各種不同語言的符號和字元。 因此,您必須選擇正確的字元碼表,印表機才能夠列印出您想要 的文字出來。

# Alt. Graphics/ 圖形切換

啟動或是關閉 『切換圖形』的功能。

# Character Set / 字元集

可以選擇字元集 1 或是 2。

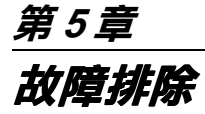

序論

本章節提供讓印表機保持在最佳狀況的有用資訊。本章節包含的 內容如下:

- ❏ 解決您所碰到到問題
- ❏ 了解狀態和錯誤訊息
- ❏ 使用 Hex Dump 模式去分析傳達的錯誤

本章節也會詳細說明顯示在印表機液晶顯示幕上的狀態,錯誤和 警告訊息等。

# ㊞表機的問題

# 避免發生進紙和夾紙的問題

爲了避免經常性地發生進紙或是夾紙的問題,請利用下面這份檢 查明細表協助您作正確的判斷與決策:

- ❏ 使用高品質的紙張 -- 也就是說紙張不要太薄或是太粗糙。
- ❏ 當您要將紙張裝入進紙匣之前,要先將紙張完全拍開,然後 靠邊順齊紙張。
- ❏ 請確定您不要㆒次裝入太多的紙張到印表機的進紙匣內。
- ❏ 請確認有依照實際的紙張寬度調整紙張邊緣導板的位置,如 此㆒來紙張才能夠很平順㆞進出印表機的紙道。
- ❏ 請勿在出紙槽㆗堆放超過容量的紙張。
- ❏ 請確實使用符合印表機規格的紙張尺寸。
- □ 請將紙張的列印面朝上裝入紙匣中。大部份紙張的包裝上都 會有箭頭指示著列印面。
- ❏ 使用普通紙時,若列印輸出是捲曲的或是不正確堆疊時,請 取出進紙匣中的紙張,以紙張的另一面裝入紙匣中。

# 清除印表機夾紙

當印表機夾紙時,則液晶顯示幕上會出現 "Paper Jam xxxx"或 〝Feed Jam〞等訊息,請參考本章節的說明,清除夾紙。

### 附註 :

請檢查液晶顯示幕上所指示所有發生來紙的紙張來源或是進紙路 徑,當夾紙完全清除掉之後,印表機才會繼續列印。

容易發生夾紙的地方

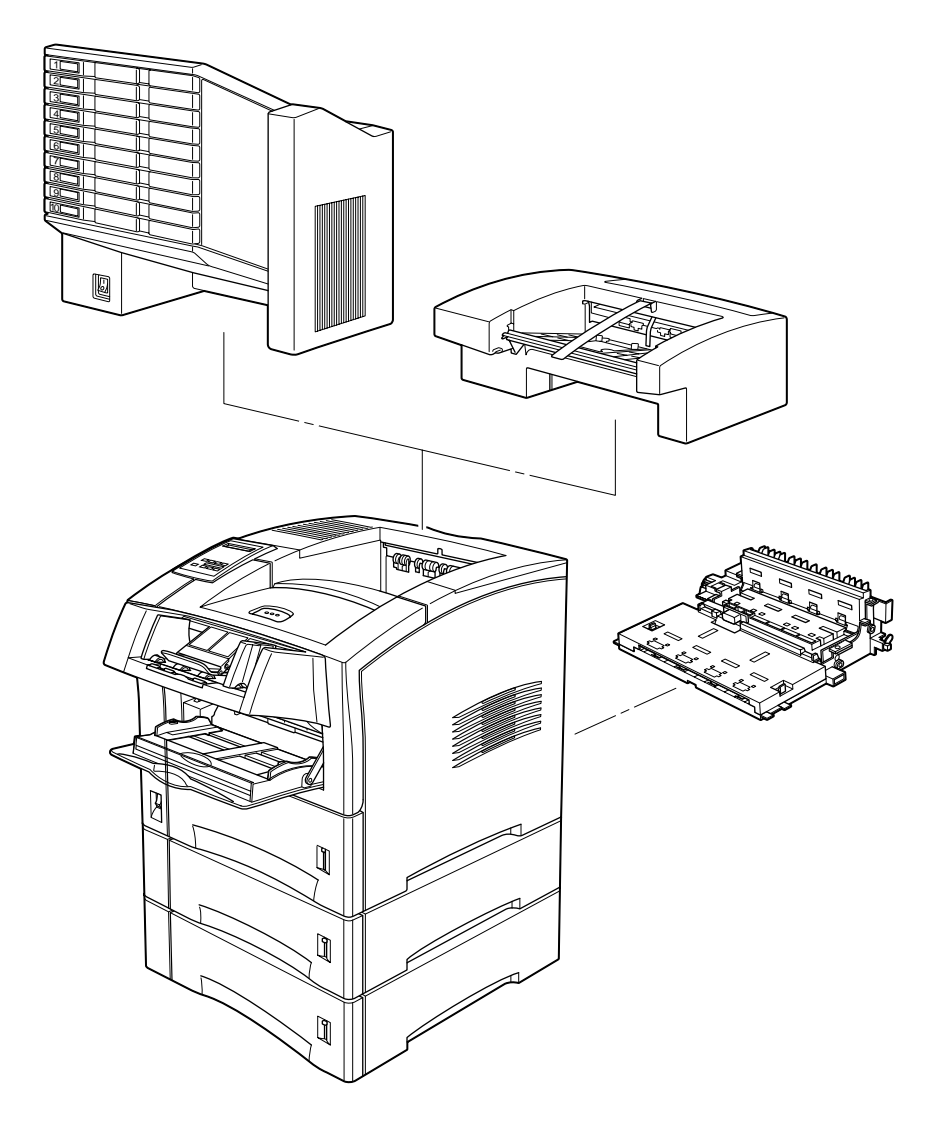

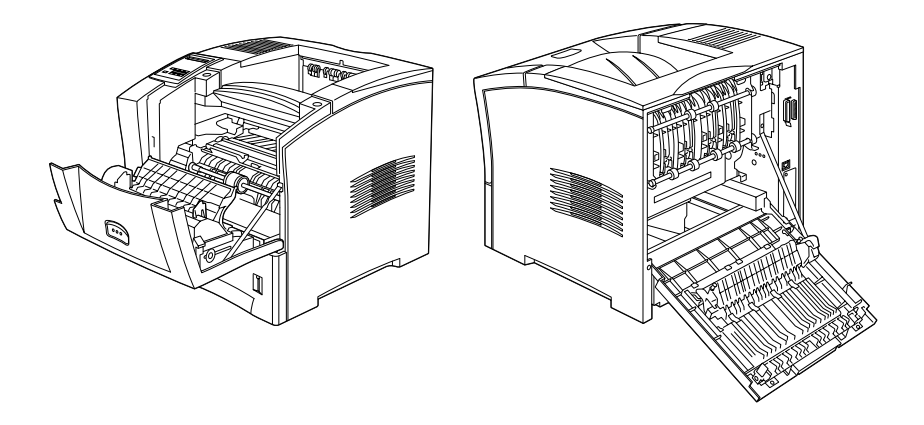

# Exiting Paper Jam (紙張夾在出紙口)

這個訊息指示可能有紙張夾在出紙口或是靠近感光滾筒的地方。

1. 請打開印表機的背蓋。

2. 移除任何夾在印表機內的紙張。

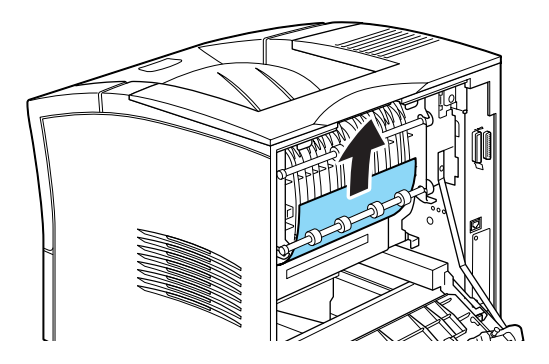

3. 闔上印表機的背蓋。

當出紙到選購十層分頁機或是紙張付移分頁器時,也要檢查 此背蓋。

當夾紙完全清除之後,夾紙的頁次將自動重新列印。

### Feed Jam(紙張夾在進紙處)

這個訊息指示可能有紙張夾在進紙槽內。

1. 向外拉開進紙匣。

2. 請小心移除進紙槽內的夾紙。

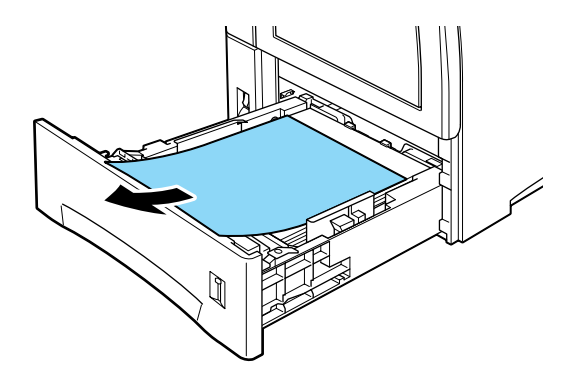

- 3. 取出進紙匣內整疊的紙張。重新打散順齊後,再裝回進紙匣 內,並確定放置的紙張容量未超過紙張容量標記。
- 4. 若控制面板仍然指示夾紙的訊息,請如下圖所示,將進紙匣 完全拉出。

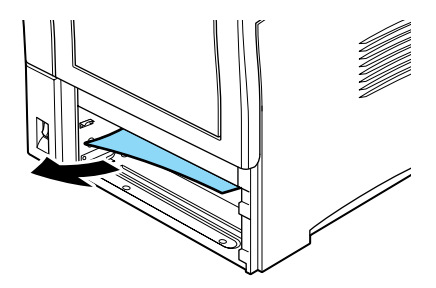

- 5. 請仔細將卡在印表機進紙路徑的所有紙張拉出。
- 6. 重新將進紙匣裝回至印表機內。
- 7. 打開然後再關閉印表機的前蓋。
- 8. 若有需要,請對選購下方高容量進紙器內的進紙匣,重做上 列所述的過程。

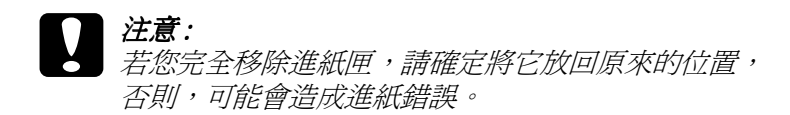

# Paper Jam( 紙張夾在印表機前蓋)

這個訊息指示可能有紙張夾在印表機前蓋,請依照下列步驟清除 夾紙。

- 1. 請打開印表機的前蓋。
- 2. 取出夾在印表機內有皺摺或有摺痕的紙張。

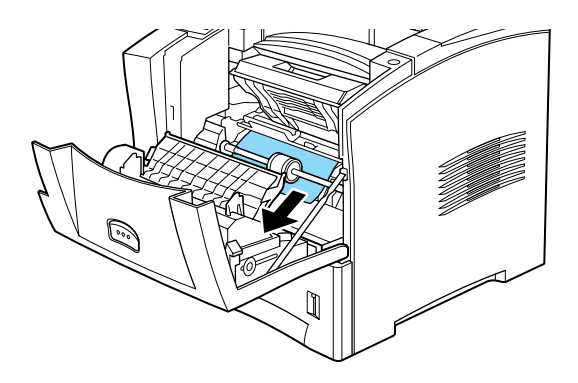

3. 取出三合一碳粉匣並清除所有的夾紙。關於取出三合一碳粉 匣的詳細說明,請參考第 3-1 [頁 〝更換㆔合㆒碳粉匣〞。](#page-74-0)

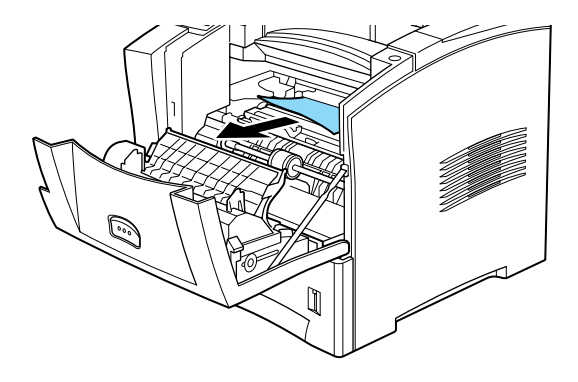

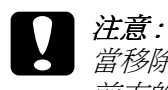

當移除夾紙時,請確定有拿起金屬蓋並以朝向印表機 前方的方向將夾紙拉出。

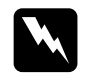

W *警告:*<br>當打開印表機護蓋時,請勿觸碰到印表機前蓋和後蓋 內部貼有小心標籤的發燙部位。

- 4. 重新安裝三合一碳粉匣。
- 5. 闔上印表機的前蓋。

當夾紙完全清除之後,夾紙的頁次將自動重新列印。

Paper Jam in Duplex( 紙張夾在雙面單元 )

這個訊息指示可能有紙張夾在雙面列印單元。

- 1. 請打開印表機的背蓋。
- 2. 取出夾在印表機內有皺摺或有摺痕的紙張。

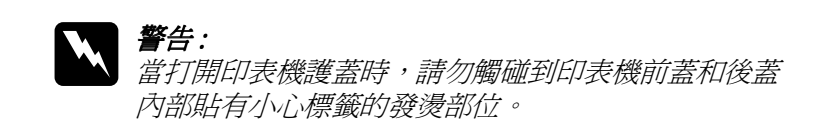

- 3. 如有需要的話,請移除雙面列印單元。關於移除雙面列印單 元的詳細說明,請參考第 D-6 [頁 〝雙面列印單元〞。](#page-211-0)
- 4. 移除所有來在雙面列印單元中的紙張。如有需要,請加下圖 所示打開雙面列印單元。

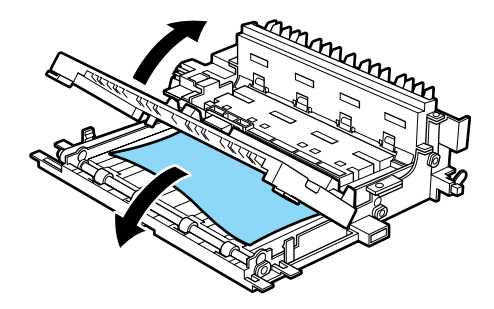

- 5. 移除所有來在雙面列印單元中的紙張。
- 6. 請重新安裝雙面列印單元。關於重新安裝雙面列印單元的詳 細說明,請參考第 D-6 [頁 〝雙面列印單元〞](#page-211-0)。
- 7. 請闔上印表機的背蓋。

當夾紙完全清除之後,夾紙的頁次將自動重新列印。

PaperJam in Multibin( 紙張夾在十層分頁機 )

這個訊息指示可能有紙張夾在十層分頁機中。

- 1. 請打開十層分頁機的背蓋。
- 2. 移除所有夾在十層分頁機中的紙張。

3. 請取出所有夾在信箱中的紙張。您可能需要打開被鎖上的信 箱。如有需要,請如下圖所示打開十層分頁機。

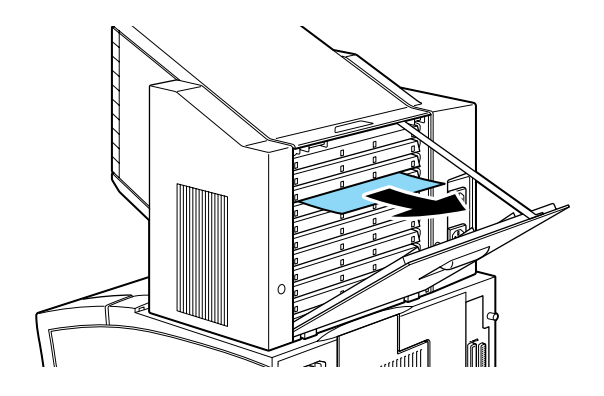

*附註 :* 要打開已鎖㆖的信箱,請洽詢管理者。

4. 移除所有夾在十層分頁機中的紙張。

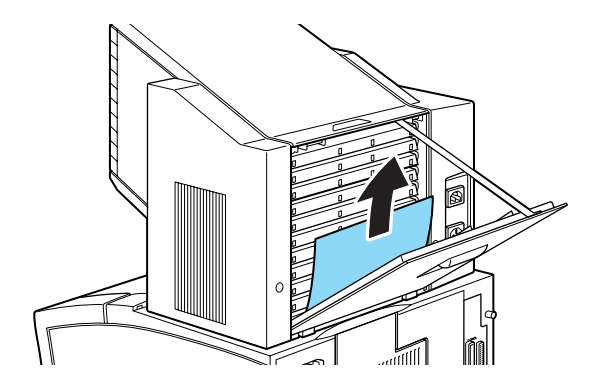

5. 請開啓和闔上背蓋。

當夾紙完全淸除之後,夾紙的頁次將自動重新列印。

Paper Jam in Shifter( 紙張夾在出紙位移分頁器 )

這個訊息指示可能有紙張夾在出紙位移分頁器中。

- 1. 請打開出紙位移分頁器的背蓋。
- 2. 如下圖所示,移除所有夾在出紙位移分頁器中的紙張。

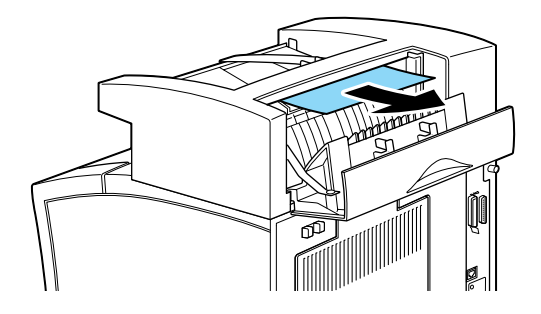

3. 如下圖所示,移除所有夾在出紙位移分頁器中的紙張。

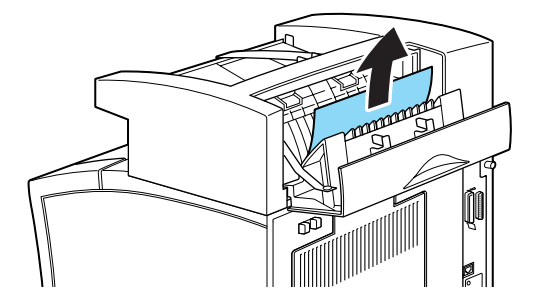

4. 開啓和闔上前蓋和背蓋。

當夾紙完全清除之後,夾紙的頁次將自動重新列印。

# 解決印表機操作上的問題

### 當開啟印表機的雷源時,液晶顯示幕並沒有出現任何的訊息

關閉印表機的電源,檢查印表機和電源插座之間的電源線是否有 連接妥當,確認後再重新開啟印表機的電源。

如果您所使用電源插座是由外部電源總開關控制,像是牆壁上總 開關電源。請確定這電源切換開關是在開啓的通電狀態,您也可 以利用其他的電器試一試這電源插座是否可以正常供電,或是已 經故障了。

### 〝連線〞的燈號是亮著的,郤沒有任何文件列印出來

您的電腦主機和印表機之間可能連接的方式不正確。關於連接的 說明,請參考 〝中文使用手冊〞。

連接埠上的連接連接線可能鬆開沒有牢固地插入接頭內。請檢杳 在印表機和電腦主機之間連接線兩端的接頭。

請確認您目前所使用的連接連接線是符合印表機和電腦主機所指 定的連接線規格需求。

若您是使用並行連接埠列印。請在 "並行連接埠"功能表中設定 Speed"(速度),以符合您電腦主機的需求。

請確定您所使用的應用軟體中的表機相關功能的設定值是正確無 誤。

印表機的碳粉匣可能已經完全耗盡了。因此,請更換㆒個新的碳 粉匣,詳細操作方法,請參考第 3-1 頁 〝更換三合一碳粉匣〞。

### 〝連線〞的燈號是熄滅的,而且印表機也沒有印出資料

請按一下控制面板上的『**連線**』按鍵,讓印表機進入連線的狀 熊。此時, 控制面板上的 〝**連線**〞燈號也會跟著亮起來。

### 在軟體中所指定的字體並沒有被正確印出

所選擇的字體可能並沒有被安裝到印表機內。因此請先確定您是 否已經安裝了正確的字體。詳細的說明,請參考第 C-1 [頁 〝增加](#page-182-0) [和選擇字型〞](#page-182-0)。

# 部份或是全部的輸出資料有資料遺漏片片斷斷地列印出來

請確定連接的連接線的兩端接頭都已經很牢固地插入插槽中。

請確定您是使用雙絞覆皮的並行界面連接線,而且連接線的長度 沒有超過 1.8 公尺。

Image Ortimum (影像最佳化)的設定値可能被更改爲 Auto (自動)或是 『n (啓動)。 如果是這種情形時,印表機爲了增加 列印速度可能會有某些無法預期的字體無法被列印出來。因此, 您可以在印表機驅動程式或是選擇模式 Config (組態) 功能表中 關閉 Image Ortimum (影像最佳化)的功能。

這個連接埠的列印模擬模式的設定值可能不正確,請在選擇模式 Emulation (列印模擬模式)中設定正確的設定値。

如果您已經試過上述的方法的表機依然無法正確地列印出資料 來,請洽詢合格的印表機維修中心。

# 列印出來的文件位置有點跑掉

請確定您在應用軟體中所設定的紙張大小和您印表機內所使用的 紙張大小一樣,而且各個列印邊界的設定值也是正確無誤。

當將紙張裝入進紙匣內請確定已將紙張邊緣定位器調整到正確的 位置㆖。

### 無法正確印出圖片

請確定您在應用軟體中所指定使用的列印模擬模式和印表機目前 所設定的模擬模式㆒樣。舉例來說,如果您的印表機目前是設定 在 LJ4 列印模擬模式下,請檢查您的影像應用軟體中是否同樣地 是設定使用 LaserJet 4000 印表機。

印表機在處理影像圖片時需要較大的記憶體。詳細的說明,請參 考第 D-25 [頁 〝記憶體模組〞。](#page-230-0)

### 選擇模式無法如預期地發生作用

在選擇模式中所更改的設定值被應用軟體或印表機驅動程式中的 設定值給覆蓋掉了。因此,請儘可能㆞使用印表機驅動程式來更 改印表機的設定值。

更改的設定值可能已經被所使用的應用軟體給覆蓋掉了。請使用 選擇模式中 Setup (設定)功能表中的 SelecTyre Init (選擇模 式初始化)的功能, 來執行重置印表機出廠時的設定值(也就是 所謂的印表機初始化),詳細的說明,請參考第 4-1 [頁 〝選擇模](#page-80-0) [式的使用方法〞](#page-80-0)。

當更改設定值後可能沒有重置印表機,所以請同時 按下印表機面 板上的『切換』按鍵和『繼續』按鍵,重置印表機,即可使用 新的設定值。

#### 印表機的前蓋無法完全闔上

三合一碳粉匣沒有安裝正確。要正確安裝三合一碳粉匣,請參考 第 3-1 百 〝更換三合一碳粉匣〞。

# 解決列㊞品質的問題

如果印表機在操作中發生了下列任何一個問題時,請試試下列所 提供解決方法。

### 列印出文件的背景暗暗髒髒的

請在印表機驅動程式㆗或選擇模式 Config 功能表㆗,將 〝列印濃 度"設定值設為淡。

用乾淨柔軟的布清潔印表機內紙張路徑上的污清。詳細的說明, 請參考第 6-1 [頁 〝印表機的清潔〞。](#page-156-0)

利用只有一個字的文件讓印表機列印幾次,便可以將印表機內部 的機件清潔乾淨。

三合一碳粉匣內可能有問題,請取出三合一碳粉匣,搖晃數次讓 碳粉分佈均勻後在重新裝回印表機內。如果問題依然無法解決, 請試著更換新的三合一碳粉匣,詳細的說明,請參考第 3-1 [頁](#page-74-0) [〝更換㆔合㆒碳粉匣〞。](#page-74-0)

# 在輸出的文件上有黑色或白色的區塊,或是印出空白頁

請更換新的三合一碳粉匣,詳細的說明,請參考第 3-1 [頁 〝更換](#page-74-0) 三合一碳粉匣"。

### 黑色分怖不均勻

請取出印表機內的三合一碳粉匣,搖晃數次讓碳粉分佈均勻後再 重新裝回印表機內。

您的紙張可能受潮或是有霧氣。印表機對於使用潮濕的紙張列印 時的列印品質是非常敏感的。因此,請不要將紙張存放在濕氣重 或是有霧氣的場所。

請更換新的三合一碳粉匣,詳細的說明,請參考第 3-1 [頁 〝更換](#page-74-0) 三合一碳粉匣"。請著列印幾百的資料檢查列印品質是否有獲得 改善。

#### 列印出的文件有碳粉的污點

取出三合一碳粉匣。不碳粉匣搖晃數次讓碳粉分佈均勻, 並且用乾淨乾布擦拭底部後重新裝回印表機內。

用乾淨柔軟的布清潔印表機內部紙張路徑上的污漬。

利用只有一個字的文件讓印表機列印幾次,便可以將印表機內部 的機件清潔乾淨。

如果問題依然無法解決,請更換新的三合一碳粉匣,詳細的說 明,請參考第 3-1 頁 〝更換三合一碳粉匣〞。

### 印出的圖片有某部份不見了

您所使用的紙張可能受潮或是有霧氣,印表機對於使用潮濕的紙 張列印時的列印品質是非常敏感的。紙張內所含的濕氣越高,列 印輸出的碳粉濃度就會越淡。因此,請不要將紙張存放在濕氣重 或是有霧氣的環境。

所使用的紙張種類可能不適用於這台印表機,若使用的紙張表面 太過於粗糙,列印出來的字元可能會歪斜或是斷線。因此,為了 得到最佳的列印品質建議您使用表面光滑,高品質的影印紙。詳 細的說明,請參考第 1-1 [頁 〝適用的紙張種類〞和](#page-22-0)第 A-2 [頁 〝印](#page-163-0) [表機〞。](#page-163-0)

### 印出空白頁

使用選擇模式 Setup (設定) 功能表中 Toner ( 碳粉存量) 選 項,檢查三合一碳粉匣的碳粉存量。若液晶顯示幕上的訊息顯示 碳粉存量偏低 (E\* F) 或碳粉已用盡 (E F) 時,請更換新的三合一 碳粉匣。詳細的說明,請參考第 3-1 百 〝更換三合一碳粉匣〞。

請確定三合一碳粉匣已正確安裝,詳細的說明,請參考第 3-1 [頁](#page-74-0) [〝更換㆔合㆒碳粉匣〞。](#page-74-0)

這個問題可能是由所使用的應用軟體或是界面連接線所造成的。 因此,請在印表機連線的狀態下連續按兩次控制面板上的『設 定』鍵,印表機便會列印出一張狀態表,如果狀態表也是空白頁 時,這就表示是印表機本身發生了問題。此時,請先關閉印表機 的電源,聯絡印表機維修中心或是經銷商。

# 印出的圖片顏色太淡或有點模糊

在印表機驅動程式內或是使用選擇模式 Config 功能表, 將 〝列印 濃度〞的設定值,更改為較黑的設定值。

您所使用的紙張可能受潮或是有霧氣,印表機對於使用潮濕的紙 張列印時的列印品質是非常敏感的。紙張內所含的濕氣越高,列 印輸出的碳粉濃度就會越淡。因此,請不要將紙張存放在濕氣重 或是有霧氣的環境。

取出三合一碳粉匣搖晃數次讓碳粉分佈均勻, 並且用乾淨乾布擦拭底部後重新裝回印表機內。如果問題依然無 法解決,請試著更換新的三合一碳粉匣,詳細的說明,請參考[第](#page-74-0) 3-1 頁 〝更換三合一碳粉匣〞。

省碳模式可能被啓動,請使用印表機控制面板上『快速鍵 2』的 功能或是選擇模式中的 Config (組態)功能表中所提供的功能關 閉印表機的省碳模式。

#### 輸出的影像太黑

〝列印濃度〞的設定値可能不正確。請在印表機驅動程式中更改 〝列印濃度〞的設定值。您也可以使用印表機控制面板選擇模式 來更改 〝列印濃度〞的設定值。詳細的說明,請參考詳細的說 明,請參考第 4-1 [頁 〝選擇模式的使用方法〞。](#page-80-0)

如果問題依然存在,請更換新的三合一碳粉匣,詳細的說明,請 參考第 3-1 [頁 〝更換㆔合㆒碳粉匣〞。](#page-74-0)

#### 沒有列印資料的頁面骯髒

碳粉可能溢出在印表機內部的紙張路徑上。請取出三合一碳粉 匣,用乾淨柔軟沒有線頭的布輕輕地擦拭紙張路徑上的碳粉污 漬。詳細的說明,請參考第 6-1 [頁 〝印表機的清潔〞](#page-156-0)。

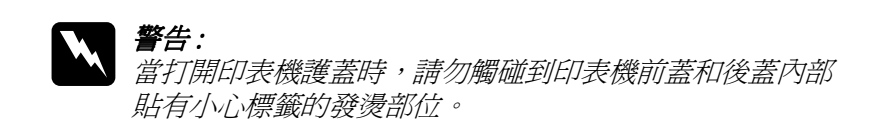

# 解決印表機選購品的問題

### 紙張無法從選購下方高容量進紙器中進紙

請確定您已在應用軟體㆗選擇了正確的進紙匣。

進紙匣內可能已經沒有紙張,請將紙張裝入進紙匣內。

請確定選購㆘方高容量進紙器已正確安裝在印表機㆗。詳細的說 明,請參考第 D-1 [頁 〝安裝〞](#page-206-0)。

請確定進紙匣內沒有裝入太多的紙張。紙匣的最大容量為 550 張,重量為 80g/mA 的紙張。

### 即使加裝了印表機的記憶體之後,較複雜的頁面依然無法列印出 來,液晶顯示幕上還是會出現 Mem Overflow (記憶體超載) 的 訊息

您可能需要改變印表機驅動程式中或是選擇模式中的 "百面保 護〞的設定值。

可能所加裝的記憶體依然不夠使用,若您要列印解析度 1200 dpi 的資料,請將解析度降為 600 dpi,或許可以解決這個問題。

# 狀態和錯誤訊息

這個章節將會依照字母排列的方式,列出液晶顯示幕上會出現的 狀態、錯誤和警告等訊息。

# Can't Print Duplex(無法雙面列印)

印表機無法執行雙面列印的功能。請確定您所使用的紙張種類和 尺寸適用於雙面列印單元。

# Check Duplex-P Size( 檢查雙面列㊞的紙張大小 )

當印表機淮紙匣內的紙張大小與您在印表機驅動程式中 "基本設 定〞選單㆗或是選擇模式內紙張大小設定值不相同時,便會出現 這樣的訊息。因此,請裝入正確大小規格的紙張到進紙匣內或是 更改紙張大小的設定值。然後,打開雙面列印單元的護蓋清除內 部的夾紙。闔上雙面列印單元的護蓋,按下『繼續』鍵,則印表 機便會繼續列印資料。

## Check Paper Size( 檢查紙張的大小 )

印表機驅動程式或選擇模式中紙張大小的設定和您裝入在淮紙匣 中的紙張大小不相同。因此,請裝入正確尺寸的紙張,再按下 『**繼續**』鍵淸除來紙 , 或請在選擇模式中更改紙張的設定, 或在 印表機驅動程式中更改紙張尺寸的設定。

### Check Paper Type( 檢查紙張的種類 )

當印表機進紙匣內的紙張種類與您在印表機驅動程式中或是選擇 模式內紙張種類設定值不相同時,便會出現這樣的訊息。請裝入 正確尺寸的紙張至印表機中,再按下『繼續』鍵清除這個訊息 。 或是在選擇模式中更改紙張的設定,或是在印表機驅動程式中更 改紙張尺寸的設定。

# Collate was disabled( 自動分頁功能失效 )

印表機沒有足夠的記憶體,或硬碟裝置沒有足夠的空間,因此無 法執行分頁列印的功能。所以一次只能列印一份文件。所以請減 少列印文件的內容或是加裝更多的記憶體或是安裝選購硬碟到印 表機內。

按下『繼續』鍵,即可清除這個訊息。

### DM Error 201

選購雙面列印單元發生錯誤,請關閉印表機的電源,並確認雙面<u>。</u> 列印單元有正確安裝。再開啟印表機的電源即可。

若此訊息依然顯示在液晶顯示幕上,請洽詢客戶服務中心。

### Duplex Mem Overflow( 雙面列印的記憶體超載 )

這訊息是表示印表機沒有足夠的記憶體可以完成雙面列印的工 作。因此,印表機只能列印一面資料後就將該紙張退出印表機。 所以您可以依照㆘列指示方向改正這個錯誤。

若在選擇模式的 Config (組態)中將 Auto Cont (自動繼續)功 能設定為 Off (關閉)的狀態時 (1) 按下控制面板上的 『 **繼續** 按鍵。(2) ) 同時按下面板上的『切換』按鍵和『重置』按鍵重置 印表機。

若在選擇模式的 Config (組態)中將 Auto Cont (自動繼續)功 能設定為 On (開啓)的狀態時這個錯誤訊息便會自動消除。

### Exiting Paper Jam

這個訊息是表示有紙張夾在印表機的背蓋內。

### Format Error ROM x(ROM 模組 x 格式化錯誤)

ROM A 或 B 發生格式化錯誤。請必須更換新的模組。詳細的說 明,請參考第 D-30 [頁 〝ROM 模組〞](#page-235-0)。

# Form Feed( 換頁 )

當印表機是在離線的狀態下而在印表機的記憶體中,仍然保留有 尚未列印出來資料。此時,請按下印表機控制面板上的『**換頁**』 按鍵將殘留的資料列印出來後淸除印表機的緩衝記憶體。一日資 料列印完畢,印表機的液晶顯示幕上則會顯示 Ready (準備就 緒)的訊息。

### Front Cover Open(印表機的前蓋是開啓的)

印表機的前蓋是開啓的。請闔上印表機的前蓋。
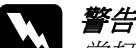

**W 警告:**<br>當打開印表機護蓋時,請勿觸碰到印表機內部貼有小心標 籤的發燙部位。

若仍然無法闍上印表機的護蓋,則有可能是三合一碳粉匣不正確 安裝。請依照第 3-1 頁 "更換三合一碳粉匣"中的詳細說明, 安 裝三合一碳粉匣。

## Image Optimum( 影像最佳化 )

印表機因為記憶體不足,所以無法依照您所要求的列印品質,列 印影像資料,所以印表機會自動降低列印品質以讓印表機能持續 ㆞列印資料。請檢查列印輸出的品質是否能接受,如果無法接受 列印輸出的品質,請增加記憶體的容量 ( 永久的解決方法 ), 或在 驅動程式中暫時將裝置解析度設為 "低" (600 dpi 或 300 dpi) 以 及將頁面保護設為 "自動"。

## Install Imaging Crtg( 裝入三合一碳粉匣)

三合一碳粉匣未安裝正確。請依照第 3-1 頁 〝更換三合一碳粉 [匣〞㆗](#page-74-0)的詳細說明,安裝㆔合㆒碳粉匣。

#### Install LC

進紙匣並未安裝在選購下方高容量進紙器內。請重新安裝進紙 匣,並按㆘ 『 繼續』鍵即可。

## Invalid Aux I/F Card

印表機無法讀取已安裝的選購界面卡。因此,請關閉印表機的電 源後,移除該界面卡,安裝正確的界面卡。

## Invalid HDD( 無效的硬碟 )

安裝的硬碟是損壞的,或是不適用於這台印表機。因此,請關閉 印表機的電源,並移除所安裝的硬碟裝置。

## Invalid PS3( 無效的 PS3 模組 )

在印表機上安裝了不支援的 PostScript3 ROM 模組,或者是 PostScript3 ROM 模組未正確安裝。請參考第 D-30 [頁 〝ROM 模](#page-235-0) 組"中的說明,請確認您有使用正確的 PostScript3 模組,並重新 安裝該模組。

## Invalid ROM x( 無效的 ROM x 模組 )

在 A 或 B 槽㆗的 ROM 模組未正確安裝或是不適用於這台印表 機。請確認您有使用正確的 ROM 模組,並重新安裝該模組。

## Job Cancel( 列印工作取消 )

您所傳送的列印工作已經被取消了。

LC Unit Error 101

選購㆘方高容量進紙器發生錯誤。

請關閉印表機的電源,確定選購㆘方高容量進紙器已安裝正確。 再開啟印表機的電源。

若錯誤依然存在,請洽詢經銷商和合格的客服人員。

## Maintenance Req xxxx

xxxx: 可表示任何數字。

某些零件,如印表機內的保險絲或是紙匣需要更換。請洽詢經銷 商,並確認商品的編號 (xxxx)。

## Manual Feed xxx yyy( 手動進紙 xxxyyy)

目前的列印工作被指定使用手動進紙模式,請確定所指定的紙張 大小 (yyy) 已裝入在紙張來源 (xxx) 中,再按下 『 **連線**』鍵即可。

如果您不想使用手動進紙模式列印目前的列印工作,請按㆘控制 面板上的 『繼續』按鍵。則印表機便會從 〝紙張來源〞設定中 所指定的紙匣淮紙,體入紙張。

關於手動進紙模式的詳細資料,請參考第 1-9 [頁 〝手動進紙〞](#page-30-0)。

## Mem Overflow( 記憶體超載 )

印表機沒有足夠可利用的記憶體來完成目前這份列印工作,您可 以按下控制面板上的 『繼續』按鍵更正這個錯誤。如果這個訊息 依然出現,請同時按下『切換』和『重置』鍵。

您也可以藉由關閉印表機的電源,再開啟印表機的電源,清除這 個錯誤訊息。雖然如此,您可能需要縮小字體的大小尺寸或是數 目。或者是降低列印的解析度,增加印表機的記憶體空間。

## Menus Locked( 功能表鎖定

可以從印表機控制面板直接進入的選擇模式,可能已經被關閉 了。要改變這個設定值,請直接洽詢管理者。

## Multibin Error 501

選購十層分頁機發生錯誤。請確定已開啟十層分頁機的電源。關 閉印表機的電源,請等待約五秒的時間,再開啟印表機的電源。 如果錯誤訊息仍然存在,請洽詢經銷商或合格的客服中心。

## Multibin x Full( 十層分頁機內列印的紙張滿了 )

選購十層分頁機的信箱 (1 至 10) 內紙張已滿了或是並未關閉的。 請從指示的信箱中移除紙張或是關閉信箱,再按下 『**繼續**』鍵。

## Need Memory( 需要記憶體 )

印表機沒有足夠可利用的記憶體來完成目前這份列印工作。請減 少這份列印工作中影像的數量或是字數,或者是加裝記憶體到印 表機內。詳細的說明,請參考第 D-25 [頁 〝記憶體模組〞。](#page-230-0)

## Offline( 印表機離線 )

印表機尙未準備開始列印文件。按下『連線』鍵。

## Outbin Select Error

印表機無法從您所指定的出紙槽出紙。因為,紙張大小設定值有 差異,列印的資料頁會從㆖方出紙槽出紙。

## Paper Out xxx yyy(xxx yyy 缺紙)

您所指定使用的紙張來源 (xxx) ㆗已經沒有紙張可以列印資料。 因此,請在該進紙匣㆗裝入指定使用大小的紙張 (yyy)。詳細的說 明,請參考第 1-2 [頁 〝紙張的安裝〞](#page-23-0)。

## Paper Set xxx yyy( 設定 xxx yyy 的紙張 )

目前裝在進紙匣 (xxx) 內的紙張大小和您所指定使用的紙張大小 設定値 (vyy) 不吻合。因此, 請更換正確大小規格的紙張後, 再 按下面板上的『繼續』按鍵。

Print Overrun( 印表機過度負載 )

處理列印資料的時間超過印表機引擎的速度,因為列印的資料量 過於龐大。此時, 您只要按下面板上的 『 **繼續**』按鍵便可以繼續 列印資料。如果這個訊息再度出現,請您在 "選擇模式"中更改 Page Protect ( 百面保護) 的設定。

## PS3 Hard disk not sufficient

寫入選購性硬碟㆗的 PostScript 3 指令集已經滿了,無法再寫入資 料。

## RAM Check( 檢查 RAM)

印表機正在檢查 RAM。

## Ready( 印表機已準備就緒 )

印表機已經準備就緒,隨時可以接收資料執行列印的工作。

## Reserve Job Canceled

印表機無法使用 〝設定儲存列印〞功能,儲存傳送到印表機的列 印工作。儲存在印表機記憶體中全部的列印工作已超過限制,或 是印表機已沒有足夠的記憶體儲存新的工作。要儲存新的列印工 作,請刪存之前所儲存的列印工作,釋放足夠的記憶體以儲存新 的工作。若有機密的列印工作儲存在印表機的記憶中,請列印這 些機密的工作以得到足夠可用的記憶體。

## Reset( 重置 )

印表機目前的傳輸界面已經被重置而且在印表機的緩衝區中的列 印資料也已經被清除。雖然如此,其他傳輸界面依然會有作用而 且該界面也還保留原先的設定值和列印資料。

## Reset All( 全部全置 )

印表機所有的設定值都已經被重置回使用者內定的列印組態,或 者是先前儲存的設定值。

## Reset to Save( 儲存後重置 )

在退出 "選擇模式"後,您在 "選擇模式"中所改變的設定值 將不會立即生效。若您想要這些新設定值能夠立即生效,請執行 下列其中的任何一個動作: (1) 按下控制面板上的 『繼續』按鍵或 是『連線』按鍵退出 〝選擇模式〞。(目前列印工作一完成後新 的設定値便會立即生效 ), 或是 (2) 同時按下控制面板上的 『切 換』按鍵和 『重置』按鍵重置印表機的設定值。

## ROM Check( 檢查 ROM)

印表機目前正在檢查 ROM 模組。

Self Test( 印表機自我測試 )

印表機正在執行內部檢查工作。

## Service Req xyyy

值測到印表機的控制器發生錯誤或是引擎發生錯誤。請抄寫下印 表機控制面板中液晶顯示幕上 (xyyy) 所出現的號碼, 並關閉印表 機的電源。請耐心等待至少五秒鐘後,再重新開啓印表機的電 源。如果這個錯誤依然存在,請關閉印表機的電源後,拔除所連 接的電源線然後再聯絡維修中心。

#### Shifter Full

選購出紙位移分頁器已經滿了,請清除出紙位移分頁器的列印工 作,再按下『繼續』鍵。

## Shifter Error 701

出紙位移分頁器發生錯誤。請檢查夾紙或是其它明顯的問題。檢 查出紙位移分頁器之後,請先取出出紙位移分頁器,再將出紙位 移分頁器重新裝回印表機內。詳細的說明,請參[考第](#page-222-0) D-17 頁 [〝出紙位移分頁器〞。](#page-222-0)若錯誤訊息仍然存在,請洽詢經銷商和合 格的維修中心,

## Standby(省電待機中)

印表機目前處在電力消耗比較低的省電待機狀態。雖然如此,如 果控制面板上的 『 **連線**』指示燈號是亮著,就表示印表機依然還 在連線的狀態。

## Toner Low( 低碳粉存量 )

印表機的碳粉即將完全耗盡。因此,請準備一個新的三合一碳粉 匣,隨時可以更換目前舊的㆔合㆒碳粉匣。

## Toner Out( 印表機沒有碳粉 )

您必須更換新的三合一碳粉匣。詳細的說明,請參考第 3-1 [頁](#page-74-0) 〝更換三合一碳粉匣"。當在 〝選擇模式〞中將 〝Toner Out ″設 為 〝 Continue〞時,則不會再出現此訊息。

按下控制面板上的『繼續』鍵可能還可以列印個一至二頁的資 料。

## Warming Up(印表機暖機中)

印表機正在暖機。當印表機暖機完畢準備接收列印工作後,這時 液晶顯示幕㆖的訊息會改變成 〝Ready〞(準備就緒)的訊息。

## Write Error ROM x( ROM x 資料寫入錯誤 )

ROMx(A 或 P) 發生寫入錯誤。請更換新的 ROMx (A 或 P),詳細的 說明,請參考第 D-30 [頁 〝ROM 模組〞。](#page-235-0)

## Writing ROM x( 正在將資料寫入 ROM x)

這個訊息將會出現在印表機正在將資料寫入 ROM 模組 (A 或 P) 內時。印表機完成這項工作之後 ( 通常約需費時 3 分鐘 ),您可以 繼續列印。

# 16 進位傾㊞模式

所謂的十六進位傾印模式(也可以稱作資料傾印)是一種特殊的 功能,對於有經驗的使用者來說可以是用來找出印表機和電腦主 機之間發生通訊錯誤原因的最簡單的方法。在這個十六進位傾印 模式下,印表機會將所接收到的資料準確地以資料碼列印出來。

## **附註:**

若印表機已安裝 EPSON Status Monitor 3,在印表機內容的工具選 單中,請不要勾選 **〝監控印表機的狀態**〞檢查盒,或是在進入 16 進位傾印模式之前,先移除 Status Monitor 3 工具軟體。

依照下列操作步驟在十六進位傾印模式下列印資料:

- 1. 請先確定進紙匣內已裝入紙張,而且印表機的電源是關閉 著。
- 2. 按下控制面板上的 『**換頁**』鍵不放,開啓印表機的電源,請 確定您已看見印表機液晶顯示幕上已經出現了 HEX Dump (十六進位傾印)的字樣後才鬆開按鍵。
- 3. 啟動您的任何的應用軟體並且讓印表機列印出資料。您的印 表機會將所接受到的資料碼以十六進位的格式列印出來。

如果您想要關閉這個十六進位傾印模式,只要關閉印表機的電源 或是同時按下面板上的『切換』按鍵和『繼續』按鍵不放重置 印表機的設定值。當印表機的液晶顯示幕㆖出現 〝 Reset All〞 (全部重置)的訊息後才鬆開按鍵。

# 重置㊞表機

T 重置印表機,共有兩種方法:

## Reset/ 重置

針對目前所使用的列印模擬模式和傳輸界面,重置這兩項相關的 設定値,您只要同時按下面板上的 『**切換**』按鍵和 『**重置**』按 鍵, 直到印表機的液晶顯示幕上出現 Reset (重置)的訊息為 止即可。請勿按下控制面板上的『切換』鍵和『重置』鍵,超 渦 5 秒鐘。否則,將會把印表機上的所有設定還原成預設值。

## Reset All/ 全部重置

當您同時按下面板上的『切換』按鍵和『重置』按鍵不放直到 液晶顯示幕上出現 Reset All (全部重置)的訊息為止後才鬆開 按鍵,則印表機所有的列印模擬模式和傳輸界面的設定值都會被 重置。當然,您可以關閉印表機的電源後再重新開啟。

## *附註* :

- ❏ Reset All (全部重置)將會清除印表機所有傳輸界面目前所 接收到的列印工作。因此,請小心不要分解了其他㆟所傳送 的列印工作。
- **❑** 當您使用任何一種 〝設定儲存列印〞的功能 (Re-print、 Verify、Stored 和 Confidential),即使您執行 〝重置〞,則 列印工作依然儲存在印表機的記憶體中。然而,執行 "全部 重置〞時,只有使用 〝Stored Job〞功能,列印工作才會依 然儲存在印表機的記憶體中。
- □ 當您還原選擇模式的預設值時,請在選擇模式選單中選擇 〝 SelecType Init〞。
- □ 要澴原網路密碼和網路設定時,請參考網路管理者使用說 明。

# ㊞表機的清潔

這台印表機只需要少量的清潔工作即可,如果您發現列印品質有 變差的現象時,您可以依照以㆘的解說步驟清潔印表機的內部。 清潔萬用進紙匣的滾軸時,請確實使用乾淨的乾布。

請依照㆘列的操作步驟清潔印表機內部和進紙張匣。

## ㊞表機內部的清潔

請依照下列步驟淸潔印表機的內部:

- 1. 確實關閉印表機的電源。
- 2. 打開印表機的前蓋。
	- 警告: 開啟印表機的護蓋,即可看到貼有小心標籤的保險絲 和紙張路徑等零件。請勿觸碰印表機內部的保險絲, 因為,若這台印表機剛被使用過,則此部位可能會很 燙。清潔印表機的內部之前,請耐心等待,直到印表 機的溫度冷卻㆘來。
- 3. 從印表機內取出三合一碳粉匣。
- 4. 用乾淨的絨布小心的擦拭印表機內部的灰塵。
- 5. 重新安裝碳粉匣。
- 6. 闔上印表機的前蓋。
- 7. 打開印表機的背蓋。

8. 若印表機內已安裝了選購雙面列印單元,請將它移除。

9. 用乾淨的絨布小心的擦拭印表機內部的灰塵。

10. 重新安裝選購雙面列印單元。

11. 闔上印表機的背蓋。

## *附註* :

若有大量的碳粉溢出,請洽詢專業的服務人員。

## 清潔印表機的外殼

若印表機的外殼骯髒或是有灰塵,請先關閉印表機的電源,再用 柔軟乾淨的抹布沾一些中性的清潔劑清潔印表機的外殼。

**{}**<br>*●* 使用酒精或是稀釋溶劑來清潔印表機的外殼,因爲這些化學 **藥劑可能會損壞三合一碳粉匣、印表機的零件和機殼。請避**現將 水濺到印表機內部的機械裝置或是任何的電子零件。

# 搬運印表機

若需要搬運印表機時,請使用保護裝置小心㆞將印表機裝回原來 的外箱內。

請依照㆘列操作步驟打包您的印表機:

- 1. 關閉印表機的電源。
- 2. 從電源插座上拔下印表機的電源線。

3. 打開印表機的前蓋。

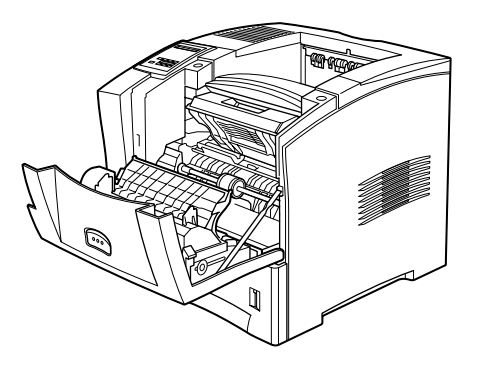

4. 取出三合一碳粉匣。關於取出三合一碳粉匣的詳細說明,請 參考第 3-1 [頁 〝更換㆔合㆒碳粉匣〞](#page-74-0)。

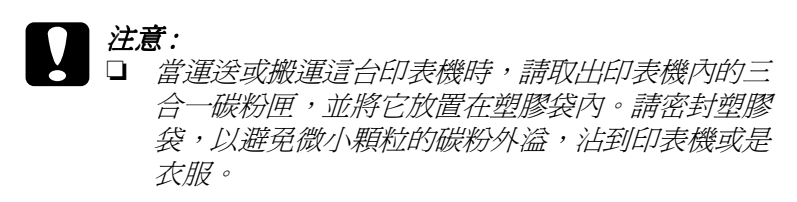

- □ 除非有需要,否則請不要將三合一碳粉匣暴露在室 內的燈光下太久。
- 5. 移除所有的選購配備。請參考附錄 [D 〝選購品的安裝和移除](#page-206-0) [的方法〞](#page-206-0)。
- 6. 將原先的保護裝置一併裝回印表機上。然後再將印表機裝回 原先的包裝外箱內。

c 注意 : 這台印表機大約重達 26 kg (57.4 lb)。搬運這台印表機需要 兩個人以上的人力。

## 尋找放置㊞表機的新位置

重新安置印表機時,如下圖所示,為了容易操作和維護這台印表 機,請保留足夠的空間。

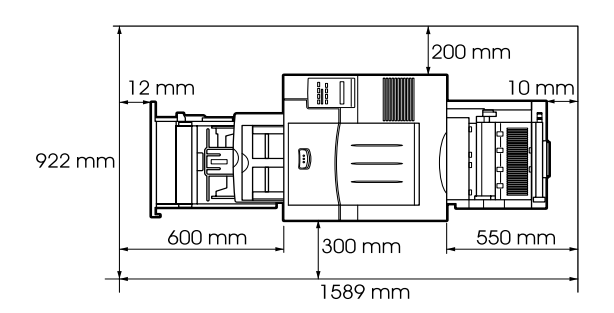

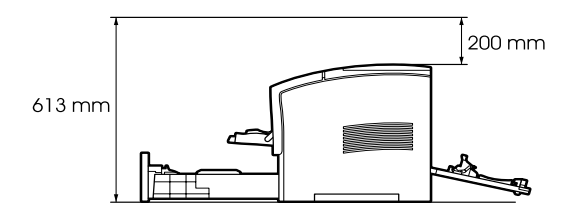

若要安裝其它選購品,則需要額外增加一些空間:

選購下方高容量進紙器 請在印表機的下方增加 140mm(5.5 in.) 的空間。

十層分頁機 請在印表機的上方增加 360mm(14.2 in.) 的空間。

出紙位移分頁器 請在印表機的㆖方增加 220mm(8.7 in.) 的空 間。

**◯ 注意:**<br>● □ 將印表機放置在靠近電源插座的地方。

- ❏ 為了有充分的通風環境,請在印表機的周圍保留足夠 的空間。
- □ 游免將印表機放置在陽光直射、高溫、潛度高或灰塵 多的地方。
- □ 請將雷腦和印表機放置在遠離雷流干擾的地方,如喇 叭或無線電話的充電座。
- □ 請避免將印表機連接至受限於牆上開關或是定時裝置 開關的電源插座十。因為突然的斷電,會刪除電腦和 印表機記憶體㆗的資料。
- □ 請避免和其它雷器用品共用一個雷源插座。
- □ 請使用符合印表機雷源插頭的接地雷源插座。請勿使 用轉接器接頭。
- ❏ 請只使用符合這台印表機電力規格的電源插座。

# 附錄 A 技術規格

# ㊞表機

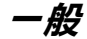

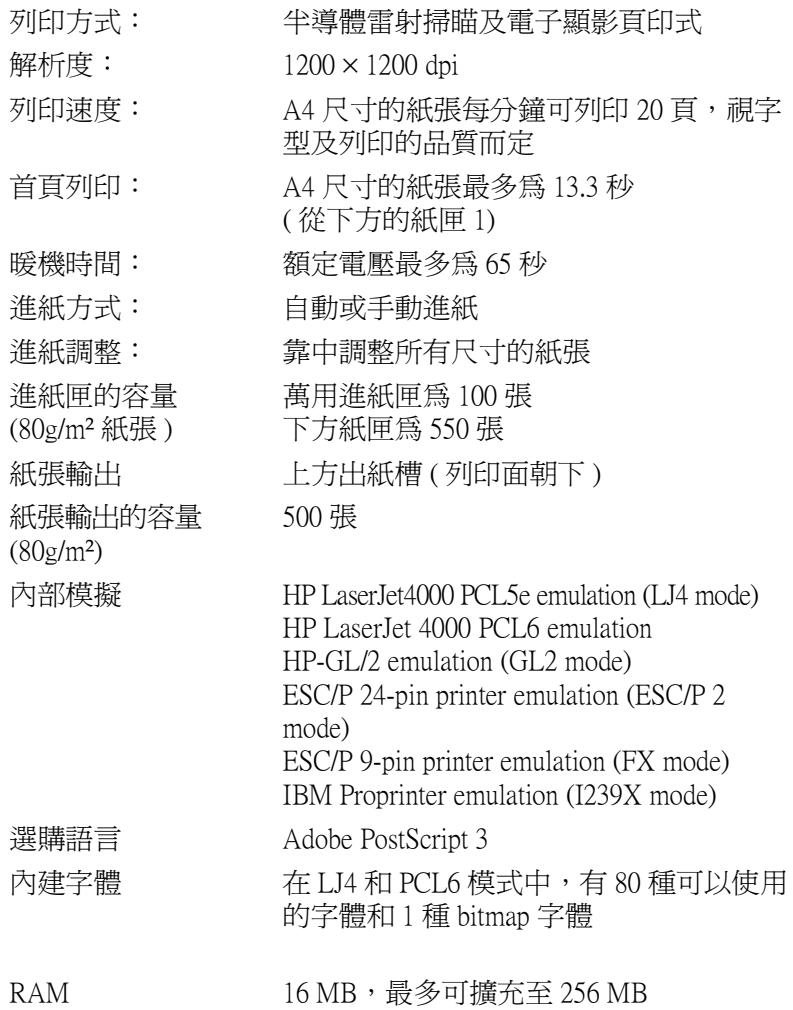

## 環境

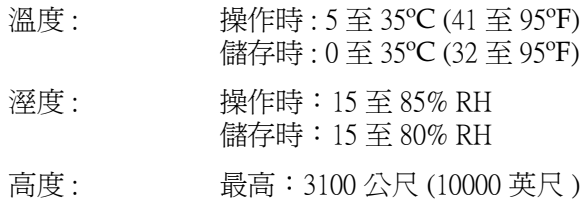

## 機械規格

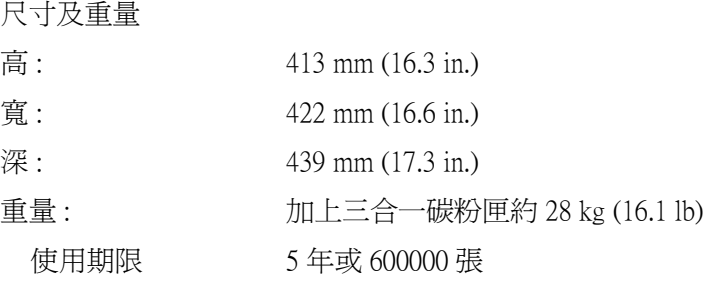

## 電力規格

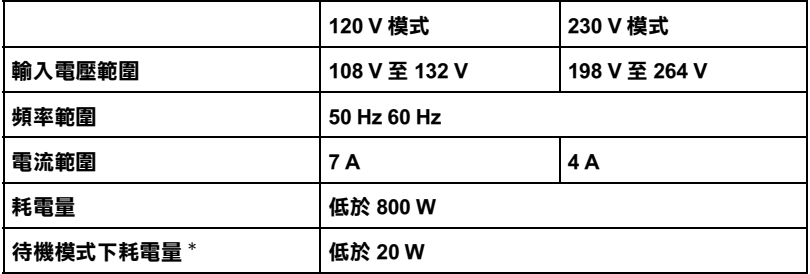

#### \* ㊞表機內尚未安裝選購品時

## 附註 :

使用印表機之前,請先確認印表機右側標示印表機電力規格的標 籤。

# 標準和合格的安全規範

美規 :

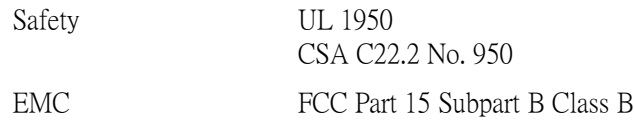

CSA C108.8 Class B

歐規:

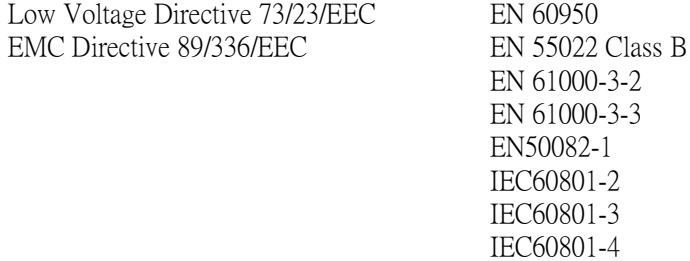

澳規 :

EMC AS/NZS 3548 Class B

# 紙張的規格

*附註* :

由於各種品牌的紙張紙質會隨製造商的不同而有所差異,因此 EPSON 無法保證列印在非 EPSON 生產紙張的列印品質。在大量 購入紙張或列印前,請先測試紙張列印的效果。

紙張種類: 普通紙、再生紙、標籤貼紙、信封、投影 片、色紙、厚紙、卡紙、有表頭的信封或 信紙

**附註:** 

請只在正常的室溫下使用再生紙。劣質的紙張會降低列印的品 質,而且可能會造成夾紙或其他的問題。

紙張重量 :

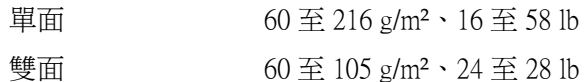

- 
- 紙張尺寸:

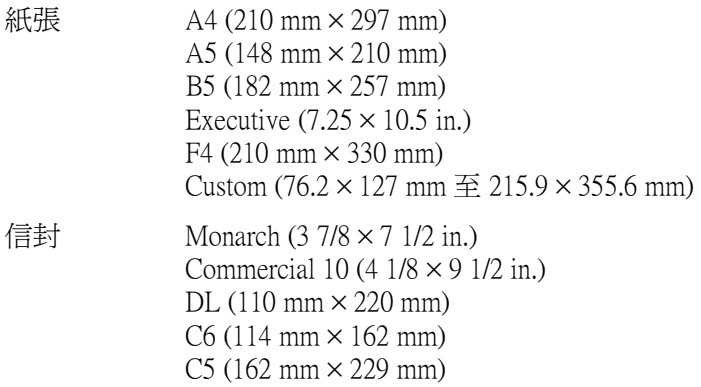

## International B5 (176mm  $\times$  250mm)

- **◯ 注意:**<br>● □ 請只使用上述清單中的紙張尺寸。
	- □ 因為 "紙張來源"的不同,可以使用的紙張種類和尺 寸也會有所不同。詳細的說明,請參考第 <sup>1</sup>-<sup>1</sup> 頁 [〝適](#page-22-0) [用的紙張種類〞](#page-22-0)。

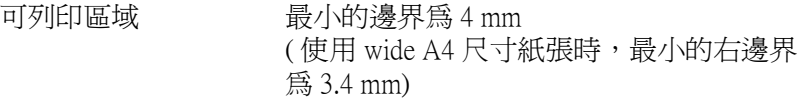

## *附註* :

可列印區域將會因為列印模擬模式的不同而有所不同。

## 無法被使用的紙張

這台印表機無法使用下列的紙張。使用下列的紙張可能會損壞印 表機、造成夾紙和不好的列印品質。

- ❏ 專為噴墨印表機設計的特殊紙張。
- ❏ 已被其他彩色雷射印表機、黑白印表機、彩色影印機、黑 白影印機或噴墨印表機等印過的紙張。
- ❏ 己被噴墨印表機或熱傳送印表機所列印過的紙張。
- ❏ 複寫紙、打字紙、轉寫紙、有壓紋的紙張。
- ❏ 太厚或太薄的紙張。
- ❏ 潮濕或有濕氣的紙張。
- ❏ 易脫落的標籤貼紙。
- ❏ 紙張㆖面有膠水、釘書針或迴紋針。
- □ 有上膠的紙張或有特殊表面的色紙。
- ❏ 紙張太光滑或太粗糙,或是無法分辨正反面的紙張。
- ❏ 紙張㆖面有裝釘洞或有穿孔。
- ❏ 摺疊的、捲曲的、有摺痕的或被撕碎的紙張。
- ❏ 不規則形狀的紙張,或是沒有直角的紙張。

## 已列印渦的紙張

請勿使用已列印過的紙張,否則將會產生不好的列印品質、造成 夾紙或使印表機受損。

## 界面

## 並行界面

請只使用 IEEE 1284-B 相容的並行連接插頭。

## 串行界面

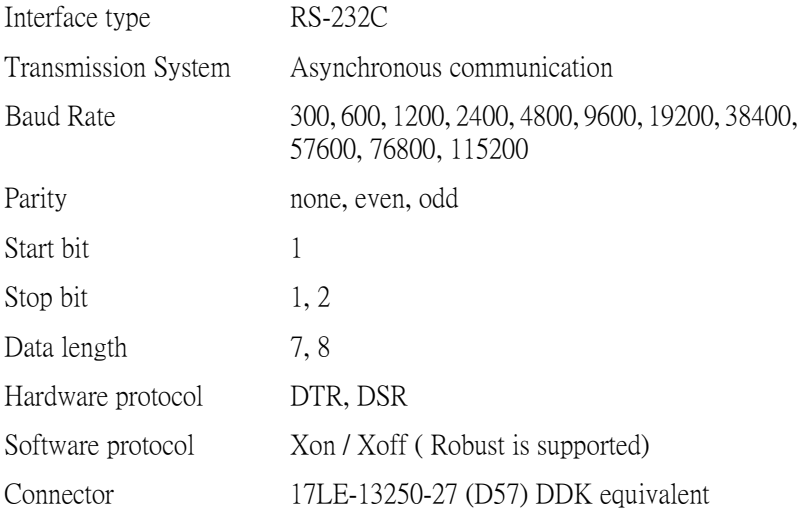

# ㆚太網路界面

透過 RJ45 連接插頭,您可以使用 IEEE 802.3 10BASE-T/100BASE-TX 雙覆皮的連接線。

# 選購品和耗材

## 附註 :

……<br>產品編號的最後一個數字,會以 (\*) 表示,此數字會依據國家的 不同而不同。

## 選購下方高容量進紙器

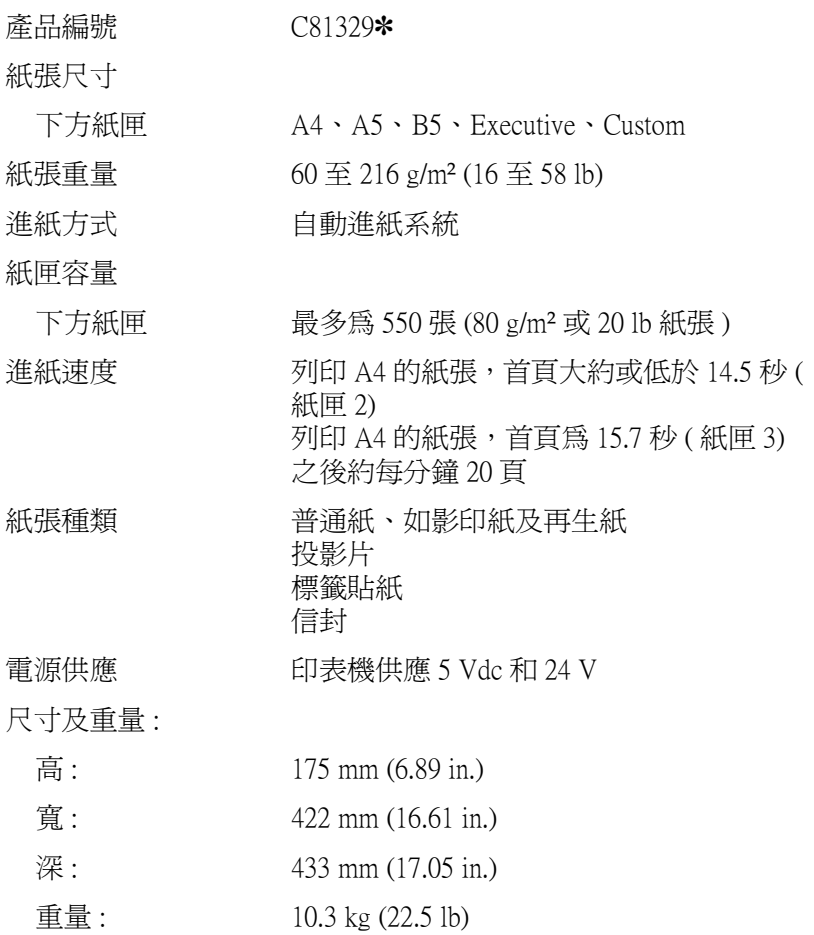

雙面列印單元

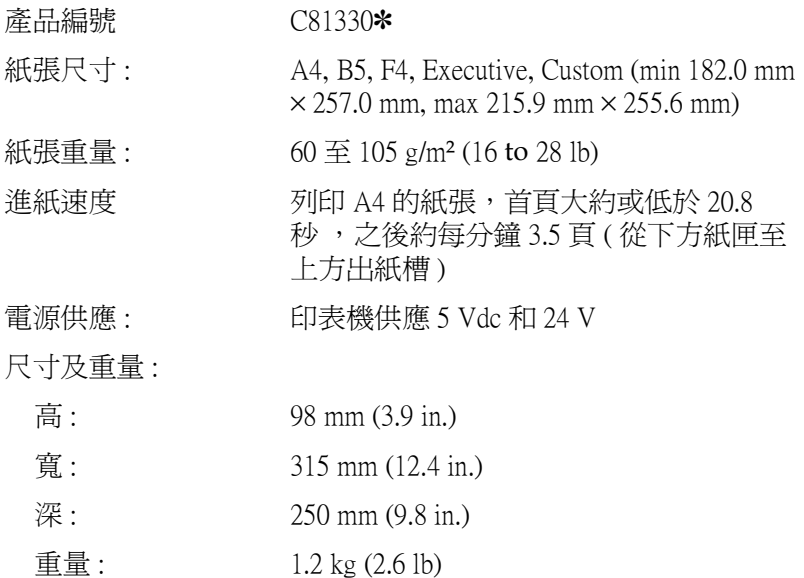

信封進紙器

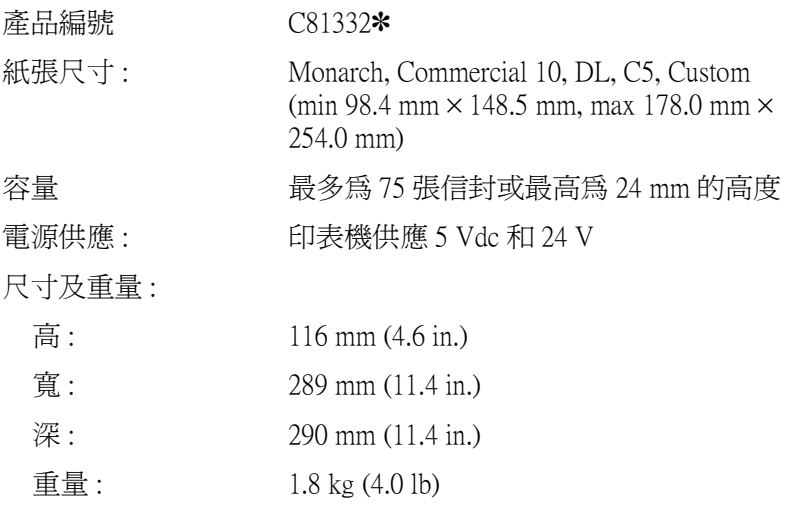

# 十層分頁機

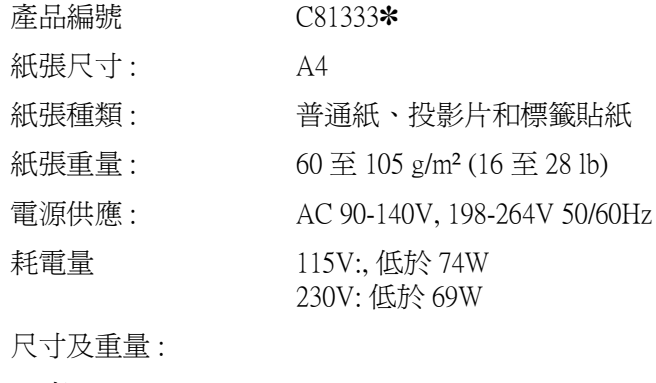

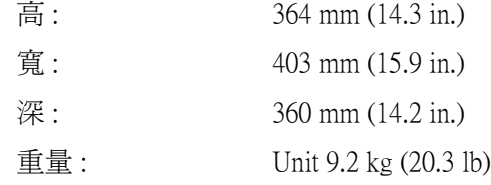

## 出紙位移分頁器

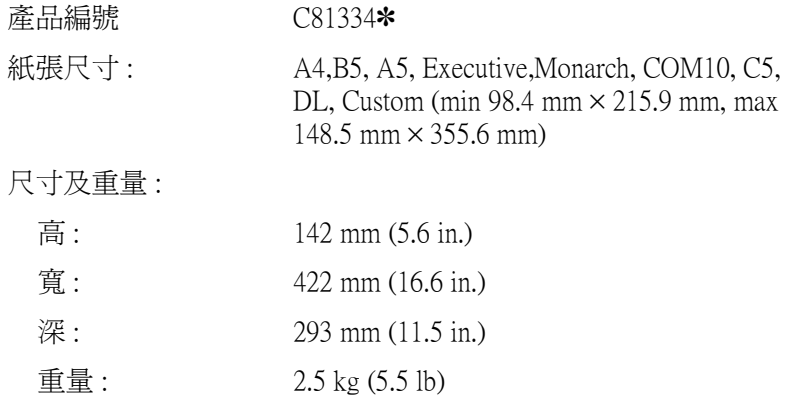

## 三合一碳粉匣

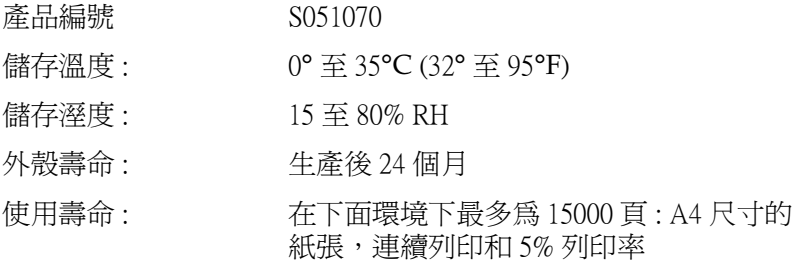

三合一碳粉匣可列印的紙張數量,是依據列印方式,而有所不 同。如果您同時列印數頁,或列印密集文字且超過 5% 的列印比 率。則三合一碳粉匣可列印的紙張數量可能會減少。

# *附錄 B* 字元符號表

# 字元符號表的簡介

此台印表機可以處理更多種類的字元符號。很多字元符號只有在 國際字體指定到每㆒個語言時才會有所不同。

#### *附註・*

因為大多數的應用軟體都可以自動處理字型和符號,因此您不需 要再去調整印表機的設定。然而,如果您正在寫印表機的自我控 制程式,或是您所使用的應用軟體太舊而無法控制字型時,請參 考㆘列有關字元符號表的詳細說明。

當您正在考慮要使用那種字型時,您必須也考慮和字型搭配使用 的字元符號。依照您所使用的列印模擬模式和所選擇的字型,可 以使用的字元符號將會有所不同。

# 在 LJ4 列㊞模擬模式 /EPSON GL2 模式

下表所列的字元符號,可以在 LJ4 列印模擬模式下使用:

## 字元符號的名稱: 有 76 種 typefaces + Line Printer 可供下列的字 元符號所使用:

IBM-US (10U), Roman-8 (8U)\* (includes another 19 sets), Roman-9 (4U), ECM94-1 (0N), 8859-2 ISO (2N), 8859-9 ISO (5N), 8859-10 ISO (6N), 8859-15 ISO (9N), IBM-DN (11U), PcMultilingual (12U), PcEur858 (13U), Legal (1U)

## 有 76 種 typefaces 可供下列的字元符號所使 用 :

PcBlt775 (26U), PcE.Europe (17U), PcTk437 (9T), Pc1004 (9J), WiAnsi (19U), WiE.Europe (9E), WiTurkish (5T), WiBALT (19L), DeskTop (7J), PsText (10J), VeInternational (13J), VeUS (14J), MsPublishing (6J), Math-8(8M), PsMath(5M), VeMath(6M), PiFont (15U), Windows (9U), McText (12J)

## Line Printer 可被使用於 :

Roman Extension (0E)

## Symbol Set SWA 和 Symbol Set SWM 可被使 用於 :

Symbol (19M)

## 更多的 WingBats SWM 可被使用於 :

Wingdings (579L)

#### OCR A 可被使用於 :

 $OCR A (0O)$ 

OCR B 可被使用於 :

OCR B (1O), OCR B Extension (3Q)

Code 39 (2 types) 可被使用於 : Code 39 (0Y)

EAN/UPC (2 types) EAN/UPC (2 types) 可被使用於 : EAN/UPC (8Y)

\* 其他 19 種字元符號如㆘所示 : ANSI ASCII, Norweg1, French, HP German, Italian, JIS ASCll, Swedis 2, Norweg 2, UK, French 2, German, HP Spanish, Chinese, Spanish, IRV, Swedish, Portuguese, IBM Portuguese, and IBM Spanish. These are partial variations of the Roman-8 set.

請參考㆘面所列的 76 種 typefaces:

Courier SWC Dutch 801 SWC Zapf Humanist 601 SWC Ribbon 131 SWC Clarendon Condensed SWC Swiss 742 SWC Swiss 742 Condensed SWC Incised 901 SWC **Original Garamond SWC** Audrey Two SWC Flareserif 821 SWC Swiss 721 SWM Dutch 801 SWM Swiss 721 SWA

Swiss 721 Narrow SWA Zapf Calligraphic 801 SWA ITC Avant Garde SWA ITC Bookman SWA Century Schoolbook SWA Dutch 801 SWA ITC Zapf Chancery SWA Italic Letter Gothic SWC Courier SWA

## ISO 的國際字元符號表

下表列出可供使用的 ISO 國際字元符號表:.

字元集 : ANSI ASCII (0U), Norweg 1 (0D), French (0F), HP German (0G), Italian (0l), JlS ASCII (0K), Swedis 2 (0S), Norweg 2 (1D), UK (1E), French 2 (1F), German (1G), HP Spanish (1S), Chinese (2K), Spanish (2S), IRV (2U), Swedish (3S), Portuguese (4S), IBM Portuguese (5S), IBM Spanish (6S)

# 在 ESC/P2 或 FX 模式

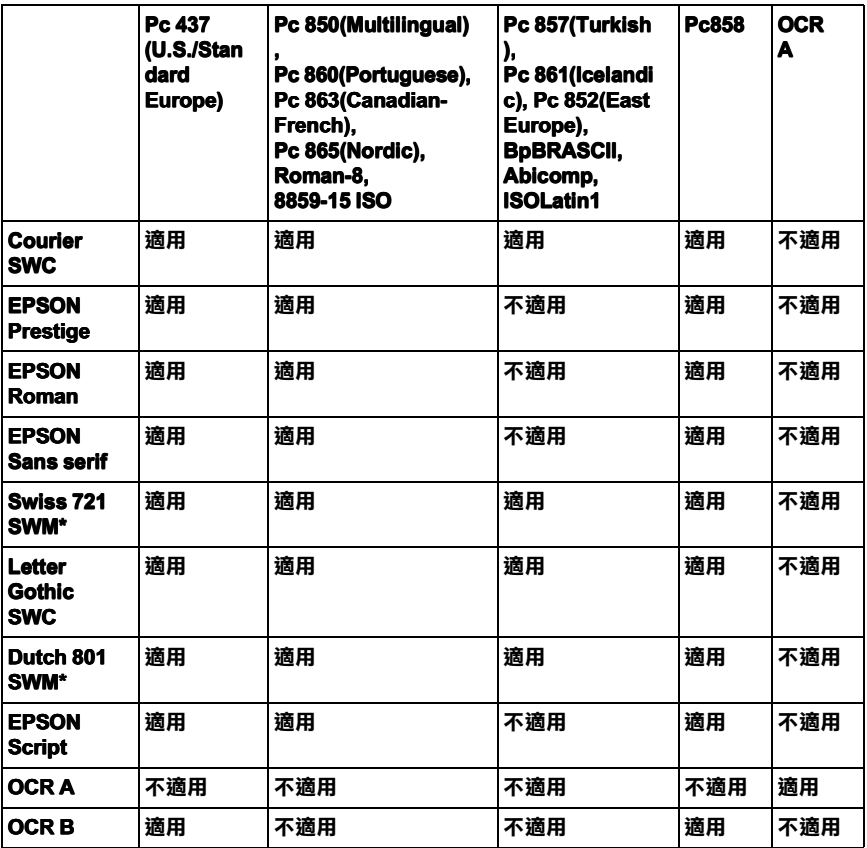

#### \* 只可在 ESC/P2 列㊞模擬模式㆘使用。

#### *附註*:

- ❏ Swiss 721 SWM 是和 RomanT 相容的 type face。
- ❏ Letter Gothic SWC 是和 OratorS 相容的 type face。
- ❏ Dutch 801 SWM 是和 SansH 相容的 type face。

國際字元集

您可以使用〝Remote Control Panel″工具或〝 ESC R″命令從下列 的國際字元集中選擇一種字體使用:

字元集 : USA, France, Germany, UK, Japan, Denmark1, Denmark2, Sweden, Italy, Spain1, Spain2, Norway, Latin America, Korea\*, Legal\*

\* 只可在 ESC/P2 列㊞模擬模式㆘使用。

## 可以和 ESC (^ 一起使用的字體

要印出㆘表所列的字體,請使用 ESC (^ command。

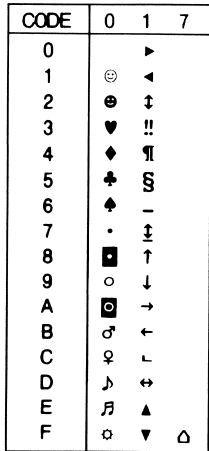
# 在 I239X 列印模擬模式下

在 I239X 列印模擬模式㆘,可使用的字元符號為 Pc437, Pc850, Pc858, Pc860, Pc863 and Pc865。詳細的說明,請參考第 B-5 [頁 〝在](#page-178-0) [ESC/P2](#page-178-0) 或 FX 模式〞。

可使用的字型為 EPSON Sans Serif, Courier SWC, EPSON Prestige, EPSON Gothic, EPSON Presentor, EPSON Orator, and EPSON Script 。

# *附錄 C* 字型的運用

## 增加和選擇字型

請在應用軟體中,選擇字型。

字型問題不常發生,但是可能發生下列等情況。

□ 印表機以其它的字型替代您在確用軟體中所選擇的字型。

❏ 列印的頁面無法完全符合電腦螢幕所顯示的畫面。

這種問題常發生在不是使用 LJ4 的列印模擬模組或是當您嚐試列 印印表機沒有安裝的字型時。若您發生字型問題,請參考 〝印表 機和螢幕字型〞,以得到解決的方法。

## 增加更多的字型

存在於電腦硬碟中的字型,可以被下載或傳送至印表機列印出 來。下載字型也被稱爲軟體字型,將會停留在印表機的記憶體直 到您關閉印表機的雷源或是將下載字型移除掉。若您計書下載很 多字型時,請確認印表機有足夠的記憶體容量。

#### ㆘載字型

透過字型的安裝程式,將會讓您更容易去安裝字型。安裝程式會 提供您每次一啓動電腦時,即可自動下載字型或是需要列印特殊 字型時,才須㆘載字型的選項。

若您是使用 Windows 作業系統,您也可以在 "字型"視窗中安裝 字型。(開啓 "控制台",點選 "字型",即可進入 "字型"視 窗)。若您是在這個視窗中安裝字型,則所有 Windows 應用軟體, 皆可使用您所安裝的字型。

選擇字型

儘可能從應用軟體的字型清單㆗選擇字型。詳細的資料,請參考 軟體所附的說明文件。

若您直接從 DOS 傳送未格式化的文件至印表機或是您正在使用未 包含字型選擇的簡易軟體時,在 LJ4、ESC/P 2、FX 或 I239X 功能 選單下,您可以在 〝選擇模式〞下使用 LJ4、ESC/P 2、FX 或 I239X 使用選擇字型。

## ㊞表機和螢幕字型

字型是被安裝在印表機和電腦中。印表機的字型,被儲存在印表 機的記憶體中,是用來列印文字。螢幕字型被儲存在電腦中,是 將要被列印的字型顯示在螢幕上。

需要兩套個別的字型,因為螢幕和印表機在產生字型時,有不同 的需求條件。顯示器通常使用專為螢幕解析度所設計的 bitmap 字 型。bitmap 是使用 dot-by-dot 來顯示影像或字型的。然而,印表機 是使用由數學公式 ( 可以描繪每㆒個字體 ) 所產生的外框字。在 要求的字型尺寸㆘,外框字可以讓印表機提供任何的字體。

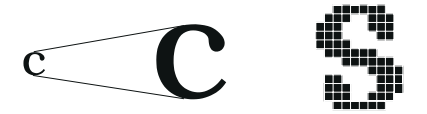

#### *附註* :

當使用 Windows 系統內的 TrueType® 字型時,印表機和螢幕字型 之間的區別並不是那麼重要。這是因為 TrueType 是可以被印表機 和螢幕所使用的外框字格式。

# 可使用的字型

下表列出安裝在這台印表機中的字型。當您正在使用印表機所提 供的驅動程式時,則在應用軟體的字型清單中,將會出現所有字 。<br>型的名稱。若您正在使用不同的驅動程式時,則這些字型將無法 使用。

依據所安裝的列印模擬模式,提供給印表機所使用的字型將會有 所不同。

### LJ4/GL2 模式

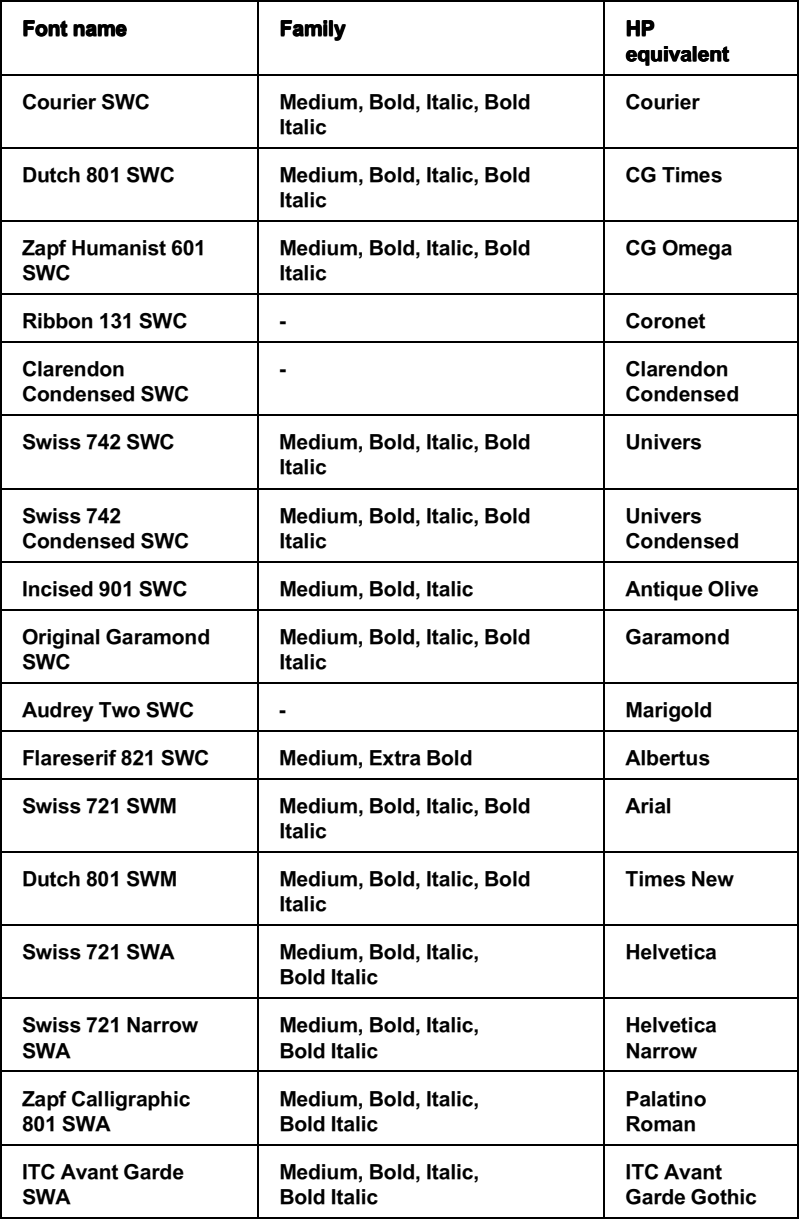

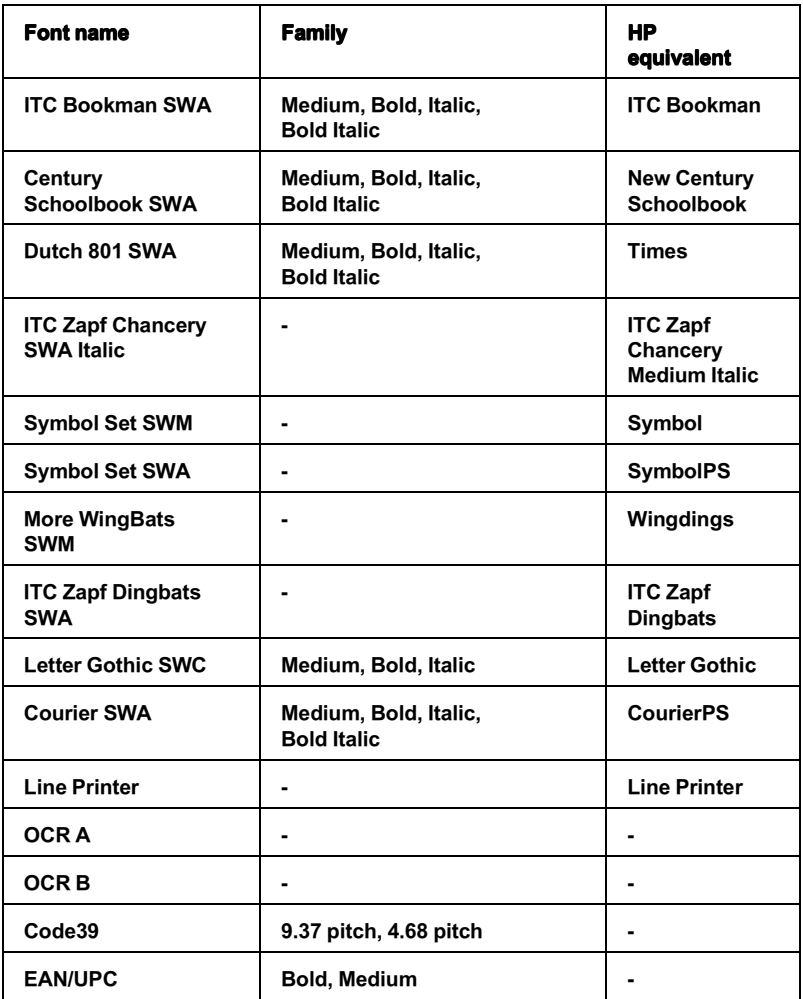

在應用軟體中選擇字型時,請從 HP equivalent column 中 〝字型名 稱"清單中選擇字型。

#### 附註 :

由於列印的密度或是紙張的顏色或品質,OCR A、OCR B、 Code39、FAN/UPC 等字型可能無法被讀取。在大量列印之前,請 先列印樣張以確定字型是否可被讀取。

### ESC/P 2 和 FX 模式

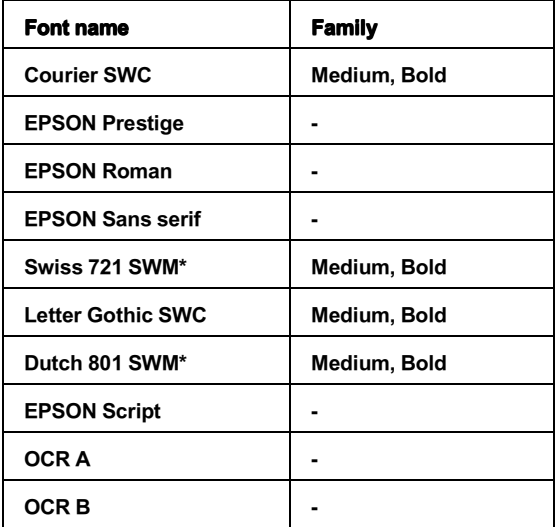

\* 只有在 ESC/P2 模式下,這些設定項目才能夠生效。

#### **附註:**

由於列印的密度或是紙張的顏色或品質,OCR A 和 OCR B 字型可 能無法被讀取。在大量列印之前,請先列印樣張以確定字型是否 可被讀取。

#### I239X 模式

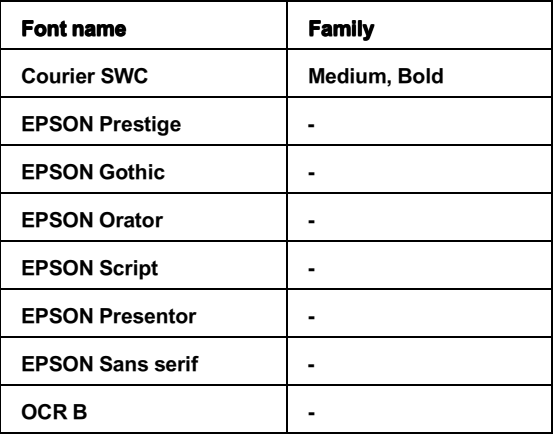

#### *附註* :

由於列印的密度或是紙張的顏色或品質,OCR B 字型可能無法被 讀取。在大量列印之前,請先列印樣張以確定字型是否可被讀 取。

您可以使用 〝選擇模式〞下的 〝Test Men〞( 測試功能表 ) 列印字 型的樣張,請依照㆘列的步驟列印字型樣張:

- 1. 請確定紙張已安裝在印表機中。
- 2. 當印表機處於 〝連線〞的狀態下,按下『功能選單』。
- 3. 按下『**設定細項**』鍵,直到出現您要使用的字型樣本爲止。
- 4. 按下『**設定**』鍵,則將會印出字型的樣張。

## EPSON 條碼字型

EPSON 條碼字型可以讓您更容易製作及列印更多種類的條碼字 型。

通常,條碼的製作過程是費力的,您必須指定多種命令控制碼, 例如開始條、結束條和 OCR-B,除此之外還有條碼字元本身。無 論如何,EPSON 條碼字型可自動的增加此類字碼,可以讓您更容 易列印條碼,符合各種條碼的規格。

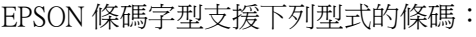

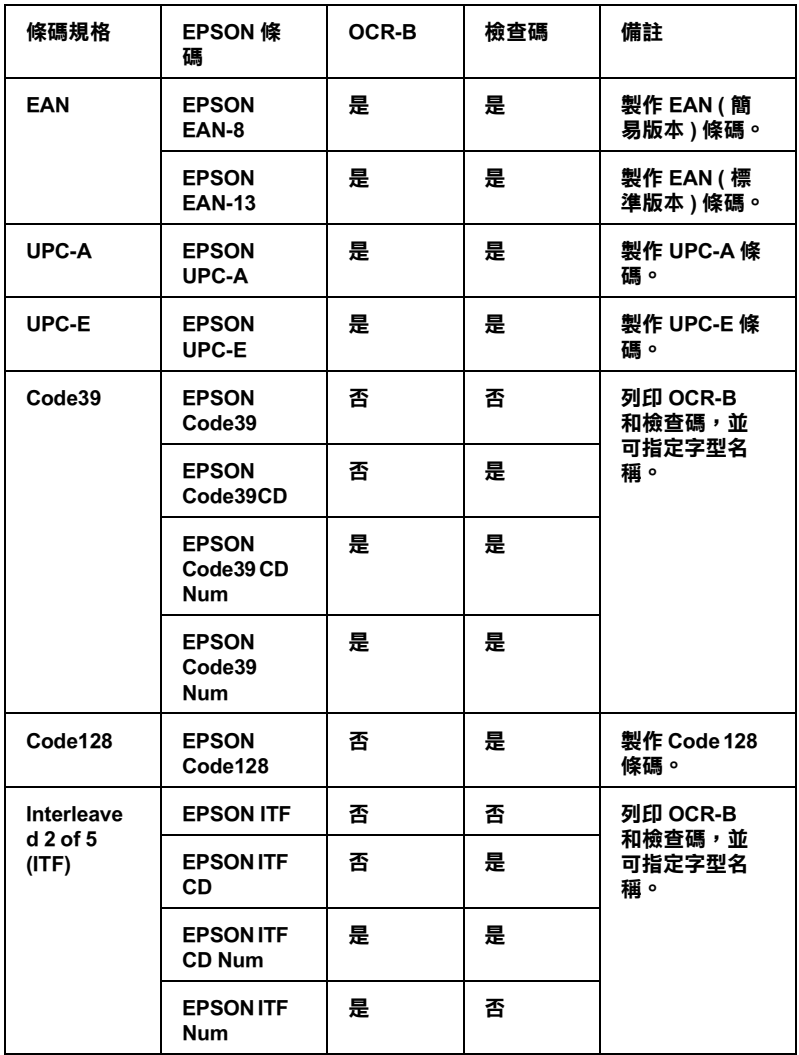

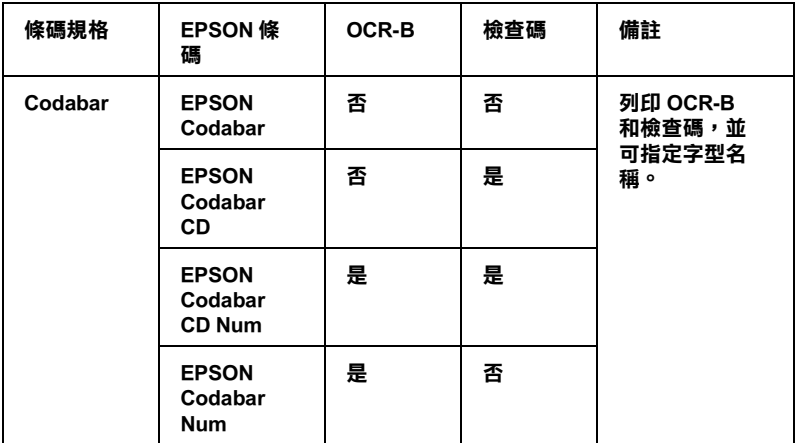

## 系統需求

要使用 EPSON 條碼字型,您的電腦系統必須符合下列的要求:

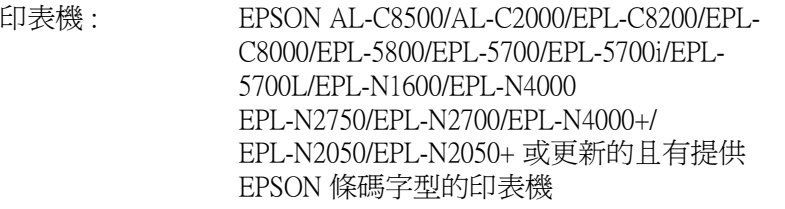

- 電腦: IBM PC 系列或與 IBM 相容且具備 i386SX 或更 高的 CPU
- 作業系統: Microsoft Windows Me/98/95、Windows 2000 和 Windows NT 4.0
- 硬碟: 15 至 30 KB 可用空間,依據字型的不同而有 所不同

印表機驅動程式: EPSON AL-C8500, AL-C2000, EPSON EPL-5800 Advanced, EPSON EPL-5700 Advanced, EPSON EPL-N1600 Advanced, EPSON EPL-N4000 Advanced, EPSON EPL-C8000 Advanced, EPSON EPL-N2750 Advanced, EPL-N2700 Advanced, EPL-C8200 Advanced, EPL-N4000+ Advanced, EPL-N2050 Advanced, EPL-N2050+ Advanced 或更新 的且有提供 EPSON 條碼字型的印表機驅動程 式

*附註* ·

SON 條碼字型只能和 EPSON 印表機驅動程式一起使用。

## 安裝 EPSON 條碼字型

請依照㆘列的步驟,安裝 EPSON 條碼字型。這個部份的安裝說 明是以 WindowsNT 4.0 為例;其他 Windows 作業系統的安裝步驟 和此說明的操作步驟非常相似。

- 1. 打開電腦,並啓動 Windows 作業系統。
- 2. 將包含條碼字型的百寶箱光碟片或磁碟片,放入電腦,將字 型安裝到適當的裝置。
- 3. 點選『開始』, 指向『設定』, 然後點選『控制台』。
- 4. 雙擊 『字型』。

5. 在 "檔案"功能表中,選取 "安裝新字型"。

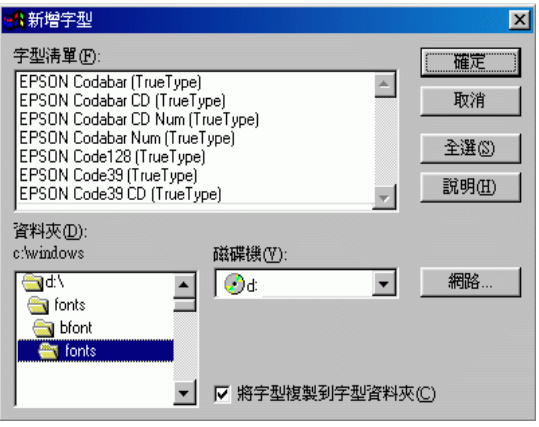

- 6. 選取適當的 CD-ROM 或磁碟機,然後從資料夾清單中點選 〝條碼字型〞資料夾。
- 7. 在字型盒的清單中,選取您要安裝的條碼字型,或點選『全 選』鍵,安裝 EPSON 條碼字型。
- 8. 按下『確定』鍵,然後選取已安裝在 Windows 字型資料夾的 EPSON 條碼字型。

## 使用 EPSON 條碼字型列㊞

請依照㆘列的步驟使用 EPSON 條碼字型,新增並列印條碼。這 項軟體的功能是以 Microsoft WordPad 來說明。如果您使用的是其 他的軟體,實際的步驟可能稍有差異。

1. 在您的應用軟體中開啓文件,並輸入您要轉換成條碼的字 元。

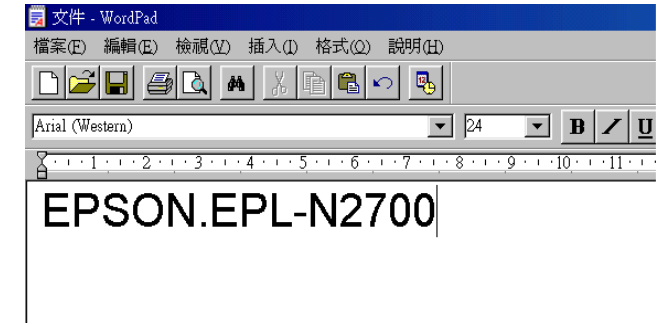

2. 選取字元,然後從 〝格式〞功能表中選取 〝字型〞。

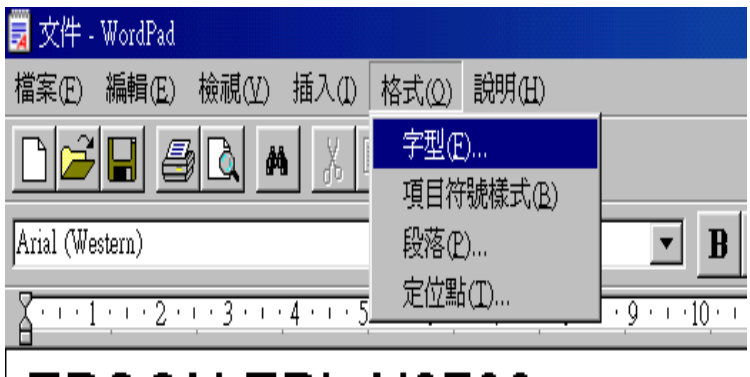

3. 選擇您要使用的 EPSON 條碼字型,設定字型的大小,然後按 下『確定』鍵。

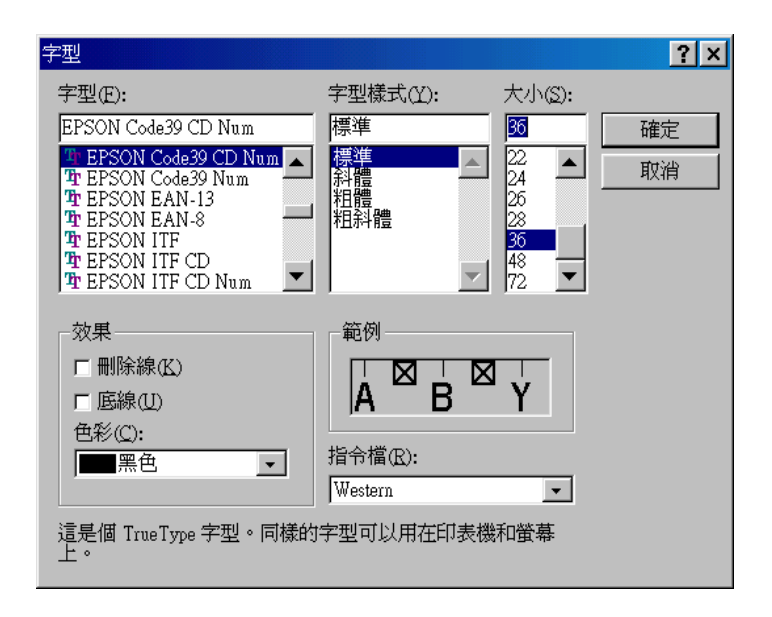

### 附註 :

在 Windows NT 4.0/3.5x 的環境㆘,列印條碼時,字型大小無 法設定超過 96 點。

4. 將會顯示您所選擇的字元,如下圖所示。

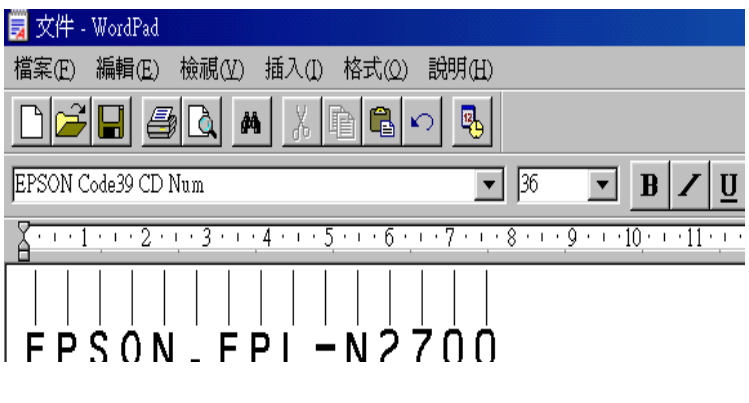

5. 在檔案功能表中,點選 "列印"然後選取您的 EPSON 印表 機,然後點選 "內容",設定如下的印表機選項:

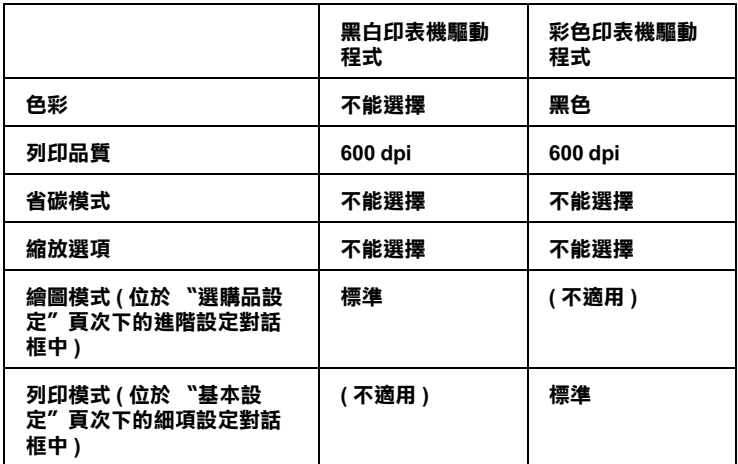

6. 點選 『**確定**』列印條碼。

#### *附註* :

如果條碼字元串中出現錯誤,例如不適當的資料,印表機還 是會列印出如螢幕所顯示的條碼,但是它無法被條碼閱讀機 所閱讀。

#### 輸入與編排條碼的注意事項

當您輸入與編排條碼時,請注意下列事項:

- ❏ 請不要使用陰影或特殊的字元格式,例如粗黑體、斜體或加 底線。
- ❏ 條碼只能黑白列印。
- □ 旋轉字元時,旋轉的角度只限於 90°、180°和 270°。
- ❏ 關閉應用軟體內所有字元與文字間的間隔設定。
- ❏ 請勿在您的應用軟體中,只有放大或縮小垂直或水平方向的. 字元大小。
- ❏ 請關閉應用軟體㆗,拼字、文法及空間等自動校正的功能。
- □ 更容易從文件的其他文字中辨識條碼,設定您的應用軟體, 使其可以顯示文字符號,如章節符號、標籤等。
- ❏ 選擇 EPSON 條碼字型後,會增加開始和結束條,最後產生的 條碼將會多於原本輸入的字元。
- □ 當您使用 EPSON 條碼字型,為了達到最好的效果,建議您使 用第 C-15 頁 〝EPSON [條碼字型的規格〞](#page-196-0)的字型大小。若您 設定其它的字型大小,可能造成條碼閱讀機無法辨認。

#### *附註 :*

條碼閱讀機是否能辨識條碼,取決於列印的濃淡度,或紙張的品 質及顏色。在大量列印條碼前,請先列印樣本,確定是否能被閱 讀。

## <span id="page-196-0"></span>EPSON 條碼字型的規格

這個章節的內容是關於 EPSON 條碼字型的字元輸入說明。

#### EPSON EAN-8

- **□** EAN-8 由 8 個數字組成,屬 EAN 的簡易編碼型式。
- ❏ 因為檢查碼會自動的新增,所以只能輸入 7 個字元。

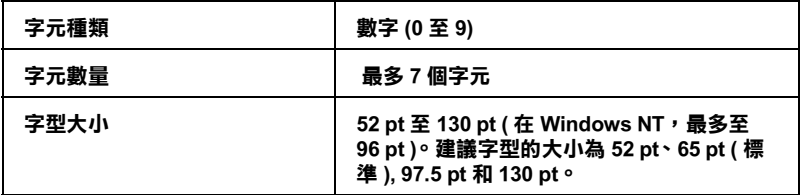

下列的控制碼會自動的插入,所以不須要手動輸入:

❏ 左 / 右邊界

□ 左 / 右 護線

- □ 中線
- ❏ 檢查碼
- ❏ OCR-B

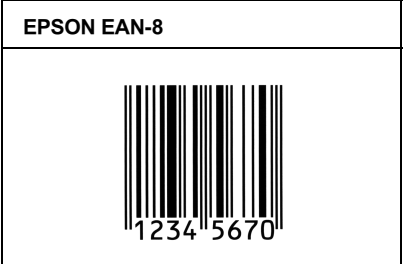

#### EPSON EAN-13

- □ EAN-13 由 13 個位數組成,為 EAN 的標準編碼型式。
- □ 因為檢査碼會自動的新增,所以只能輸入 12 字元。

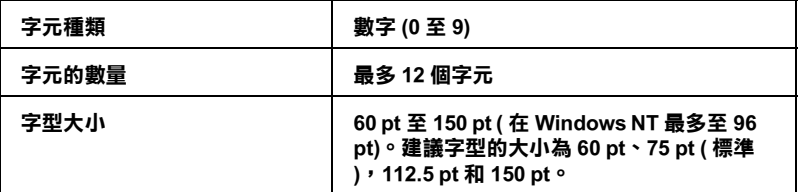

下列的控制碼會自動的插入,所以不須要手動輸入:

- ❏ 左 / 右邊界
- ❏ 左 / 右 護線
- □ 中線
- ❏ 檢查碼
- ❏ OCR-B

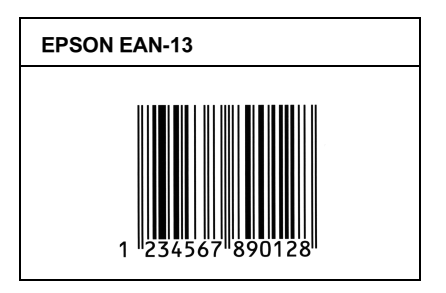

#### EPSON UPC-A

- ❏ UPC-A 是由美國統㆒商品條碼所訂定 (UPC 符號規格手冊) 的 UPC-A 標準編碼型式。
- ❏ 只有支援標準的 UPC 控制碼。其他追加的控制碼沒有支援。.

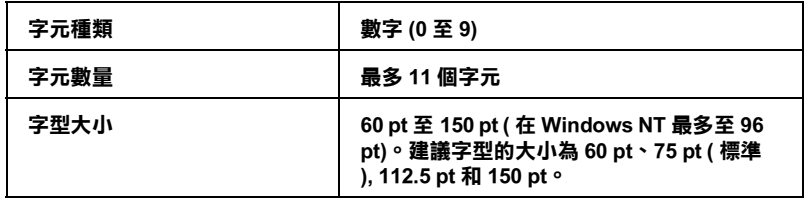

下列的控制碼會自動的插入,所以不須要手動輸入:

- ❏ 左 / 右邊界
- ❏ 左 / 右 護線
- □ 中線
- ❏ 檢查碼
- ❏ OCR-B

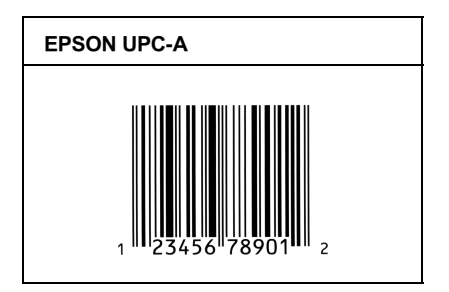

#### EPSON UPC-E

❏ UPC-E 是 UPC-A 碼的簡化型式(刪除國碼 0)由美國統㆒商品 條碼 (UPC 符號規格手冊)所訂定。.

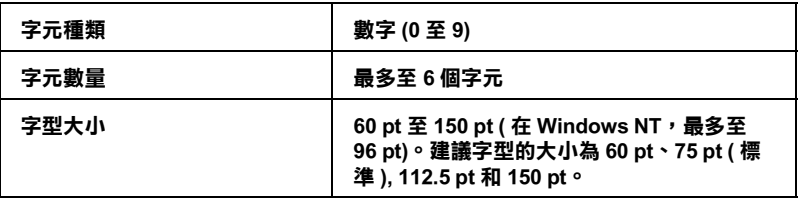

下列的控制碼會自動的插入,所以不須要手動輸入:

- ❏ 左 / 右邊界
- ❏ 左 / 右 護線
- ❏ 檢查碼
- ❏ OCR-B
- □ 數字 "0"

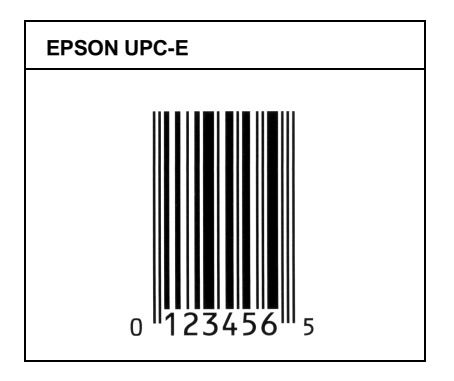

#### EPSON Code39

- □ 有四種 Code39 字型,可供您選擇是否要自動插入檢杳碼和 OCR-B。
- ❏ 將條碼的高度自動的調整15%或大於總長度,符合Code39的規 格。原因是為了在條碼與周圍文字間,至少保留一個空間以 避免部份重疊。
- □ 在 39 碼內的空白應該輸入如同""的符號。
- □ 當在同一列列印二個或更多的條碼時,請以 "tab",或是選 擇除了條碼字型以外的字型和空白來分隔這些條碼。當選擇 39 碼列印而輸入空白時,條碼列印將不正確。

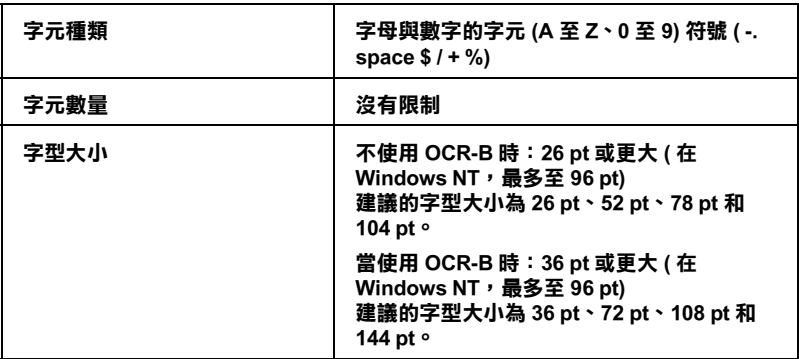

下列的控制碼會自動的插入,所以不須要手動輸入:

- ❏ 左 / 右 空白區域
- ❏ 檢查碼
- □ 起始 / 終止碼

#### 列印範例

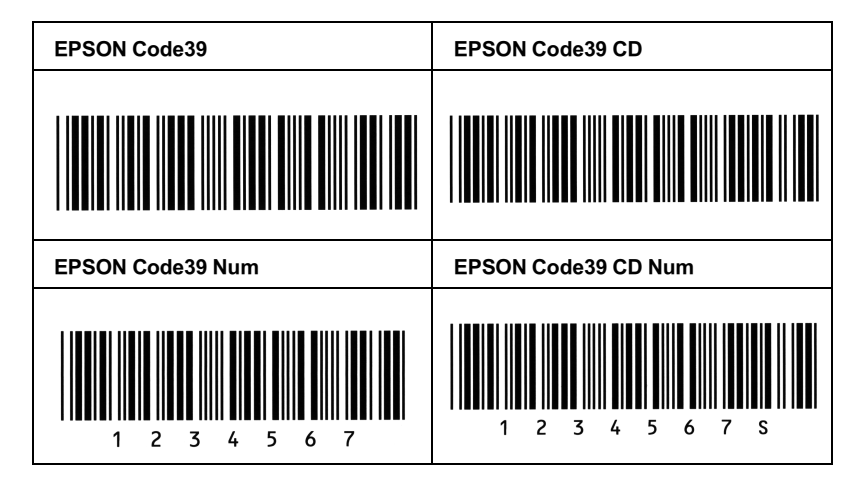

#### EPSON Code128

- ❏ 128 碼具有 A、B、C ㆔種不同的編碼類型。當㆗線的字元碼變 更時,㆒個轉換碼即自動新增。
- ❏ 條碼的高度自動調整大於總長度的 15% 或更多,以符合 128 碼 的規格。原因是為了在條碼與周圍文字間,至少保留一個空 間以避免部份重疊。
- ❏ 某些應用軟體會自動刪除列尾端的空白或是將數個空白改成 〝tabs〞。從這些應用軟體可能無法正確的列印條碼。
- □ 當在同一列列印二個或更多的條碼時,請以 "tab",或是選 擇除了條碼字型以外的字型和空白來分隔這些條碼。當選擇 128 碼列印而輸入空白時,條碼列印將不正確。

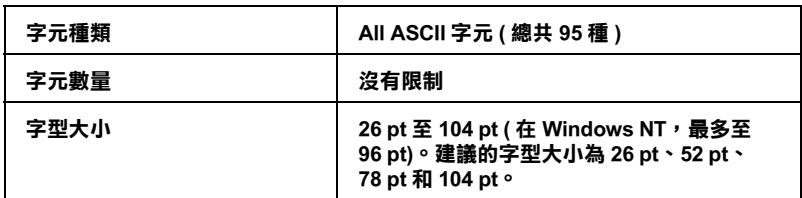

下列的控制碼會自動的插入,所以不須要手動輸入:

- ❏ 左 / 右 空白區域
- ❏ 起始 / 終止碼
- ❏ 檢查碼
- ❏ 轉換碼

#### 列印範例

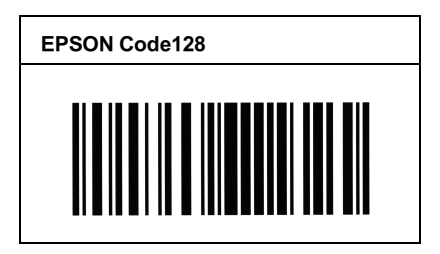

### EPSON ITF

- ❏ EPSON ITF 字型符合 USS Interleaved 2-of-5 的規格 (美國)。
- □ 有四種 EPSON ITF 字型,可供您選擇是否要自動插入檢查碼和 OCR-B。
- □ 條碼的高度自動的調整大於總長度的 15% 或更多,以符合 Interleaved 2-of-5 的規格。原因是為了在條碼與周圍文字間, 至少保留一個空間以避免部份重疊。

❏ Interleaved 2 of 5 將兩個字元視為㆒組。若有字元是單㆒的數字 EPSON ITF 字型將會自動在字元串之前加㆖ 〝0〞。

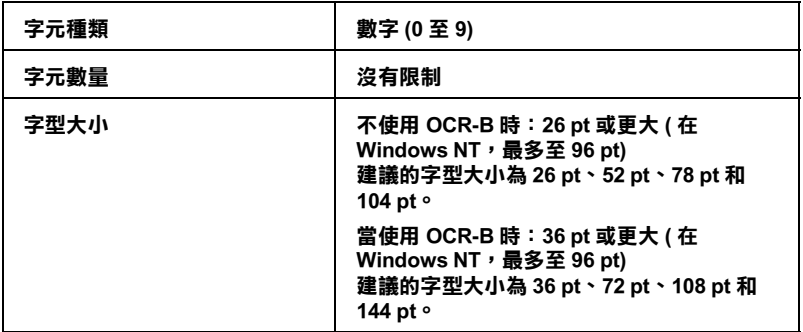

㆘列的控制碼會自動的插入,所以不須要手動輸入:

- □ 左/右 空白區域
- □ 起始 / 終止碼
- ❏ 檢查碼
- □ 數字 "0" (需要時會在字元串之前插入)

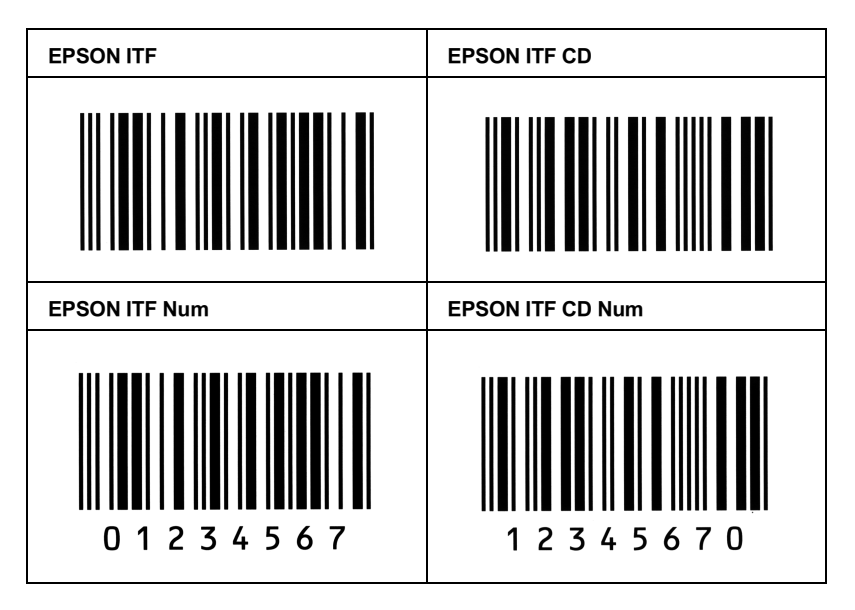

#### EPSON Codabar

- □ 有四種 Codabar 字型,可供您選擇是否要自動插入檢查碼和 OCR-B。
- ❏ 將條碼的高度自動的調整 15% 或大於總長度,符合 Codabar 的 規格。原因是為了在條碼與周圍文字間,至少保留一個空間 以避免部份重疊。
- ❏ 當輸入開始或結束的字元,Codabar 字型都將自動的插入 complimentary 字元。
- ❏ 若不輸入開始和結束的字元時,則將自動的插入字母 <sup>A</sup>。

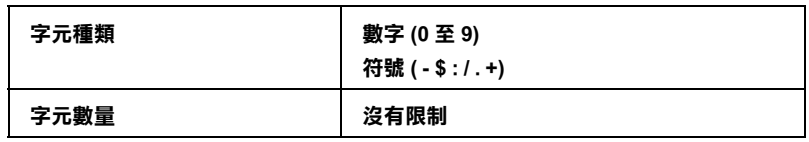

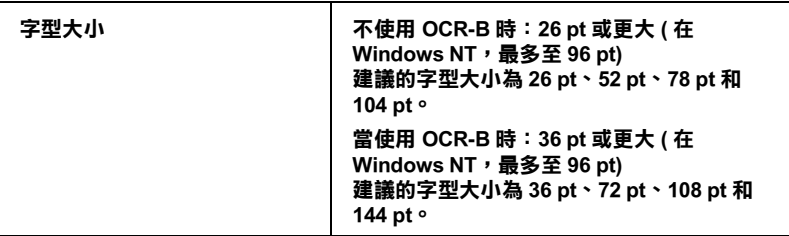

㆘列的控制碼會自動的插入,所以不須要手動輸入:

- □ 左/右 空白區域
- ❏ 起始 / 終止碼 ( 不須輸入時 )
- ❏ 檢查碼

#### 列印範例

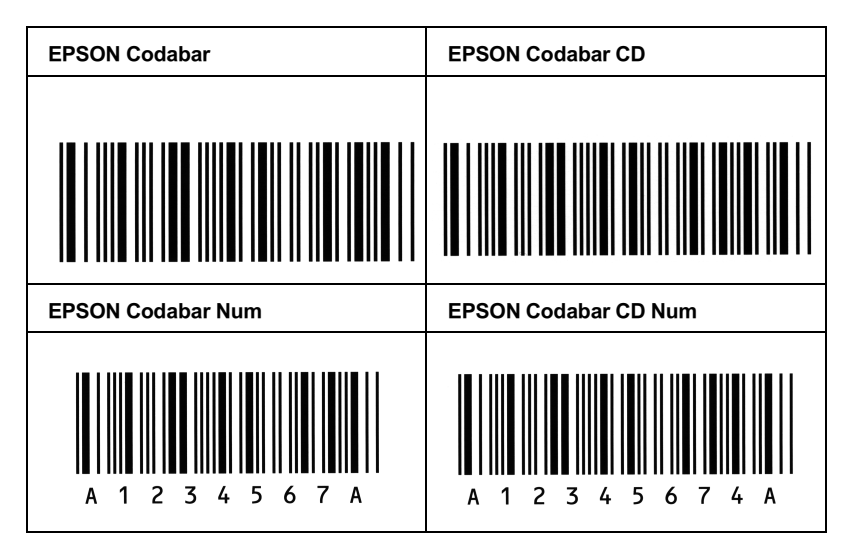

## 選購下方高容量進紙器

## 安裝

請依照下列步驟安裝選購下方高容量進紙器單元:

#### 在安裝之前

- 1. 請關閉印表機的電源。
- 2. 請拔除印表機的電源線。

#### 安裝下方選購高量進紙器

這台印表機最多可加裝兩個高容量進紙器單元。

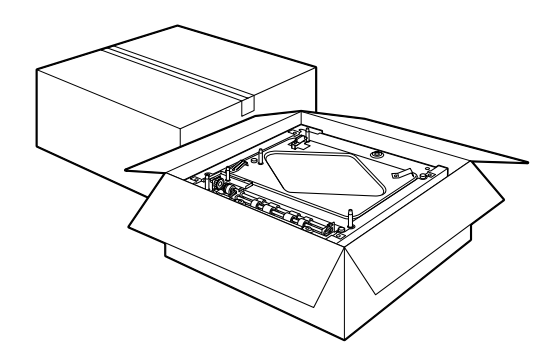

1. 從箱子取出高容量進紙器單元時請小心,並將高容量進紙器 單元放在地面上或是平坦、牢固的表面上。再撕除用來固定 高容量進紙器單元的保護裝置。

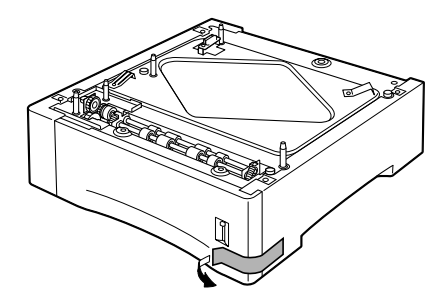

#### *附註* :

塑膠袋內含有三個螺絲,是用來固定每一個進紙器單元的上 蓋。請使用這三個螺絲,將淮紙器單元連接至印表機上或是 另外一個進紙器單元。

2. 若您打算安裝兩個進紙器單元,請將另外一個進紙器單元從 箱子中取出,小心地將這個淮紙器單元放在另一個淮紙器單 元的㆖面。請確實對準卡榫和連接頭。

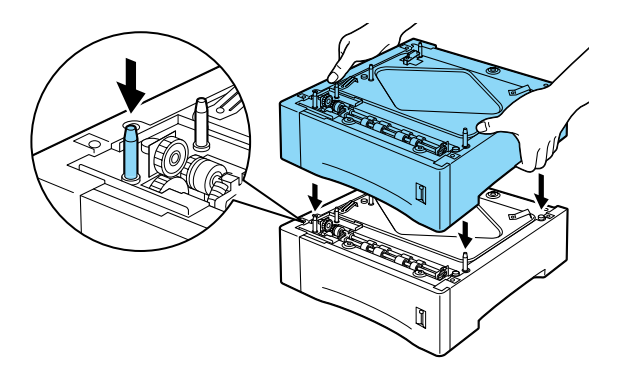

3. 請確實將上方進紙器單元的四個角落,牢牢地嵌入下方進紙 器單元中。取出上方進紙器單元中的進紙匣,如下圖所示, 插入螺絲並緊緊㆞鎖緊螺絲。

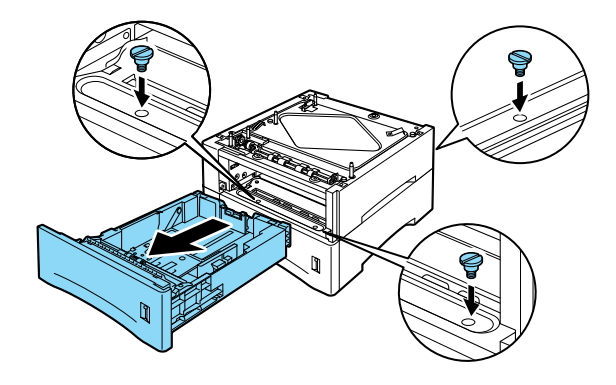

- 4. 請將淮紙匣重新安裝至上方淮紙器單元中。
- 5. 抬起印表機並小心地將印表機放在高容量進紙器單元的上 面。請確實對準卡榫和連接頭。

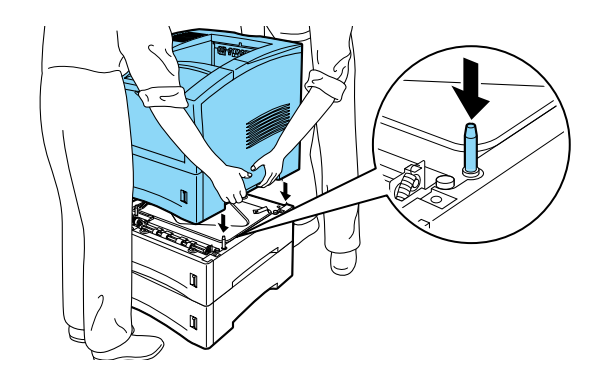

- **◯ 注意:**<br>● □ *這台印表機重約 26 kg (57.4 lb)* 。因此,需要兩個人 以上的人力才能抬起這台印表機。
	- □ 抬起這台印表機時,請握住如上圖所示的印表機部 位。

6. 請移除印表機中的下方標進淮紙匣。再將三個螺絲插入如下 圖所示的位置,並將螺絲緊緊地銷緊。

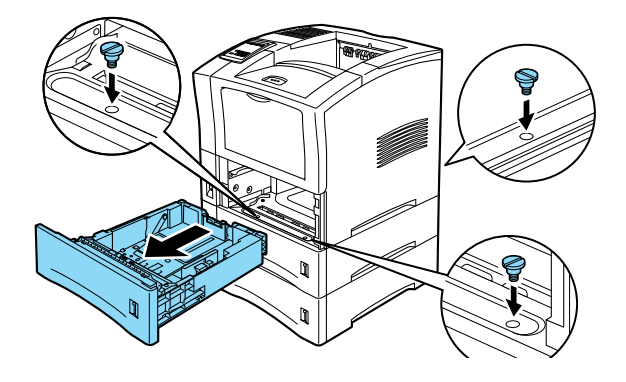

- 7. 請將標準下方進紙匣重新安裝至印表機中。
- 8. 將印表機的電源線插入電源插座㆗。
- 9. 請開啟印表機的電源。

## 移除

請依照㆘列步驟移除選購高容量進紙器單元:

### 在移除之前

- 1. 請確實關閉印表機的電源。
- 2. 請將印表機的電源線插進電源插頭中。

### 移除下方選購高量進紙器

1. 向外拉出印表機下方進紙匣。

2. 請如下圖所示,移除連結印表機和選購下方高容量進紙器的 螺絲。

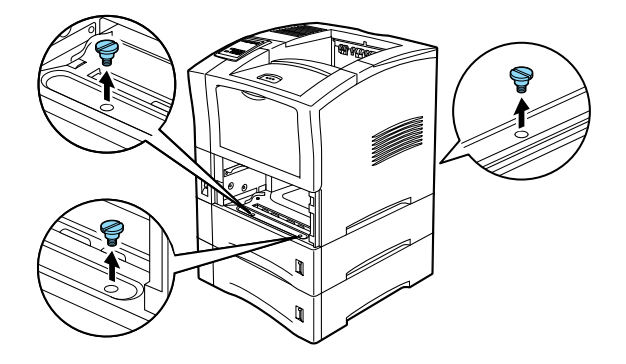

- 3. 請移除印表機中的標準下方進紙匣。
- 4. 請用兩個人或更多的人力小心地將印表機抬離選購下方高容 量淮紙器,並將印表機放置在平坦、堅固的表面上。

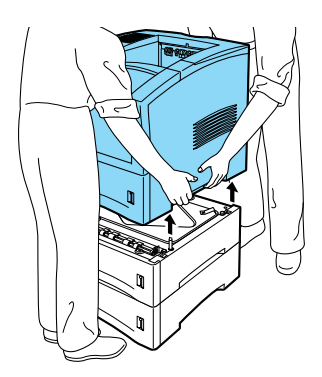

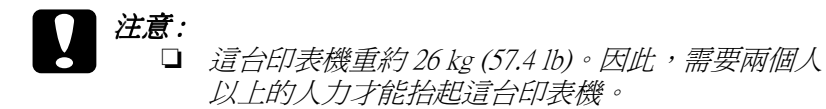

□ 抬起這台印表機時,請握住如上圖所示的印表機部位。

5. 若您有安裝兩個單元,請將上方進紙器的紙匣拉出。再移除 連結兩個單元的螺絲。

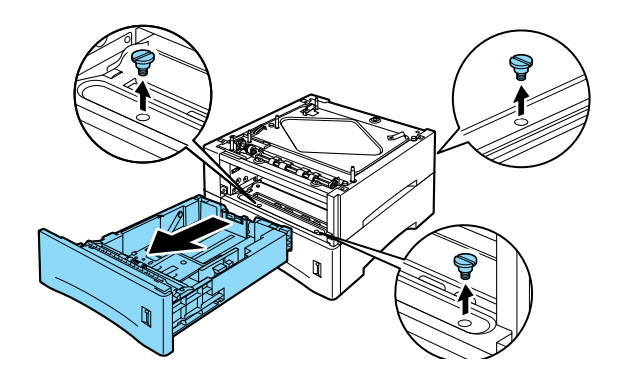

- 6. 重新將紙匣裝回印表機和選購下方高容量進紙器中。
- 7. 請將選購下方高容量進紙器重新裝回原包裝箱中。
- 8. 請將印表機放置在平坦、堅固的表面上。

### 移除之後

- 1. 請確實關閉印表機的電源。
- 2. 請將印表機的電源線插進電源插頭中。
- 3. 開啓印表機的電源。

# 雙面列印單元

雙面列印單元,可以自動地在紙張的正反面都印上資料。

## 安裝

請依照下列步驟或中文使用手冊來安裝雙面列印單元:

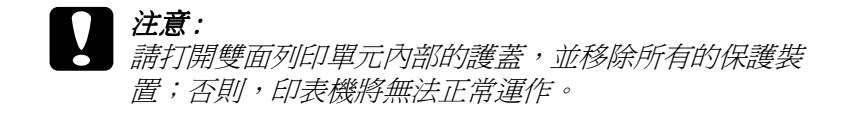

- 1. 請關閉印表機的電源。
- 2. 請從電源插座上拔除印表機的電源線。
- 3. 拆開雙面列印單元的包裝,並且將各種保護裝置也都一併移 開。

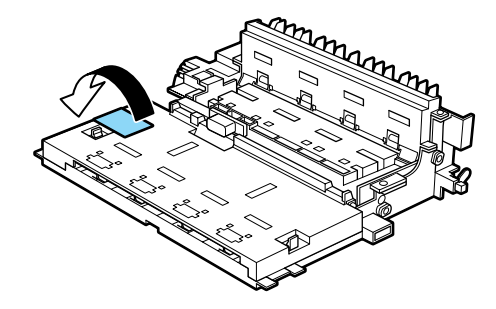

安裝

1. 請同時壓下印表機背後相鄰的兩個圓形按鈕,即可打開印表 機的後蓋。請輕輕㆞放㆘印表機的後蓋。

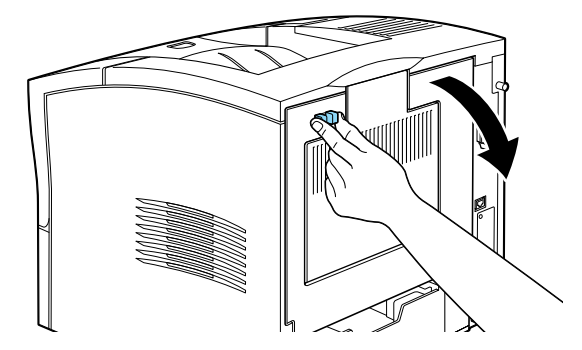

2. 以雙手握住雙面列印單元,將雙面列印的邊綠對準印表機內 部的溝槽。請如下圖所示,慢慢地傾斜雙面單元並將它扣上 印表機。不需要用力將雙面列印單元扣上印表機,因為這台 印表機的設計,可以讓您輕鬆㆞安裝雙面列印單元。

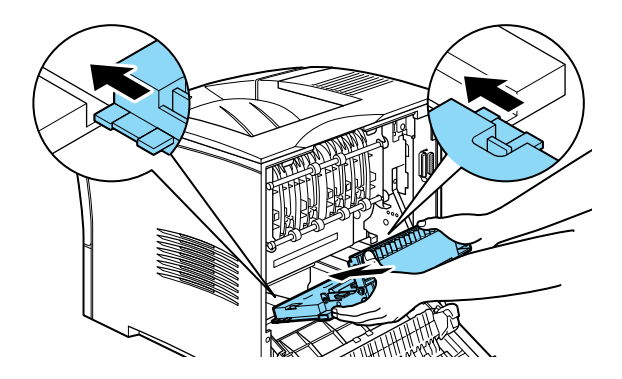

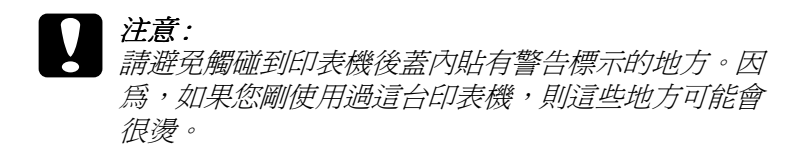

3. 請闔上印表機的後蓋。

#### 安裝之後

- 1. 請確定印表機的電源是關閉的。
- 2. 請將印表機的雷源線插淮雷源插頭中。
- 3. 開啓印表機的電源。

請列印狀態表以確定雙面列印單元已安裝正確。若雙面列印單元 並未列在狀態表㆗,請重新安裝。

#### *附註* ·

請將保護裝置儲存在箱中,以備日後移除雙面列印單元時可以使 用。

移除

請依照下列步驟移除雙面列印單元:

#### 在移除之前

- 1. 關閉印表機的電源。
- 2. 請將印表機的電源線從電源插座上拔除。

### 移除

1. 請同時壓下印表機背後相鄰的兩個圓形按鈕,即可打開印表 機的後蓋。請輕輕㆞放㆘印表機的後蓋。

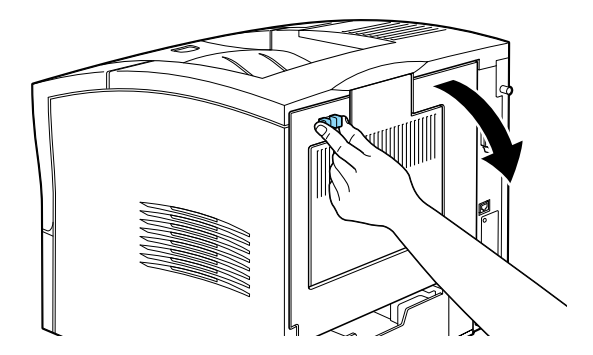

2. 以雙手握住雙面列印單元,如下圖所示,同時按下雙面列印 單元兩側的藍色按鍵。

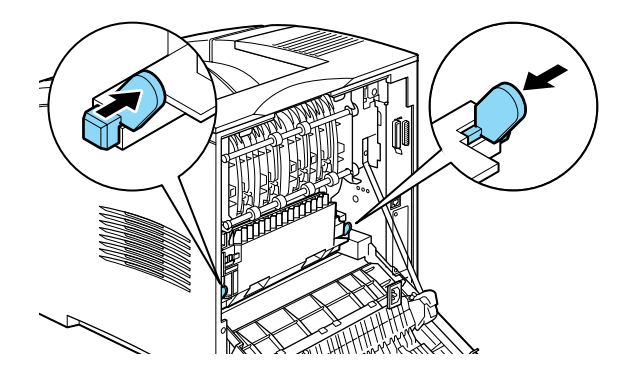

3. 請小心將雙面列印單元從印表機中取出。

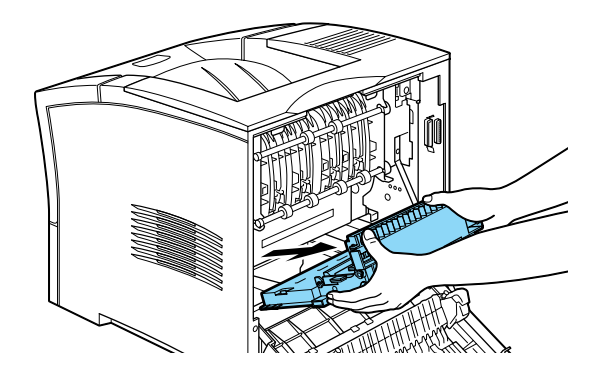

4. 請闔上印表機的後蓋。

#### 移除之後

- 1. 請確定印表機的電源是關閉的。
- 2. 請將印表機的電源線插進電源插頭中。
- 3. 開啓印表機的電源。

## 十層分頁機

## 安裝

請依照下列步驟,安裝 "十層分頁機":

#### 附註 :

無法同時安裝 〝十層分頁機〞和 〝出紙位移分頁器〞。若印表機 ㆗已安裝了 〝出紙位移分頁器〞,則在安裝 〝十層分頁機〞之 前,請先移除 〝出紙位移分頁器〞。詳細的資料,請參[考第](#page-222-0) <sup>D</sup>-<sup>17</sup> 頁 [〝出紙位移分頁器〞](#page-222-0)。
### 在安裝之前

- 1. 請關閉印表機的電源。
- 2. 請從電源插座上拔除印表機的電源線。
- 3. 將電源線的另一端從印表機電源連接埠上拔除。請將電源線 放在附近,因為您需要將電源線連接至十層分頁機上。
- 4. 移除印表機連接埠上所有的連接線。
- 5. 打開十層分頁機的包裝,請小心取出十層分頁機,並將十層 分頁機放在平坦的表面㆖。也請取出所附贈的電源線。

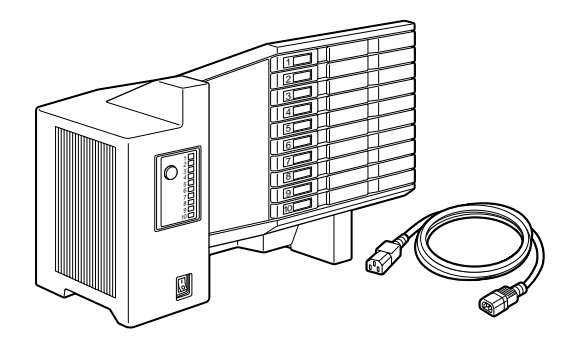

注意: 移除保護裝置之後,請勿以底座朝下的方式放置十層 分頁機。

### 移除印表機的上蓋

### 附註:

若您才剛移除 "出紙位移分頁器",則印表機的上蓋為開啓的狀 態。在這種情況㆘,請直接進行㆘列的 〝移除十層分機〞。

1. 請確定印表機的電源是關閉的。

2. 請同時壓下印表機背後相鄰的兩個圓形按鈕,即可打開印表 機的後蓋。請輕輕㆞放㆘印表機的後蓋。

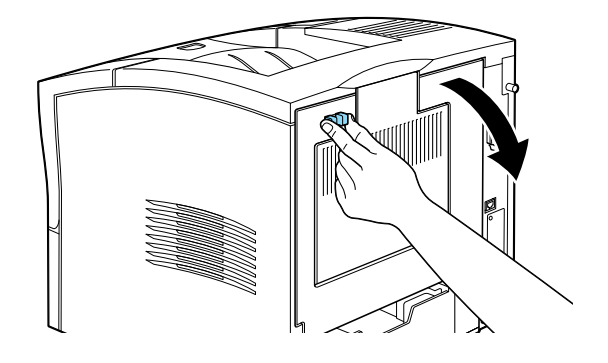

3. 請同時按下位於印表機後上方的兩個塑膠卡榫,這兩個塑膠 卡榫是用來鎖住印表機的上蓋,使得上蓋不會掉落。請小心 地拿起印表機的上蓋,並將它儲存在 安全的地方。

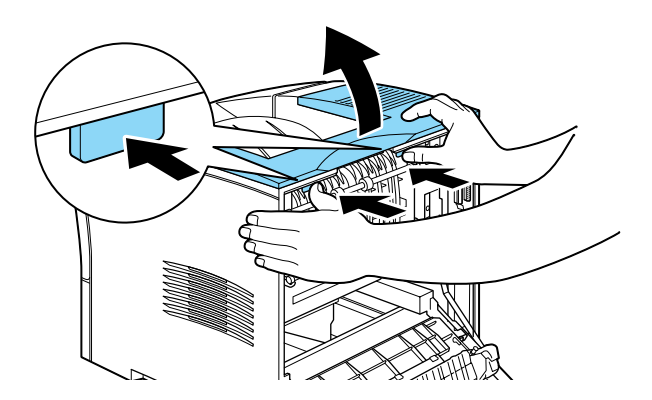

4. 請闔上印表機的後蓋。

### 安裝十層分頁機

1. 請面向印表機的背後。( 如有需要,請移動印表機,使得您可 以位於正確的位置 )

- 2. 在舉起十層分頁機放在印表機的㆖面之前,請先仔細閱讀使 用手冊,了解如何將它安裝在印表機上。
- 3. 請小心地舉起十層分百機,目讓十層分百機的分百層和印表 機一同面向同一個方向。將十層分頁機放在印表機的上面, 向下傾斜十層分頁機的前端,直到它的金屬鉤勾住鉤槽中。

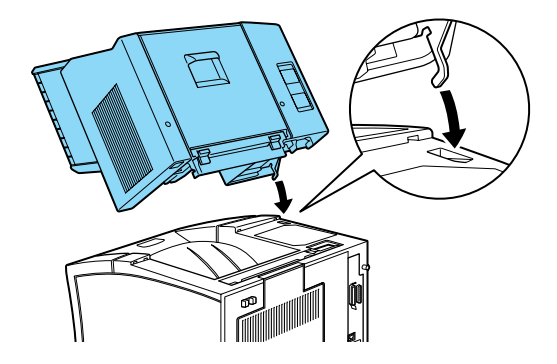

4. 請注意十層分頁機界面插頭的位置和所對應印表機的位置。 請往下放低十層分頁機的後面,確定插頭已正確插入印表機 的插座內。如有需要,請移動十層分頁機,使得塑膠卡榫可 以卡進印表機後面的凹槽內。

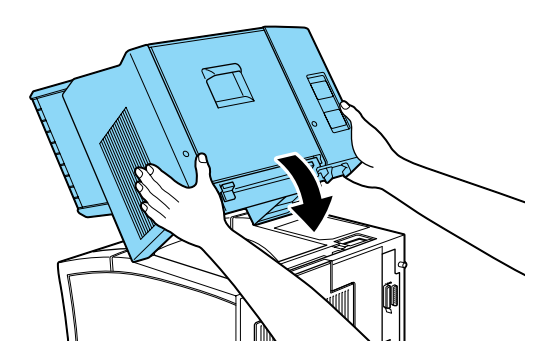

5. 請將電源線的一端連接至十層分頁機背後下面的電源插座 上,再將另一端連接至印表機的電源插座上。

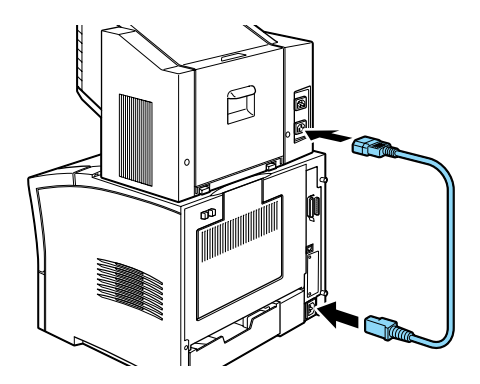

6. 將印表機原本的電源線連接至十層分頁機背後㆖面的電源插 座㆖,再將另㆒端連接至牆㆖的電源插座㆖。

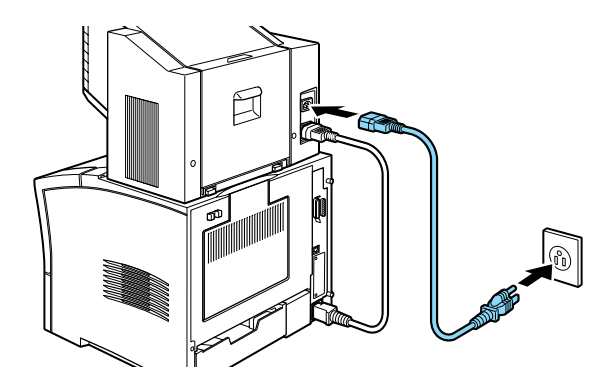

### 安裝之後

- 1. 重新將印表機的連接線連接起來。
- 2. 請確定印表機和十層分頁機的電源是關閉的。將印表機的電 源線插在電源插座㆖。
- 3. 開啓十層分頁機的電源。
- 4. 開啓印表機的電源。

移除

請依照㆘列操作步驟移除 10 層分頁機:

### 在移除之前

- 1. 關閉印表機和十層分頁機的電源。
- 2. 請將印表機的電源線從電源插座上拔除。再將電源線的另一 端從十層分頁機的電源連接埠中拔除。
- 3. 移除界面連接埠上所有的界面連接線。
- 4. 請移除印表機和十層分頁機的電源連接線。

### 移除

1. 按下十層分頁機底座後面的兩個塑膠按扭,再輕輕地抬起十 層分頁機的後面,即可脫離卡榫。

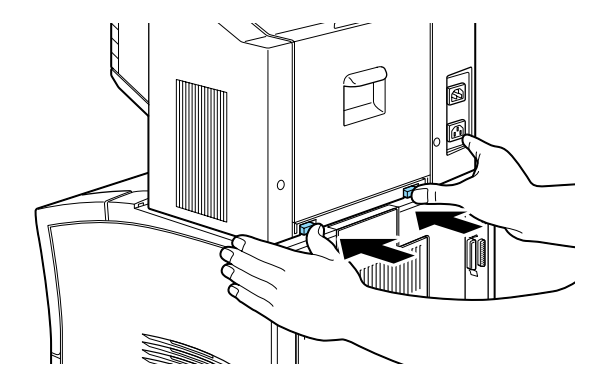

2. 握住十層分頁機的角落向㆖抬起,並移除之,請確定金屬鉤 已脫離印表機的鉤槽中。

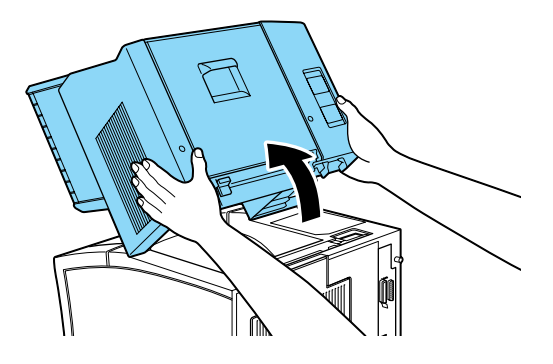

3. 請將十層分頁機和電源線儲存在原始的包裝箱中。

### 移除之後

1. 請重新放回印表機的頂蓋 ( 或安裝選購出紙位移分頁器 )。要 重新放回印表機的頂蓋,請將前蓋的鉤子放入溝槽中並輕輕 **按下護蓋,直到鉤子嵌入溝槽中**。

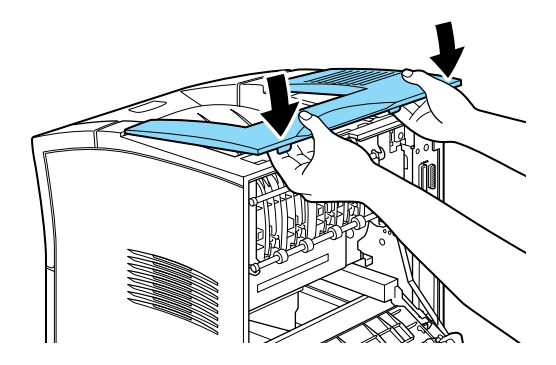

2. 請重新連接界面連接線。

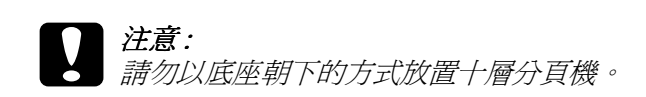

- 3. 請確定印表機的電源是關閉的。將印表機的電源線插進印表 機背後的電源插座上。再將電源線的另一端插進電源插頭 ㆗。
- 4. 開啟印表機的電源。

# 出紙位移分頁器

### 安裝

請依照㆘列的操作步驟,安裝 〝出紙位移分頁器〞。

### //////////////////

〝出紙位移分頁器〞無法和 〝十層分頁機〞同時使用。若印表機 ㆗已安裝了 〝十層分頁機〞,在安裝 〝出紙位移分頁器〞之前, 請先移除 〝十層分頁機〞。詳細的說明,請參考第 <sup>D</sup>-<sup>10</sup> 頁 [〝十](#page-215-0) [層分頁機〞](#page-215-0)。

### 在安裝之前

- 1. 關閉印表機的電源。
- 2. 請將印表機的電源線從電源插座上拔除。
- 3. 將移除連接埠上所有的連接線。
- 4. 打開 〝出紙位移分頁器〞的包裝,並且將各種保護裝置也都 ㆒併移開。

● <br>● 移除保護裝置之後,請勿以底座朝下的方式放置出紙位移 分頁器。

### 移除印表機的上蓋

### 附註 :

若您才剛移除 "出紙位移分頁器",則印表機的上蓋為開啓的狀 態。在這種情況下,請直接進行下列的第 D 19 頁 "安裝出紙位 [移分頁器〞步](#page-224-0)驟。

1. 請同時壓下印表機背後相鄰的兩個圓形按鈕,即可打開印表 機的後蓋。請輕輕㆞放㆘印表機的後蓋。

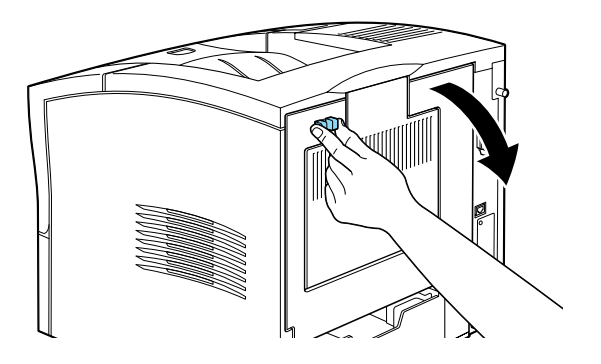

2. 請同時按㆘位於印表機後㆖方的兩個塑膠卡榫,這兩個塑膠 卡榫是用來鎖住印表機的上蓋,使得上蓋不會掉落。請小心 地拿起印表機的上蓋,並將它儲存在 安全的地方。

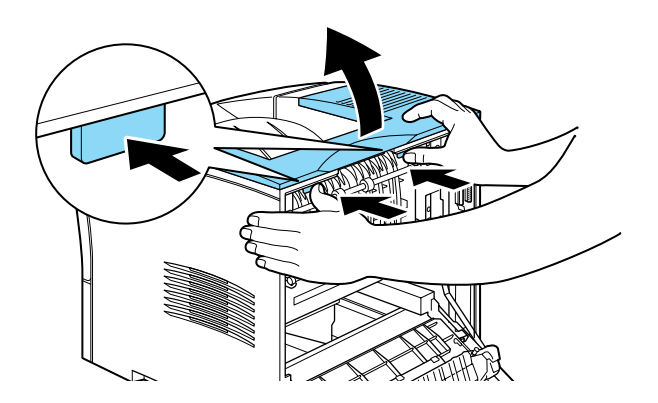

3. 請闔上印表機的後蓋。

### <span id="page-224-0"></span>安裝出紙位移分頁器

1. 將十層分頁機舉到印表機的上面,向下傾斜十層分頁機的前 端,直到它的金屬鉤勾住鉤槽中。

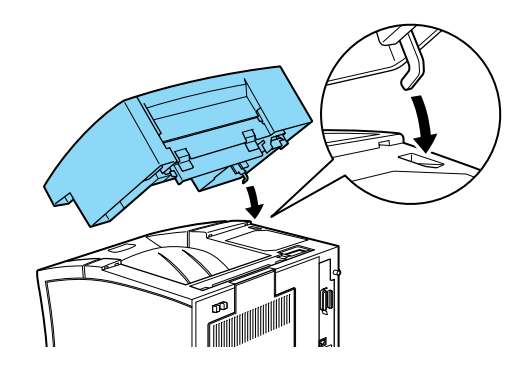

2. 請注意十層分頁機界面插頭的位置和所對應印表機的位置。 請往㆘放低十層分頁機的後面,確定插頭已正確插入印表機 的插座內。如有需要,請移動十層分頁機,使得塑膠卡榫可 以卡進印表機後面的凹槽內。

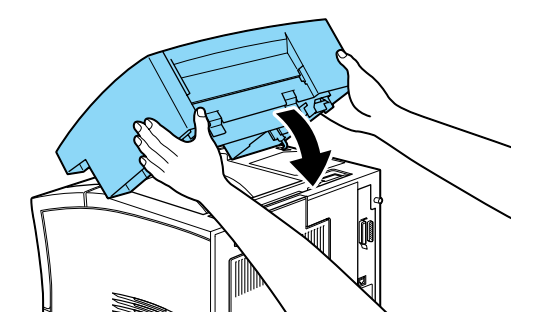

### 安裝之後

- 1. 重新將印表機的連接線連接起來。
- 2. 請確定印表機電源是關閉的。將印表機的電源線插在電源插 座㆖。
- 3. 開啓印表機的電源。

移除

請依照下列操作步驟移除出紙位移分頁器:

### 在移除之前

- 1. 關閉印表機的電源。
- 2. 請將印表機的電源線從電源插座上拔除。
- 3. 移除界面連接埠上所有的界面連接線。

### 移除出紙位移分頁器

1. 按下出紙位移分頁器底座後面的兩個塑膠按扭,再輕輕地抬 起出紙位移分頁器的後面,即可脫離卡榫。

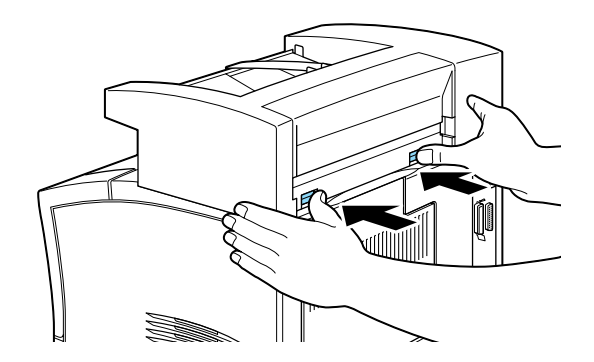

2. 握住出紙位移分頁器的角落向上抬起,並移除之,請確定金 屬鉤已脫離印表機的鉤槽㆗。

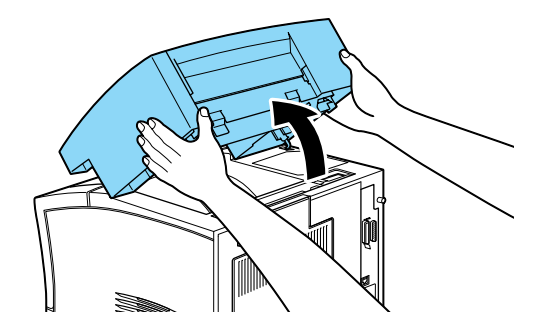

3. 請將出紙位移分頁器儲存在原始的包裝箱中。

### 移除之後

1. 請重新放回印表機的頂蓋 ( 或安裝選購十層分頁機 )。要重新 放回印表機的頂蓋,請將前蓋的鉤子放入溝槽中並輕輕按下 護蓋,直到鉤子嵌入溝槽㆗。

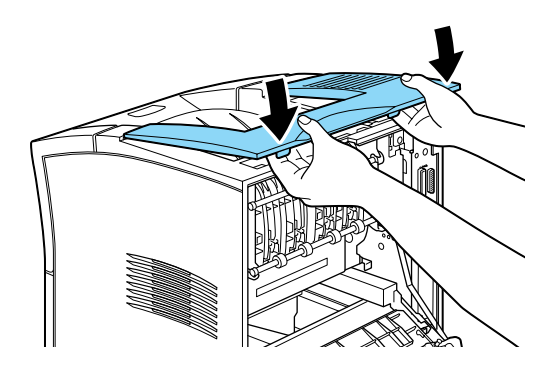

- 2. 請重新連接界面連接線。
- 3. 請確定印表機的電源是關閉的。將電源線插進電源插頭中。
- 4. 請開啟印表機的電源。

# 信封進紙器

# 安裝

請依照下列的操作步驟,安裝 〝信封進紙器〞。

### 在安裝之前

- 1. 請確實關閉印表機的電源。
- 2. 請將印表機的電源線從電源插座上拔除。
- 3. 打開 "信封進紙器"的包裝,並且將各種保護裝置也都一併 移開。

### 安裝

1. 打開萬用進匣。

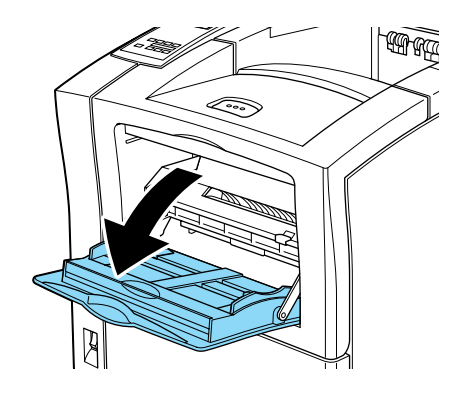

2. 請如下圖所示,移除萬用淮紙匣內左側的小蓋子。

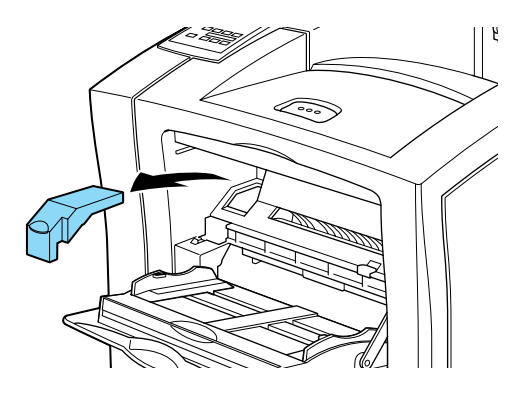

### 附註 :

千萬不要遺失這個小蓋子,當您移除信封進紙器時,您必須 再將這個小蓋子裝回印表機內。

- 3. 請用雙手以水平方式握住信封進紙器。
- 4. 注意信封進紙器界面插頭的位置和所對應的印表機位置。請 確定插頭已正確插入印表機的插座內。

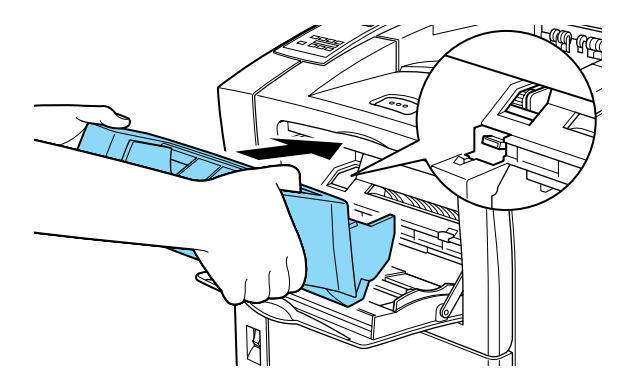

5. 請將信封進紙器往前推到萬用進紙匣的上面。

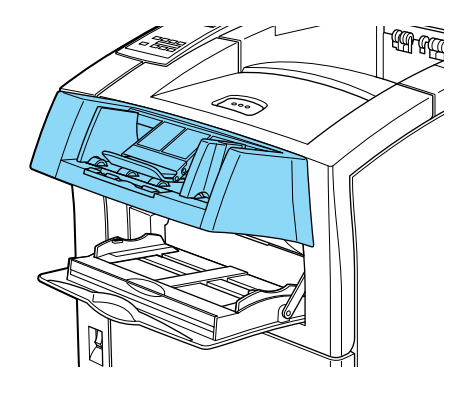

## 安裝之後

- 1. 請確定印表機的電源是關閉的。
- 2. 將電源線插進電源插頭中。
- 3. 請開啟印表機的電源。

# 移除

請依照㆘列的操作步驟,移除 〝信封進紙器〞。

### 在移除之前

- 1. 關閉印表機的電源。
- 2. 請將印表機的電源線從電源插座㆖拔除。

移除

1. 請以雙手握住信封進紙器。

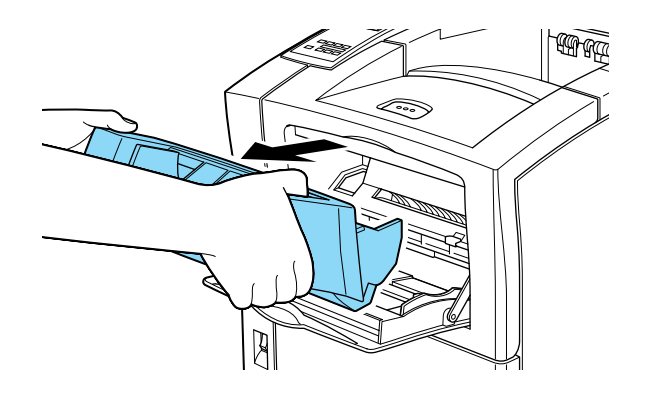

- 2. 輕輕抬起信封進紙器,並將之拉開。
- 3. 請重新將齒輪和電子連接插頭的小護蓋裝回去。
- 4. 將信封淮紙器儲存在原始的包裝箱中, 直到下次您再度使用 信封進紙器。

# 記憶體模組

藉由安裝記憶體模組,您可將印表機的記憶體擴充至 256 MB 以 上。若您有列印複雜文件和圖片的困難、使用雙面列印的因難、 或您是使用大量的㆘載字型時,則您可能需要額外擴充記憶體。

您可以跟不同的經銷商購買記憶體模組。但請確認您所購買的記 憶體模組必須符合下列的需求:

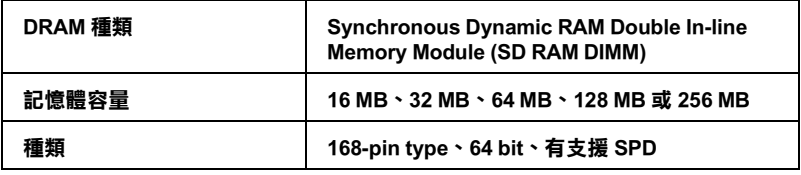

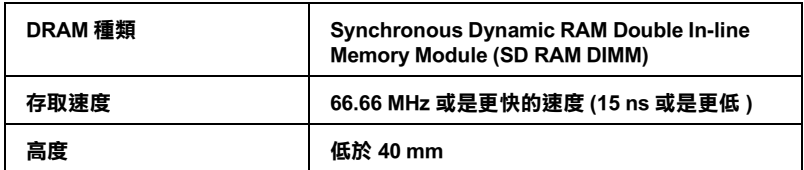

#### *附註* ·

若安裝一個選購記憶體模組,則在狀態表上 "Installed Memory"所顯示的記憶體大小為原先 16 MB 的記憶體再加上安

装選購品的記憶體。然而,如果是安裝一個 256 MB-DIMM,則在 狀態表上只會顯示 256 MB,這是因為這台印表機最大的記憶體容 量為 256 MB。

關於安裝選購記憶體模組的詳細說明,請參考中文使用手冊。

# 硬碟裝置

選購硬碟裝置 (C82377✽) 最大可以有 6 GB 的列印工作。這個選購 品可以讓您高速列印複雜、大量的列印工作。請參考下列安裝選 購硬碟裝置的操作步驟。

# 安裝

請依照下列的操作步驟,安裝選購硬碟:

### 在安裝之前

- 1. 請確實關閉印表機的電源。
- 2. 請將印表機的雷源線從雷源插座上拔除。
- 3. 打開 〝硬碟裝置〞的包裝,並且將各種保護裝置也都一併移 開。

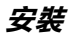

1. 請面對印表機的左側。

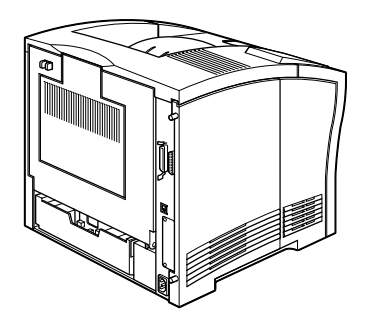

2. 請鬆開印表機背後的兩個固定螺絲,再移開印表機左側的護 蓋。

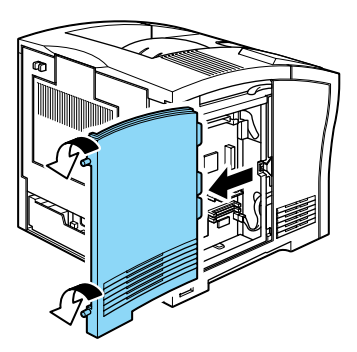

附註 : 固定螺絲是附在印表機的護蓋上,以防潰失。 3. 將硬碟上的卡榫對準凹槽,連接頭對準插座,裝上硬碟,直 到接頭和插座緊緊地連接在一起為止。

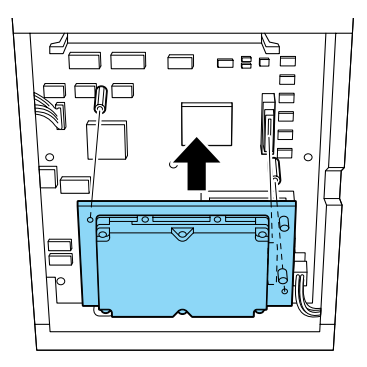

4. 使用螺絲起子鎖緊螺絲。

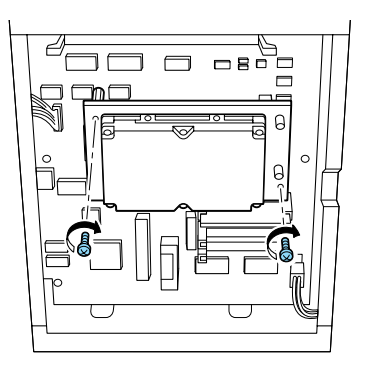

5. 將印表機左側的護蓋放回原位,再緊緊鎖上固定螺絲。

### 安裝之後

- 1. 請確定印表機的電源是關閉的。
- 2. 將電源線插進電源插頭中。
- 3. 請開啓印表機的電源。

### 更改 HDD 的設定

安裝硬碟裝置之後,請確定硬碟裝置可以正確㆞被印表機驅動程 式識別出來。

請依照下列步驟更改必須的設定:

- 1. 點選印表機驅動程式的 〝選購品設定〞。
- 2. 勾選 "手動更新選購品設定"檢查盒,再按下『設定』鍵。 即可開啟選購品設定對話框。
- 3. 請勾選位於對話框左下角的 "**硬碟**"檢查盒。
- 4. 再按下『**確定**』鍵。

### 移除

請依照下列操作步驟移除硬碟裝置:

### 在移除之前

1. 關閉印表機的電源。

1. 請將印表機的雷源線從雷源插座上拔除。

### 移除

- 1. 請重覆這個章節 〝安裝硬碟裝置〞的步驟1和2。
- 2. 使用螺絲起子鬆開螺絲,並移除之。
- 3. 從硬碟裝置插槽中取下硬碟裝置。
- 4. 將硬碟裝置放回原始的包裝箱中。
- 5. 請重新放回印表機左側的護蓋,再將固定螺絲緊緊地鎖緊。
- 6. 將硬碟裝置儲存在安全的地方,直到下次再度使用。

### 移除之後

- 1. 請確定印表機的電源是關閉的。
- 2. 請將印表機的電源線插進電源插頭中。
- 3. 開啟印表機的電源。

# ROM 模組

關於安裝選購 Adobe PostScript 3 Kit ROM 模組的操作步驟,請參考 ㆗文使用說明。

# 界面卡

㆘面列出這台印表機可以使用的選購界面卡。

- □ 利用選購 Ethernet 網路卡 ( 產品編號: C82384\*), 便可以讓您 的這台印表機直接連接在 Ethernet 網路系統上。
- □ 利用下列選購的串行界面卡,或是並行界面卡,便可以擴充 您印表機的連接埠界面卡:

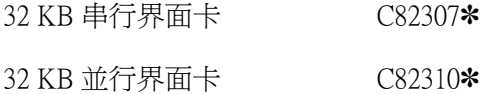

□ 利用下列選購界面卡,便可以讓您的這台印表機可以直接連 接在 IBM 微雷腦系統或是大型雷腦系統上:

Coax 界面卡 C82314✽

Twinax 界面卡 C82315✽

coax 和 twinax 的連接插頭上都含有一個並行界面。因此,除 了印表機原先內建的並行界面卡依照有作用之外,加裝了這 個選購界面卡還會提供了一個並行連接埠和一個 coax 界面卡 或是 twinax 界面。您可以將列印資料傳送到任何一個連接埠 上,印表機也會自動切換到滴用的連接埠上。

twinax 界面和㆘列 IBM 系統相容:AS-400, System 36, 5251 (model 12), System 34, System 38, and 5294。當您安裝 EPSON twinax 界面之後,這台印表機就可以取代 IBM 下列的系統印 表機: 4210, 5224 (models 1 和 2), 5256 (models 1, 2, 和 3), 3218 (non IPDS), 4214 (model 2), 5225 (models 1, 2, 3, 和 4) 和 5219 D01,  $D02$ 

印表機一旦加裝了 coax 界面卡後便可以連接在 IBM 下列控制 裝置上和大型電腦系統上:3174, 3276, 4274, and 3270。

❏ 利用選購 GPIB 界面卡 (產品編號:C82313✽),便可以讓您的 印表機直接連接在您的 GPIB 網路上。

關於安裝選購界面卡的詳細說明,請參考㆗文使用手冊。

# 附錄 E 客戶技術支援服務中心

若您的 EPSON 產品無法正常運作,且您無法從產品相關文件中的 說明來解決問題時,請與 EPSON 客戶服務中心聯絡。

請提供下列資料,以方便客戶服務中心以最快的方式來協助您解 決問題:

- ❏ 印表機的序號 ( 序號貼於印表機的背後 )
- ❏ 印表機的機型
- ❏ 印表機軟體版本 (請參考 "EPSON 百寶箱"上所註明的版本)
- ❏ 電腦的廠牌和機型
- ❏ 您所使用的 Windows 版本
- 您㆒般使用印表機時,所使用的應用軟體名稱及版本。

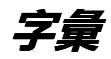

美國國家資訊交換標準碼,用於表示字元及符號的標準數碼。

#### auto line feed/ 白動跳列

在每㆒列的 CR 碼之後自動加㆖ LF 碼,讓印表機每印㆒列就進行換列的動作。

#### bitmap font/ 點陣字型

以點對點方式描述的一種字型。點陣字型是顯示在電腦螢幕和點陣印表機所列印 出來的字型。請參考 〝外框字〞。

#### buffer/ 緩衝區

請參考 〝記憶體〞。

#### character set/ 字元組

收集㆒些特殊語言所使用的字母、數字和符號。

#### cpi (characters per inch)/ 每英吋列㊞字元

度量文字字元大小尺寸的單位,有時會以列印字元間距 (pitch) 表示。

#### default/ 預設值

印表機啟動、重置 (Reset) 或初始化時的有效數值或設定。

#### dots per inch (dpi)/ 每英吋點數

印表機解析度的計量單位。點數愈高,則解析度愈高。

#### download/ 下載

從電腦轉換資料到印表機的動作。

#### downloaded font/ ㆘載字型

從外在來源將字型載入印表機的記憶體中,例如從電腦,也叫做軟體字型。

#### dni

每英吋內所佈滿的點數,dpi 是衡量解析度的單位,相關說明,請參考 〝resolution/ 解析度〞。

#### driver/ 驅動程式

提供指令,告知電腦週邊設備如何運作的軟體程式。舉例來說,印表機驅動程式 以文書處理軟體接收列印資料,然後傳送指示給印表機告知如何列印。

#### drum/ 感光滾筒

印表機機械結構的一部份,列印的影像由此轉換到紙張上。

#### emulation

請參考 〝印表機模擬模式〞。

#### fixed-width font/ 固定寬度字型

不管字元的寬度大小 , 每個字元分配到相同的水平空間。就像是大寫的 M 與數字 1 所分配到的空間是一樣的。

字彙

#### font/ 字型

以通俗名稱代表使用的字型。

#### font family/ 字型組

收集字型所有的型態和大小尺寸。

#### halftone/ 半色調

重現影像時使用的墨色或彩色點。

#### imaging cartridge/ 碳粉匣

碳粉匣包含了感光滾筒和碳粉。

#### initialization/ 初始化

讓印表機回復到預設值,當您每次開啓或重置印表機時,印表機相關設定都會還 原為預設值。

#### interface/ 界面

電腦及印表機間的連接,並行界面每次傳送㆒個字元,串行界面每次傳送㆒個位 元。

#### landscape/ 橫印

水平的列印方向。此種列印方向提供您較寬的頁面列印。

#### memory/ 記憶體

印表機機械結構的㆒部份,用來儲存資料,有些資料是固定用控制如何操作印表 機,從電腦傳送至印表機的資料則是暫存在記憶體㆗,請參考 〝RAM〞和  $\sqrt[\infty]{\text{ROM}''}$ 

#### orientation/ 列印方向

字元列印在頁面的方向。有直印和橫印二種。

#### outline font/ 外框字

以數學計算描述外框的字型,可任意尺寸的平滑縮放。

#### pitch/ 字元間距

每㆒英吋內字元與字元的間距。

#### point size/ 點的大小

特殊字元的高度,如同從字元的最高點到最低點的計量單位。一個點是指印刷上 的計量單位,相當於 1/72 英吋。

#### portrait/ 直印

垂直的列印方向。這是列印信件或文件的標準方向。

#### printer driver/ ㊞表機驅動程式

㆒種軟體程式,可以傳送指令至指定的印表機,簡稱 〝驅動程式〞。

#### printer emulation/ 印表機模擬模式

決定從電腦端如何傳送或中斷資料至印表機端的指令集。印表機模擬模式存在於 印表機端,例如 HP LaserJet 4。

#### RAM

隨機存取記憶體的英文縮寫,印表機記憶體可當作緩衝區並存放使用者自定的字 體,儲存在記憶體的資料關機時便會消失。

#### reset/ 重置

將印表機關閉後再開啟,即可重置印表機。

#### resident font/ 解析字型

用來表現圖像的每英吋列印點數。

#### resolution/ 解析度

用來表現圖像的每英吋列印點數。

#### RITech/ 解析度增強技術

修邊補點技術。當您列印較大的字型時,啟動此功能,可讓曲線更平滑。

#### ROM

唯讀記憶體, 記憶體中僅可讀取但不得存入的部份, 印表機關機時, ROM 中的 資料仍然保留。

sans serif font

字型的㆒種。

#### scalable font

請參考 〝外框字〞。

#### **SelecType / 選擇模式**

藉由印表機控制面板㆖的 " 選擇模式 " 選單來進行印表機相關設定。

#### status sheet/ 狀態表

列出印表機設定和其它印表機資訊的報表。

#### symbol set/ 符號表

收集一些特殊字元的符號集。這些符號被指定在一些指定的字元表中。

#### TrueType

Apple 電腦和 Microsoft 公司所發展的一種外框字型。TrueType 字型是外框字的一 種,可任意縮放,供螢幕顯示和列印用。